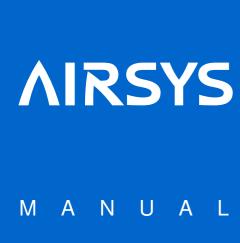

# UniCool Installation & Operation Manual

**Wall Mounted Packaged Air Conditioners** 

**Unit Models** 

7V1T2/7V1B2/11V1T3/11V1B3/15V1T4/15V1B4/28V1B5/28V2B5

**Controller Model** 

ASMUC.6/ASMUC.6.AC/ASMUC.6.DC

Introduction

This document contains proprietary information that is protected by copyright and other intellectual property laws. No part of this document may be reproduced, translated, or modified without the prior written consent of AIRSYS. The information contained in this document is subject to change without notice.

AIRSYS provides this material as is and makes no warranty of any kind, expressed or implied, including, but not limited to, the implied warranties of merchantability and fitness for a particular purpose. AIRSYS shall not be liable for errors contained herein or for incidental or consequential damages (including lost profits) in connection with the furnishing, performance, or use of this material whether based on warranty, contract, or other legal theory.

Designations used by other companies to distinguish their products are often claimed as trademarks. In this document, the product names appear in initial capital or all capital letters. Contact the appropriate companies for more information regarding trademarks and registration.

Copyright ©2012-2022 by AIRSYS

AIRSYS Cooling Technologies support@air-sys.us

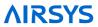

# Contents

| 1.             | Introduction                                                             | 6               |
|----------------|--------------------------------------------------------------------------|-----------------|
| 1.1            | Using this Manual                                                        | 7               |
| 1.2            | Model Identification                                                     | 9               |
| 1.3            | Acronyms and Abbreviations                                               | 10              |
| 2.             | <b>Product Overview</b>                                                  | 11              |
| 2.1            | Free Cooling System                                                      | 13              |
| 2.2            | Adaptive Free Cooling                                                    | 13              |
| 2.3            | Mechanical Cooling System                                                | 13              |
| 2.4            | Soft Start                                                               | 13              |
| 2.5            | The Control System (ASMUC.6 Controller)                                  | 14              |
| 2.6            | Ease of Control and Configuration                                        | 14              |
| 2.7            | Synchronized Cooling                                                     | 14              |
| 2.8            | Standalone Mode                                                          | 14              |
| 2.9            | Heat Load Matching                                                       | 14              |
| 2.10           | Turbo Boost                                                              | 15              |
| 2.11           | Quiet Mode                                                               | 15              |
| 3.             | Installation                                                             | 16              |
| 3.1            | Installation Preparation                                                 | 17              |
| 3.1.1          | Delivery                                                                 | 17              |
|                | Warranty Moving the Unit                                                 | 18<br>18        |
|                | General Safety Rules                                                     | 18              |
| 3.2            | Required Materials                                                       | 19              |
| 3.2.1          | AIRSYS Supplied Materials                                                | 19              |
| 3.2.2<br>3.2.3 | Materials Supplied by Installer Summary Electrical Ratings (Wire Sizing) | 20<br>22        |
| 3.2.3          | Physical Installation                                                    | 23              |
| 3.3.1          | Select the Wall for Installing the Unit                                  | 23              |
| 3.3.2          | Clearances                                                               | 23              |
|                | Pouring the Concrete Pad (B5 Cabinet Only)                               | 24              |
|                | Make Openings in the Wall Install Weather Stripping                      | 24<br>25        |
|                | Position the Unit                                                        | 26              |
|                | Remove Wooden Pallet from WPU                                            | 27              |
|                | Install the Support Stand (B5 Cabinet Only)                              | 27              |
|                | Seal the Joints between WPUs and Wall                                    | 27              |
|                | Attach the Supply Air Grill and the Return Air Grill to the Wall         | 28              |
|                | Remove the Compressor Brackets                                           | 28              |
| 3.4            | Controller Box Installation                                              | <b>30</b><br>31 |
| 3.4.1          | Install Outdoor Temperature Sensor Position the Humidity Sensor          | 32              |
|                | Position Indoor Temperature Sensor                                       | 33              |
|                |                                                                          |                 |

|                                                                                                    | Complete Electrical Connections                                                                                                    | 33                                                                                                    |
|----------------------------------------------------------------------------------------------------|----------------------------------------------------------------------------------------------------|----------------------------------------------------------------------------------------------------|
| 3.5.1                                                                                                    | Cautions                                                                                                    | 33                                                                                                    |
| 3.5.2                                                                                                    | Output Alarms                                                                                                    | 34                                                                                                    |
|                                                                                                    | Input Alarms                                                                                                    | 34                                                                                                    |
|                                                                                                    | DC Fail-Over Input                                                                                                    | 35                                                                                                    |
|                                                                                                    | Electrical Connection to Controller Box                                                                                                    | 35                                                                                                    |
| 3.5.6                                                                                                    | Supplying Power to WPUs                                                                                                    | 37                                                                                                    |
| 3.6                                                                                                    | Complete the Installation Checklist                                                                                                    | 38                                                                                                    |
| 3.7                                                                                                    | System Commissioning                                                                                                    | 38                                                                                                    |
| 3.7.1                                                                                                    | Turn on Component Breakers and Primary Power                                                                                                    | 38                                                                                                    |
|                                                                                                    | Verify Proper Phase connection (3 Phase Power Only)                                                                                                    | 38                                                                                                    |
|                                                                                                    | Upgrade System Software                                                                                                    | 39                                                                                                    |
|                                                                                                    | Change System Units (Optional)                                                                                                    | 39                                                                                                    |
|                                                                                                    | Set IP Addresses for Controller (Optional for Remote Monitoring)                                                                                                    | 39                                                                                                    |
|                                                                                                    | Remove the PGD from the Controller (If External Display Not Available)                                                                                                    | 40<br>41                                                                                                    |
| _                                                                                                    | Set the Unit IP Addresses Verify the Unit Model Number                                                                                                    | 41                                                                                                    |
|                                                                                                    | Optional: Set the Unit Serial Number                                                                                                    | 41                                                                                                    |
|                                                                                                    | Set the Number of Units and Zones                                                                                                    | 42                                                                                                    |
| _                                                                                                    | Zone Configuration (Optional)                                                                                                    | 42                                                                                                    |
|                                                                                                    | Match Unit ID with IP Address                                                                                                    | 43                                                                                                    |
| 3.7.13                                                                                                    | Turn the HVAC System On                                                                                                    | 43                                                                                                    |
|                                                                                                    | Execute the Step-Test                                                                                                    | 44                                                                                                    |
|                                                                                                    | Set the System Clock                                                                                                    | 45                                                                                                    |
| 3.7.16                                                                                                    | Verify Sensor Readings                                                                                                    | 45                                                                                                    |
| 3.7.17                                                                                                    | Verify Indoor Setpoint                                                                                                    | 46                                                                                                    |
| 3.7.18                                                                                                    | Verify Input and Output Alarms                                                                                                    | 46                                                                                                    |
|                                                                                                    | Clearing Alarm History                                                                                                    | 47                                                                                                    |
|                                                                                                    | Enable SNMP (Optional)                                                                                                    | 47                                                                                                    |
| 3.7.21                                                                                                    | Complete the Registration Card                                                                                                    | 48                                                                                                    |
|                                                                                                    |                                                                                                    |                                                                                                    |
| 4.                                                                                                    | System Operation                                                                                                    | 51                                                                                                    |
| <b>4.</b> 4.1                                                                                                    | System Operation User Interface Introduction                                                                                                    |                                                                                                    |
|                                                                                                    |                                                                                                    | 51                                                                                                    |
| 4.1                                                                                                    | User Interface Introduction                                                                                                    | <b>51</b> 52                                                                                                    |
| 4.1<br>4.2                                                                                                    | User Interface Introduction Navigating Menus                                                                                                    | <b>51</b> 52 53                                                                                                    |
| <b>4.1 4.2 4.3</b> 4.3.1 4.3.2                                                                                   | User Interface Introduction Navigating Menus Main Screen Turning the System On and Off Changing the Setpoint and Free Cooling Humidity Limit                                                                                                    | 51<br>52<br>53<br>53                                                                                                    |
| <b>4.1 4.2 4.3</b> 4.3.1 4.3.2 4.3.3                                                                             | User Interface Introduction Navigating Menus Main Screen Turning the System On and Off Changing the Setpoint and Free Cooling Humidity Limit Using Comfort Mode                                                                                                    | 51<br>52<br>53<br>53<br>54<br>55<br>55                                                                                     |
| <b>4.1 4.2 4.3</b> 4.3.1 4.3.2 4.3.3 4.3.4                                                                       | User Interface Introduction Navigating Menus Main Screen Turning the System On and Off Changing the Setpoint and Free Cooling Humidity Limit Using Comfort Mode Changing System Units                                                                                                    | 51<br>52<br>53<br>53<br>54<br>55<br>55<br>55                                                                               |
| <b>4.1 4.2 4.3</b> 4.3.1 4.3.2 4.3.3 4.3.4 4.3.5                                                                 | User Interface Introduction Navigating Menus Main Screen Turning the System On and Off Changing the Setpoint and Free Cooling Humidity Limit Using Comfort Mode Changing System Units Viewing Controller Information                                                                                                    | <b>51 52 53 53 54 55 55 56 56</b>                                                                                          |
| <b>4.1 4.2 4.3</b> 4.3.1 4.3.2 4.3.3 4.3.4 4.3.5 4.3.6                                                           | User Interface Introduction Navigating Menus Main Screen Turning the System On and Off Changing the Setpoint and Free Cooling Humidity Limit Using Comfort Mode Changing System Units Viewing Controller Information Viewing Unit Information                                                                                                    | <b>51 52 53 54</b> 55 55 56 56 56 58                                                                                       |
| 4.1<br>4.2<br>4.3<br>4.3.1<br>4.3.2<br>4.3.3<br>4.3.4<br>4.3.5<br>4.3.6<br>4.4                                   | User Interface Introduction Navigating Menus Main Screen Turning the System On and Off Changing the Setpoint and Free Cooling Humidity Limit Using Comfort Mode Changing System Units Viewing Controller Information Viewing Unit Information Program Menus                                                                                                    | 51<br>52<br>53<br>53<br>54<br>55<br>55<br>56<br>56<br>56<br>58<br>60                                                       |
| 4.1<br>4.2<br>4.3<br>4.3.1<br>4.3.2<br>4.3.3<br>4.3.4<br>4.3.5<br>4.3.6<br>4.4<br>4.5                            | User Interface Introduction Navigating Menus Main Screen Turning the System On and Off Changing the Setpoint and Free Cooling Humidity Limit Using Comfort Mode Changing System Units Viewing Controller Information Viewing Unit Information Program Menus Step Test                                                                                                    | 51<br>52<br>53<br>53<br>54<br>55<br>55<br>56<br>56<br>56<br>58<br>60<br>60                                                 |
| 4.1<br>4.2<br>4.3<br>4.3.1<br>4.3.2<br>4.3.3<br>4.3.4<br>4.3.5<br>4.3.6<br>4.4<br>4.5<br>4.6                     | User Interface Introduction Navigating Menus Main Screen Turning the System On and Off Changing the Setpoint and Free Cooling Humidity Limit Using Comfort Mode Changing System Units Viewing Controller Information Viewing Unit Information Program Menus Step Test Alarms                                                                                                    | 51<br>52<br>53<br>53<br>54<br>55<br>55<br>56<br>56<br>56<br>58<br>60<br>60<br>62                                           |
| 4.1<br>4.2<br>4.3.1<br>4.3.2<br>4.3.3<br>4.3.4<br>4.3.5<br>4.3.6<br>4.4<br>4.5<br>4.6<br>4.6.1                   | User Interface Introduction Navigating Menus Main Screen Turning the System On and Off Changing the Setpoint and Free Cooling Humidity Limit Using Comfort Mode Changing System Units Viewing Controller Information Viewing Unit Information Program Menus Step Test Alarms Alarm History                                                                                                    | 51<br>52<br>53<br>53<br>54<br>55<br>55<br>56<br>56<br>56<br>58<br>60<br>60<br>62<br>63                                     |
| 4.1 4.2 4.3 4.3.1 4.3.2 4.3.3 4.3.4 4.3.5 4.3.6 4.4 4.5 4.6 4.6.1 4.6.2                                          | User Interface Introduction Navigating Menus Main Screen Turning the System On and Off Changing the Setpoint and Free Cooling Humidity Limit Using Comfort Mode Changing System Units Viewing Controller Information Viewing Unit Information Program Menus Step Test Alarms Alarm History Clearing Alarm History                                                                                                    | 51<br>52<br>53<br>53<br>54<br>55<br>55<br>56<br>56<br>56<br>58<br>60<br>60<br>62<br>63<br>65                               |
| 4.1<br>4.2<br>4.3.1<br>4.3.2<br>4.3.3<br>4.3.4<br>4.3.5<br>4.3.6<br>4.4<br>4.5<br>4.6<br>4.6.1<br>4.6.2<br>4.7   | User Interface Introduction Navigating Menus Main Screen Turning the System On and Off Changing the Setpoint and Free Cooling Humidity Limit Using Comfort Mode Changing System Units Viewing Controller Information Viewing Unit Information Program Menus Step Test Alarms Alarm History Clearing Alarm History Exporting System History and Alarm Logs                                                                                   | 51<br>52<br>53<br>53<br>54<br>55<br>55<br>56<br>56<br>56<br>60<br>60<br>62<br>63<br>65                                     |
| 4.1<br>4.2<br>4.3.1<br>4.3.2<br>4.3.3<br>4.3.4<br>4.3.5<br>4.3.6<br>4.4<br>4.5<br>4.6.1<br>4.6.2<br>4.7<br>4.7.1 | User Interface Introduction Navigating Menus Main Screen Turning the System On and Off Changing the Setpoint and Free Cooling Humidity Limit Using Comfort Mode Changing System Units Viewing Controller Information Viewing Unit Information Program Menus Step Test Alarms Alarm History Clearing Alarm History Exporting System History and Alarm Logs Exporting System Logs                                                             | 51<br>52<br>53<br>54<br>55<br>55<br>56<br>56<br>58<br>60<br>60<br>62<br>63<br>65<br>65                                     |
| 4.1 4.2 4.3 4.3.1 4.3.2 4.3.3 4.3.4 4.3.5 4.3.6 4.4 4.5 4.6 4.6.1 4.6.2 4.7 4.7.1 4.7.2                          | User Interface Introduction Navigating Menus Main Screen Turning the System On and Off Changing the Setpoint and Free Cooling Humidity Limit Using Comfort Mode Changing System Units Viewing Controller Information Viewing Unit Information Program Menus Step Test Alarms Alarm History Clearing Alarm History Exporting System History and Alarm Logs Exporting System Logs Exporting Alarm History                                     | 51<br>52<br>53<br>54<br>55<br>55<br>56<br>56<br>58<br>60<br>60<br>62<br>63<br>65<br>65<br>65                               |
| 4.1 4.2 4.3 4.3.1 4.3.2 4.3.3 4.3.4 4.3.5 4.3.6 4.4 4.5 4.6 4.6.1 4.6.2 4.7 4.7.1 4.7.2 4.8                      | User Interface Introduction Navigating Menus Main Screen Turning the System On and Off Changing the Setpoint and Free Cooling Humidity Limit Using Comfort Mode Changing System Units Viewing Controller Information Viewing Unit Information Program Menus Step Test Alarms Alarm History Clearing Alarm History Exporting System History and Alarm Logs Exporting System Logs Exporting Alarm History Resetting Factory Defaults          | 51<br>52<br>53<br>53<br>54<br>55<br>55<br>56<br>56<br>58<br>60<br>60<br>62<br>63<br>65<br>65<br>65<br>66                   |
| 4.1 4.2 4.3 4.3.1 4.3.2 4.3.3 4.3.4 4.3.5 4.3.6 4.4 4.5 4.6 4.6.1 4.6.2 4.7 4.7.1 4.7.2 4.8 4.8.1                | User Interface Introduction Navigating Menus Main Screen Turning the System On and Off Changing the Setpoint and Free Cooling Humidity Limit Using Comfort Mode Changing System Units Viewing Controller Information Viewing Unit Information Program Menus Step Test Alarms Alarm History Clearing Alarm History Exporting System Logs Exporting System Logs Exporting Factory Defaults Set the Master                                     | 51<br>52<br>53<br>53<br>54<br>55<br>55<br>56<br>56<br>58<br>60<br>60<br>62<br>63<br>65<br>65<br>65<br>66<br>66<br>66       |
| 4.1 4.2 4.3 4.3.1 4.3.2 4.3.3 4.3.4 4.3.5 4.3.6 4.4 4.5 4.6 4.6.1 4.6.2 4.7 4.7.1 4.7.2 4.8 4.8.1 4.9            | User Interface Introduction Navigating Menus Main Screen Turning the System On and Off Changing the Setpoint and Free Cooling Humidity Limit Using Comfort Mode Changing System Units Viewing Controller Information Viewing Unit Information Program Menus Step Test Alarms Alarm History Clearing Alarm History Exporting System History and Alarm Logs Exporting System Logs Exporting Factory Defaults Set the Master Operational Logic | 51<br>52<br>53<br>53<br>54<br>55<br>55<br>56<br>56<br>58<br>60<br>60<br>62<br>63<br>65<br>65<br>66<br>66<br>66<br>67<br>68 |
| 4.1 4.2 4.3 4.3.1 4.3.2 4.3.3 4.3.4 4.3.5 4.3.6 4.4 4.5 4.6 4.6.1 4.6.2 4.7 4.7.1 4.7.2 4.8 4.8.1 4.9 4.9.1      | User Interface Introduction Navigating Menus Main Screen Turning the System On and Off Changing the Setpoint and Free Cooling Humidity Limit Using Comfort Mode Changing System Units Viewing Controller Information Viewing Unit Information Program Menus Step Test Alarms Alarm History Clearing Alarm History Exporting System Logs Exporting System Logs Exporting Factory Defaults Set the Master                                     | 51<br>52<br>53<br>53<br>54<br>55<br>55<br>56<br>56<br>58<br>60<br>60<br>62<br>63<br>65<br>65<br>65<br>66<br>66<br>66       |

Introduction

| 4.9.3 | Heater Operation                                                                                                    | 69       |
|-------|----------------------------------------------------------------------------------------------------|----------|
|       | Dehumidification                                                                                                    | 69       |
|       | Generator Run                                                                                                    | 69       |
|       | Emergency Ventilation                                                                                                    | 69       |
|       | Sea-side Mode<br>AFPD                                                                                                    | 70       |
|       | Condenser Monitoring                                                                                                    | 70<br>70 |
| 4.3.3 | Condenser Monitoring                                                                                                    | 70       |
| 5.    | System Parameters and Default Values                                                                                                    | 71       |
| 5.1   | Step Test Menu Parameters                                                                                                    | 72       |
| 5.2   | HVAC Config Menu Parameters                                                                                                    | 72       |
| 5.3   | Control Configuration Menu Parameters                                                                                                    | 79       |
| 5.4   | Accessing the System Menu                                                                                                    | 82       |
| 5.5   | Accessing the Debug and Hardware Configuration Menus                                                                                                    | 82       |
| 6.    | Preventative Maintenance                                                                                                    | 84       |
| 6.1   | General Operation Check                                                                                                    | 85       |
| 6.1.1 | Check Main Voltage                                                                                                    | 85       |
| 6.1.2 | Check Wiring and Components                                                                                                    | 86       |
|       | Perform the Step-Test                                                                                                    | 86       |
|       | Replace Air Filter                                                                                                    | 86       |
|       | Clean the Preliminary Air Filter                                                                                                    | 86       |
|       | Inspect and Clean Condenser Coils                                                                                                    | 87       |
|       | Inspect and Clean the Drain Pipes (Both Evaporator and Condenser Drain Pipes) Physical Inspection of the Damper                                                                                                    | 87<br>87 |
|       |                                                                                                    |          |
| 6.2   | Operation Checklist                                                                                                    | 88       |
| 7.    | System Update                                                                                                    | 89       |
| 7.1   | Local Software Update:                                                                                                    | 90       |
| 7.2   | Remote Software Upgrade:                                                                                                    | 94       |
| 7.2.1 |                                                                                                    | 94       |
|       | and the state of the state of t |          |
| 8.    | Spare Parts                                                                                                    | 99       |
| App   | pendix A: Air Frame Drawing                                                                                                    | 103      |
| App   | pendix B: Wiring Diagrams                                                                                                    | 104      |
| Δnı   | pendix C: Mechanical Drawings                                                                                                    | 110      |
| 7hl   | Jendix J. Mechanical Drawings                                                                                                    | 110      |
| App   | pendix D: Onsite Refrigerant Charging                                                                                                    | 116      |

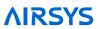

# 1. Introduction

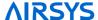

Thank you for choosing a unit manufactured by AIRSYS.

The AIRSYS UNICOOL line of wall mounted HVAC systems is optimized for energy efficient removal of heat generated by electronics from enclosed shelters. All units are equipped with variable speed inverter compressors, variable speed EC fans, and an advanced control system that increases system efficiency while reducing wear and tear.

Another feature that promotes energy efficiency is the robustly designed integrated economizer, described as "free cooling". This feature, when conditions are suitable, provides 100% of the rated cooling capacity of the wall pack unit (WPU) while consuming ~ 1kW or less whenever the outdoor temperature is a few degrees lower than a predetermined setpoint. This feature alone can save equipment shelter operators significant utility costs, especially in cooler climates.

In addition to having excellent energy efficiency, these systems are simple to operate, maintain, and service. The AIRSYS design team is committed to listening and responding to the customer community. As a result, these systems have continuously evolved with customer-defined features that have improved the overall quality and the user experience.

Usability features include:

- · A functional step test that facilitates complete operational verification in less than 5 minutes
- Unobstructed access to all key components for Preventive Maintenance (PM) and servicing
- A high level of operational reliability via the built in Fail-Safe mode
- Completely selectable alarm relays (NC or NO) to enable the system to adapt to the customer's requirements
- In depth real-time system parameter readings available remotely and on site.
- Real-time power monitoring for individual units

The AIRSYS UNICOOL WPUs are available in cooling capacities from 1.5 - 10 tons; however, the sensible cooling capacity of these machines is as much as 40% higher than a traditional machine. An available ordering guide can help properly match the capacity of the HVAC system to the heat load in the shelter.

With a suite of best-in-class components from around the globe, AIRSYS UNICOOL WPUs deliver quality and reliability while substantially reducing cost of operation.

## 1.1 Using this Manual

Read this manual carefully before attempting to install or start the unit. Retain this manual for reference for the entire operational life of the unit. This manual provides information on the following topics:

- Product Overview
- Instructions for physical, and electrical installation of WPUs and the controller box
- · Procedures for commissioning the system
- System operation, including system alarms, program menus, and advanced troubleshooting
- · Preventive maintenance

This application is not intended for use by persons (including children) with reduced physical, sensory or mental capacities, or lack of experience and knowledge, unless they have been given supervision or instruction concerning use of appliance by a person responsible for their safety.

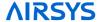

This manual is part of unit and must be kept properly in order to prepare for future use. The use of high reliability component to ensure the quality of our products, through continuous investment to achieve technological and continuous improvement of products.

If the SUPPLY CORD or warning labels are damaged, it must be replaced by the manufacture, its service agent or similarly qualified person in order to avoid a hazard.

For safety and to achieve the highest levels of performance, always follow the warnings and cautions in this manual when handling and operating the AIRSYS unit.

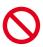

**Danger.** Emphasizes hazardous conditions that could cause personal injury or death.

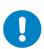

**Warning.** Indicates where the operator must proceed with caution to avoid personal injury or damage to property.

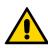

**Important.** Indicates technical information critical for proper installation or operation.

Table 1 lists symbols that may appear on the external packaging.

Table 1-1 Packaging Symbols

| Symbol   | Meaning                                                                      | Symbol      | Meaning                                                                 |
|----------|------------------------------------------------------------------------------|-------------|-------------------------------------------------------------------------|
| <u> </u> | THIS SIDE UP<br>Shows the orientation of the unit.                           | $\boxed{X}$ | NO HOOKS<br>Do not use hooks to lift the packed<br>unit.                |
| 4        | FRAGILE<br>Handle with care.                                                 |             | KEEP AWAY FROM HEAT<br>The unit must be kept away from<br>heat sources. |
| Ť        | PROTECT AGAINST RAIN:<br>The packaged unit must be stored<br>in a dry place. |             | DO NOT STACK                                                            |

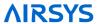

## 1.2 Model Identification

Each unit is identified by a model number, such as 11V1T3MR410AAC. The elements in the number are explained in Figure 1-1 Model Number

Figure 1-1 Model Number

| 1  | 2 | 3 | 4                                                         | 5 | 6                                                                                                    | 7                                      | 8                          | 9         | 10         | 11 | 12 |
|----|---|---|-----------------------------------------------------------|---|----------------------------------------------------------------------------------------------------|----------------------------------------|----------------------------|-----------|------------|----|----|
| 11 | V | 1 | Т3                                                        | М | R410                                                                                                    | А                                      | AC                         | Х         | Х          | Х  | Х  |
| 1  |   |   | 11                                                        |   | Nominal kW<br>Total Cooling                                                                                                    |                                        | ty                         |           |            |    |    |
| 2  |   |   | V                                                         |   | Compresso<br>V: Variable (<br>E: Fixed Cap<br>R: Fixed Cap                                                                                                    | Capacity<br>cacity Sc                  | roll<br>otary              |           |            |    |    |
| 3  |   |   | 1                                                         |   | Compressr (                                                                                                    | Qty                                    |                            |           |            |    |    |
| 4  |   |   | ТЗ                                                        |   | Mechcanica<br>B: Bottom Si<br>T: Top Supp<br>The number<br>package size                                                                                                    | upply Pa<br>ly Packa<br>following      | ckage<br>ge<br>g"B" or"T"d |           | or detail. |    |    |
| 5  |   |   | M                                                         |   | Design Con<br>M: Designed<br>D: Desgined                                                                                                    | for Mult                               | iple Unit Co               | ontroller | er         |    |    |
| 6  |   |   | R410                                                      |   | Refrigerant<br>R410: R410                                                                                                    |                                        | rant                       |           |            |    |    |
| 7  |   |   | А                                                         |   | Primary Pov<br>A: 208/230V<br>B: 208/230V<br>C: 460V 3PH<br>D: 380V 3PH<br>E: 220V 1PH                                                                                                    | 1PH 60F<br>3PH 60F<br>1 60Hz<br>1 50Hz | lz                         |           |            |    |    |
| 8  |   |   | AC                                                        |   | Supply Fan<br>AC: AC Pow<br>DC: DC Pow                                                                                                    | ered EC                                |                            |           |            |    |    |
| 9  |   |   | X                                                         |   | Custom Col<br>X: Mesa Tar<br>G: Light Gra<br>W: White<br>B: Matte Bla                                                                                                    | n (Default<br>y                        | t)                         |           |            |    |    |
| 10 |   |   | Х                                                         |   | Custom Coating X: Polyurethane Coated Panel and Frame + Coated EvaporatorCoil(Default) C: Default + Blygold CondenserCoilCoating+ Steeless Steel Fasteners E: Option C + Stainless Steel Panel and Frame |                                        |                            |           |            |    |    |
| 11 |   |   | X Custom Filters X: MERV8 (Default) 1: MERV 11 2: MERV 13 |   |                                                                                                    |                                        |                            |           |            |    |    |
| 12 |   |   | Χ                                                         |   | Custom Con<br>Consult factor                                                                                                    |                                        |                            | guration  |            |    |    |

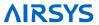

## 1.3 Acronyms and Abbreviations

Table 1-2 lists acronyms and abbreviations used in this manual.

Table 1-2 Acronyms and Abbreviations

| Term    | Meaning                                                                    |
|---------|----------------------------------------------------------------------------|
| А       | Ampere, unit of electric current, or rate of flow of electricity           |
| AAST    | AIRSYS Authorized Service Technician                                       |
| AC      | Alternating Current                                                        |
| AFPD    | Air Filter Protection Device                                               |
| AUT/MAN | Automatic/Manual                                                           |
| BMS     | Building Monitoring System                                                 |
| CFM     | Cubic Feet per Minute                                                      |
| Com     | Common                                                                     |
| Comp    | Compressor                                                                 |
| Cond    | Condenser                                                                  |
| DC      | Direct Current                                                             |
| Gen Run | Generator Run Signal                                                       |
| EC      | Electronically Commutated (Refers to variable speed evaporator/supply fan) |
| Evap    | Evaporator                                                                 |
| FC      | Free Cooling                                                               |
| HVAC    | Heating, Ventilation, and Air Conditioning                                 |
| I/O     | Input/Output                                                               |
| LED     | Light Emitting Diode                                                       |
| MC      | Mechanical Cooling                                                         |
| N.C.    | Normally Closed                                                            |
| N.O.    | Normally Open                                                              |
| PSI     | Pounds per Square Inch                                                     |
| PWM     | Pulse Width Modulation                                                     |
| RoHS    | Restriction of Hazardous Substances Directive                              |
| R/W     | Read/Write                                                                 |
| Temp    | Temperature                                                                |
| VAC     | AC Voltage                                                                 |
| VDC     | DC Voltage                                                                 |
| WPU     | Wall Packaged Unit                                                         |

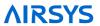

## 2. Product Overview

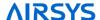

The air conditioning system has three key components: the mechanical cooling system, the free cooling system (economizer), and the control system. The control system determines the unit's mode of operation: free cooling or mechanical cooling, as shown in Figures 2 and 3.

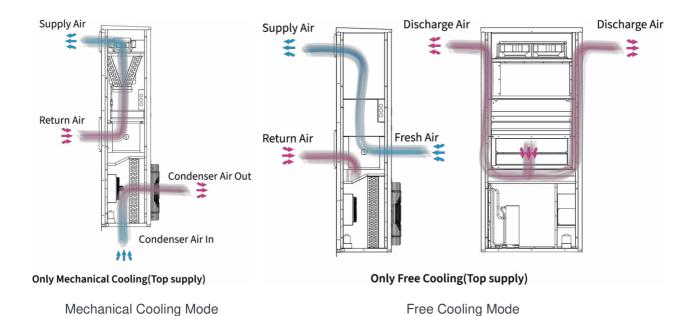

Figure 2-1 Operating Modes (Top Supply)

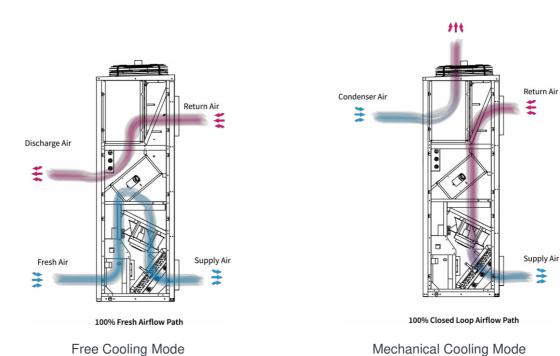

12

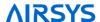

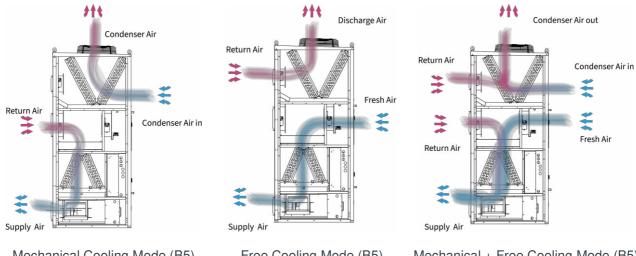

Mechanical Cooling Mode (B5)

Free Cooling Mode (B5)

Mechanical + Free Cooling Mode (B5)

Figure 2-2 Operating Modes (Bottom Supply)

## 2.1 Free Cooling System

When the operating conditions for free cooling are met, the control system switches the air damper to the free cooling position. Cooler air from outside is delivered to the shelter by the supply air fan. At the same time, hot air in the shelter is discharged to the outdoor environment.

## 2.2 Adaptive Free Cooling

Traditional Wall Packaged Unit control provides a fixed outdoor temperature where free cooling starts based on indoor setpoint. With adaptive free cooling, the system will automatically learn and remember the optimal temperatures where free cooling can take over. Adaptive free cooling will continuously optimize toward free cooling hours with no human adjustment required. This is particularly valuable whenever the site heat load changes as the system will also adapt to find the new optimal free cooling setpoints.

## 2.3 Mechanical Cooling System

When the operating conditions for mechanical cooling are met, the control system switches the air damper to the mechanical cooling position. The compressor compresses the refrigerant gas and sends it to the condenser. The condenser is a heat exchanger, removing heat from the hot compressed gas and allowing it to condense into a liquid. The liquid refrigerant is then routed to the thermal expansion valve, which acts as a restriction device by forcing the refrigerant to go through a small hole. This causes the pressure to drop. Then the liquid refrigerant is routed to the evaporator. The evaporator is also a heat exchanger, absorbing heat from the indoor hot air causing the liquid refrigerant to change back into gas. The refrigerant gas is then routed back to the compressor to complete the cycle. The refrigerant is used repeatedly, absorbing heat from the indoor environment and discharging heat to the outdoor environment.

#### 2.4 Soft Start

When mechanical cooling is requested, the compressor will ramp up its capacity and continuously modulate it to match the required site load. This minimizes mechanical stress upon startup, eliminates startup voltage spikes, and reduces unit noise level

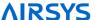

## 2.5 The Control System (ASMUC.6 Controller)

By default, the ASMUC.6 controller can control up to 6 AIRSYS Precision Cooling WPUs (16 with expansion module) organized in up to 4 zones. The setpoint for each zone can be adjusted independently.

The controller box is factory programmed with standard industry setpoints but can be configured on-site or remotely to meet specific needs. Settings are retained in the event of a power loss. In addition, all WPUs have integrated control modules that are the same as those in the controller box. If communication between the units and controller is lost, the units will cool independently using the last given controller settings and information from onboard temperature and humidity sensors.

## 2.6 Ease of Control and Configuration

The controller is controlled through the Programmable Graphical Display (PGD) interface. The PGD and button actions are explained in more detail starting on Page 48. Using the PGD interface, the user can:

- · Check the status of the HVAC system, such as sensor readings and operating mode
- Change factory setpoints
- · Place the system temporarily into comfort mode
- · Review alarms and alarm history

Labeling on the outside of the controller box provides a convenient guide on how to access the most common functions. The same functions can be accessed remotely via an IP communication interface built into the controller. The units are also pre-wired to allow for a PGD to connect directly to the unit, allowing for testing and configuration directly from the unit.

## 2.7 Synchronized Cooling

When mechanical cooling is required to maintain the site temperature, all available units will run at low speed as opposed to one unit taking the full load. This increases overall system efficiency and reduces wear and tear on the compressor. If one of the units is taken offline, the others will adjust their speeds accordingly to maintain the site temperature.

## 2.8 Standalone Mode

The system can operate in fully functional Standalone Mode when communication is lost between HVAC and controller. This includes including free cooling, mechanical cooling, dehumidification, and heating. This eliminates the controller as a potential single point of failure for the HVAC system.

## 2.9 Heat Load Matching

The variable capacity units can adjust the compressor run speed to exactly match the heat load as opposed to cycling on and off to maintain a setpoint. Since most of the component stress occurs during startup and shutdown, heat load matching increases overall system reliability and efficiency.

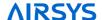

## 2.10Turbo Boost

In situations such as extreme outdoor temperature, the heat load of the building may exceed the nominal cooling capacity of the system. In those cases, Turbo Boost can automatically overdrive the units to provide up to 125% of the rated capacity at the cost of some efficiency.

## 2.11 Quiet Mode

Quiet mode reduces noise by 10-14 dBA by limiting the maximum speed that the compressor can run at. In doing so, the maximum cooling capacity will be reduced by ~15% and Turbo Boost will be disabled.

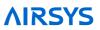

# 3. Installation

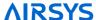

## 3.1 Installation Preparation

Unpack the unit carefully. Some parts are packed loosely and may move as the packaging is opened. Before discarding the box, check the packaging carefully for any parts or documents inside. Refer to Table 3 on Page 13 for the complete list of materials shipped with each unit.

#### Check that:

The supply voltage meets the nameplate voltage ±10%. Exception: Models designated 230V can accept 197-253VAC

- The install location is clean on the inside and free of excess dirt and dust.
- Minimum install clearances are met (see "Clearances" on Page 22).
- All installer provided items, listed in Table 4 on Page 14 are accounted for.

Installation and startup must be performed by an AIRSYS Authorized Service Technician (AAST). For more information about the AAST program, please contact:

**AIRSYS Cooling Technologies** 

support@air-sys.us

855-874-5380

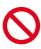

**Danger.** All the installation work must be done by professional technicians. Installation that does not comply with the instructions herein can result in the loss of warranty coverage. AIRSYS shall not be held liable for any damage caused to persons or objects due to incorrect installation or operation of the units.

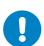

**Warning.** All wiring must comply with the local safety standards and building codes under all circumstances.

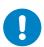

**Warning.** Risk of electric shock can cause injury or death: disconnect all remote electric power supplies before installation.

When no longer in use, disposal of equipment and materials must be compliant with local laws and standards.

#### 3.1.1 Delivery

When the units are delivered, be sure to inspect them to verify that they have not been damaged during transport. Also verify that all requested accessories listed on the purchase order have been included.

**Important.** If packages show any signs of shipping damage or potential shipping damage, it is very important to annotate shipping damage on the Bill of Lading prior to signing for the freight. In order to recover for any damage, please take detailed photographs of all the packaging before the external packaging is removed. Once detailed photos of the external packaging have been taken, then the external packaging may be removed so the items can be inspected further. Please document with photos any damage to the equipment that relates directly to the damage observed to the external packaging. Without the detailed photos, it will be very difficult to recover equipment loss.

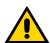

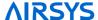

## 3.1.2 Warranty

The warranty duration is 12 months from the date of installation. AIRSYS warrants that its products will be free from defects in materials and workmanship for a period of 12 months after installation.

The compressor is to be free from defects in material or workmanship for a period of 60 months from date of installation.

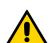

**Important.** For sites equipped with a generator, when the generator switches to the primary source of power, the instantaneous voltage may become lower. If this is the case, the compressor may run at a lower voltage which can decrease the compressor's working life. Make sure the Gen-Run signal input is connected which can protect the compressor. The warranty does not cover damage to the compressor caused by repetitive out of specification supply voltage during compressor operation.

AIRSYS will furnish free of charge replacement parts for any component failures that occur within the warranty period. Customer is responsible for the cost of shipment of replacement material from AIRSYS Cooling Technologies.

**Note:** Warranty assumes that an AAST performs the installation and submits the warranty registration card that accompanied the units in shipment. If the warranty registration card was not filled out and returned to the supplier, then the warranty will be assumed to expire 12 months from the date of shipment for all components except the compressor, which will be assumed to expire 60 months from date of shipment.

This warranty does not cover damage to the systems caused by misuse or abuse of the systems such as physical damage due to mishandling. The warranty does not cover damage caused by force majeure.

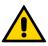

**Important.** Any mishandling of the equipment or modifications to the equipment, unless agreed upon in writing by AIRSYS, will void the warranty.

## 3.1.3 Moving the Unit

Forklifts are recommended for moving, loading, unloading, and positioning the WPU for installation. If bands or ropes are used to create a sling, make sure that excessive force is not applied to the upper edges of the machines or the package to avoid cosmetic or material damage. When using spacing bars, protective materials are required around the units to prevent damage. To avoid damage to the units while moving or transporting, ensure the units always remain in the upright position.

**Note:** The 28V1B5 unit may not be compatible with pallet jacks due to low pallet height. Loading dock facilities or lift gate equipped vehicles are recommended when transporting the unit.

Note: A crane will be required to lift the 28V1B5 unit during installation due to its weight (1370 lb/621 kg).

## 3.1.4 General Safety Rules

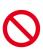

**Danger.** Do not carry out any operation on the machines if you do not have sufficient knowledge of the operating principles and have not taken all the precautions that permit the system to operate in safe conditions.

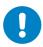

**Warning.** Work on the electric board only after verifying prime power is disconnected. Do not apply power to the machine with the covers removed.

**Important.** Before carrying out inspections, maintenance operations, and safety checks, follow all accident-prevention standards such as wearing protective goggles and gloves.

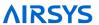

## 3.2 Required Materials

## 3.2.1 AIRSYS Supplied Materials

Table 3: AIRSYS Provided Materials lists all material supplied by AIRSYS. After opening the package, verify that all items are accounted for. If any material is missing, please contact an AIRSYS distribution center using the following information:

#### **AIRSYS Cooling Technologies**

Email: Support@air-sys.us

Phone: 855-874-5380

Table 3-1 AIRSYS Provided Materials

#### Wall Pack Unit Assembly

| Item | Part #     | Item Description                   | Comments                                                                 | B2 | T3 | ВЗ | T4 | B4 | B5 |
|------|------------|------------------------------------|--------------------------------------------------------------------------|----|----|----|----|----|----|
| 1    | N/A        | Shipping list                      |                                                                          | 1  | 1  | 1  | 1  | 1  | 1  |
| 2    | N/A        | Installation and Operation Manual  |                                                                          | 1  | 1  | 1  | 1  | 1  | 1  |
| 3    | 1110212510 | Product Warranty Registration Card |                                                                          | 1  | 1  | 1  | 1  | 1  | 1  |
| 4    | 8551016130 | M5*16 screw                        | Replacement<br>(spare) panel<br>screws                                   | 56 | 56 | 56 | 56 | 56 | 65 |
| 5    | N/A        | Rubber gasket                      | To be used in conjunction with screws to protect painted finish on units | 56 | 56 | 56 | 56 | 56 | 65 |
| 6    | 7151011110 | Weather Stripping                  |                                                                          | 3  | 3  | 3  | 3  | 3  | 4  |
| 7    | 8552600550 | M4.2*13 Self-tapping screw         | For supply air and return air grilles                                    | 16 | 16 | 16 | 16 | 16 | 24 |
| 8    | 8255505300 | Return air grille                  |                                                                          | 1  |    |    |    |    |    |
| 9    | 8255505380 | Supply air grille                  |                                                                          | 1  |    |    |    |    |    |
| 10   | 1060519800 | Return air flange                  |                                                                          | 1  |    |    |    |    |    |
| 11   | 1060519790 | Supply air flange                  |                                                                          | 1  |    |    |    |    |    |
| 12   | 8255504570 | Return air grille                  |                                                                          |    | 1  | -  | 1  | -  | -  |
| 13   | 8255504580 | Supply air grille                  |                                                                          |    | 1  | -  | 1  | -  | -  |
| 14   | 1010301360 | Bottom support angle               |                                                                          |    | 1  | -  | -  | -  | -  |
| 15   | 1060528020 | Return air flange                  |                                                                          |    | 2  | -  | 2  | -  | -  |
| 16   | 1060528010 | Supply air flange                  |                                                                          |    | 2  | -  | 2  | -  | -  |
| 17   | 8255503240 | Return air grille                  |                                                                          |    | -  | 1  | -  | -  | -  |
| 18   | 8255503230 | Supply air grille                  |                                                                          |    | -  | 1  | -  | -  | -  |
| 19   | 1060519760 | Return air flange                  |                                                                          |    | -  | 2  | -  | -  | -  |
| 20   | 1060519750 | Supply air flange                  |                                                                          |    | -  | 2  | -  | -  | -  |
| 21   | 1010300790 | Bottom support angle               |                                                                          |    | -  | 1  | -  | -  | -  |
| 22   | 8255504090 | Return air grill                   |                                                                          |    | -  | -  | -  | 1  | -  |
| 23   | 8255504100 | Supply air grill                   |                                                                          |    | -  | -  | -  | 1  | -  |
| 24   | 1060519820 | Return air flange                  |                                                                          |    | -  | -  | -  | 2  | -  |

Installation

| Item | Part #     | Item Description     | Comments | B2 | ТЗ | ВЗ | T4 | B4 | B5 |
|------|------------|----------------------|----------|----|----|----|----|----|----|
| 25   | 1060519810 | Supply air flange    |          |    | -  | -  | -  | 2  | -  |
| 26   | 1010300800 | Bottom support angle |          |    | -  | -  | 1  | 1  | -  |
| 27   | 8255505340 | Return air grill     |          |    | -  | -  | -  | -  | 1  |
| 28   | 8255505420 | Supply air grill     |          |    | -  | -  | -  | -  | 1  |
| 29   | 8255505350 | Exhaust air grill    |          |    | -  | -  | -  | -  | 1  |
| 30   | N/A        | Support stand        |          |    | -  | -  | -  | -  | 1  |

#### **Multi-Unit Controller**

| Item | Part #                                 | Qty | Item Description                            | Comments                                                                                   |
|------|----------------------------------------|-----|---------------------------------------------|--------------------------------------------------------------------------------------------|
| 1    | 2040310370                             | 1   | Controller box:<br>ASMUC.6                  | Includes:<br>2 temperature sensors (Label: ST1, ST3)<br>1 humidity sensor (Label: SH).     |
| 2    | N/A                                    | 1   | Shipping list                               |                                                                                            |
| 3    | 1170104800                             | 1   | Installation and Operation Manual           |                                                                                            |
| 4    | 8552600560                             | 8   | M4.2*25 Self-tapping screw                  | For controller box installation                                                            |
| 5    | 8551016130                             | 56  | M5*16 screw                                 | Replacement screws for WPU access panels For supply air and return air flange installation |
| 6    | 1110212510                             | 1   | Product Warranty<br>Registration Card       |                                                                                            |
| 7    | 1110212560                             | 3   | Compressor shipping bracket removal sticker | To ensure the removal of compressor brackets at startup                                    |
| 8    | 1050500720                             | 2   | Temperature sensor bracket                  | For mounting temperature sensors                                                           |
| 9    | 8458716830                             | 1   | Box for outdoor temperature sensor          | For mounting outdoor temperature sensor                                                    |
| 10   | 8654009410<br>1021006350<br>1021006360 | 4   | Spare breaker panel clip                    | For locking the breaker panel if necessary                                                 |

## 3.2.2 Materials Supplied by Installer

Table 3-2 lists items required for installation that must be supplied by an AIRSYS Authorized Service Technician (AAST). The wire length and gauge depend on site-specific conditions. However, recommendations are provided.

Table 3-2 Installer Supplied Materials

| No. | Item                                                      | Qty                     | Description                                    | Comments                                     |
|-----|-----------------------------------------------------------|-------------------------|------------------------------------------------|----------------------------------------------|
| 1   | AC power supply cable to WPUs                             | Same as number of units | 1 set of two-wire cable per WPU                | Refer to Summary Electrical Ratings          |
| 2   | DC power supply cable to WPUs (DC supply fan models only) | Same as number of units | 1 set of two-wire cable per WPU                | Refer to Summary Electrical Ratings          |
| 3   | DC power supply cable to controller box                   | 1                       | A set of two-wire cable for WPU controller box | Max current capacity 0.8A; 18AWG recommended |
| 4   | AC Circuit Breaker                                        | Same as number of units | 1 breaker for each WPU                         | Refer to Summary Electrical Ratings          |

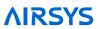

| No. | Item                                           | Qty                     | Description                                                        | Comments                                                                                                   |
|-----|------------------------------------------------|-------------------------|--------------------------------------------------------------------|----------------------------------------------------------------------------------------------------|
| 5   | DC Circuit Breaker (DC supply fan models only) | Same as number of units | 1 breaker for each WPU                                             | Refer to Summary Electrical Ratings                                                                        |
| 6   | DC Circuit Breaker for controller              | 1                       | 1 breaker for the controller                                       | Max current capacity 0.8A                                                                                  |
| 7   | Communication cable from controller box to WPU | Same as number of units | 1 Ethernet cable per<br>WPU                                        | The ethernet (CAT5/5E/6) cable should meet ANSI/TIA-568-B.2 standard                                       |
| 8   | Alarm wiring harness (Optional)                | Up to 9                 | 1 cable with 2 wires,<br>length as needed                          | Alarm connection to controller box, 3 alarm inputs and 6 alarm outputs; all alarm connections are optional |
| 9   | Adhesive tape                                  | As needed               | With single-sided adhesive                                         | Used to line the return and supply air frames                                                              |
| 10  | Silicone sealant                               | As needed               | Commercial grade outdoor silicone sealant                          |                                                                                                    |
| 11  | Nylon zip-tie                                  | As needed               | nylon zip ties                                                     | For properly dressing cables and harnesses                                                                 |
| 12  | Supply air frame                               | As needed               | Refer to Appendix A: Air<br>Frame Drawing on Page<br>103           | Built inside wall to facilitate air flow                                                                   |
| 13  | Return air frame                               | As needed               | Refer to Appendix A: Air<br>Frame Drawing on Page<br>103           | Built inside wall to facilitate air flow                                                                   |
| 14  | Mounting hardware                              | As needed               | Hardware for mounting unit to wall                                 | Varies based on wall material and thickness                                                                |
| 15  | Neoprene Gasket                                | As needed               | Provides air tight seal<br>around return/exhaust &<br>supply holes | Should be thick enough to accommodate the rough finish of the shelter exterior                             |

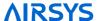

## 3.2.3 Summary Electrical Ratings (Wire Sizing)

Table 3-3 WPU Electrical Ratings

|                    | Circuit #1 |     |       |     | Circuit #2 |     |       |     |  |
|--------------------|------------|-----|-------|-----|------------|-----|-------|-----|--|
| Model              | AC/DC      |     | 48VDC |     | AC/        | DC  | 48VDC |     |  |
|                    | MCA        | MFS | MCA   | MFS | MCA        | MFS | MCA   | MFS |  |
| 7V1B2MR410AAC      | 29         | 30  |       |     |            |     |       |     |  |
| 7V1T2MR410AAC      | 29         | 30  |       |     |            |     |       |     |  |
| 7V1B2MR410ADC      | 27         | 30  |       |     | 6          | 10  |       |     |  |
| 7V1B2MR410ADC2     | 27         | 30  |       |     | 13         | 20  |       |     |  |
| 11V1B3MR410AAC     | 29         | 40  |       |     |            |     |       |     |  |
| 11V1B3MR410ADC     | 27         | 40  |       |     | 11         | 15  |       |     |  |
| 11V1T3MR410AAC     | 29         | 40  |       |     |            |     |       |     |  |
| 11V1T3MR410ADC     | 27         | 40  |       |     | 10         | 15  |       |     |  |
| 11V1B3MR410BAC     | 18         | 25  |       |     |            |     |       |     |  |
| 15V1T4MR410AAC     | 34         | 50  |       |     |            |     |       |     |  |
| 15V1B4MR410AAC     | 36         | 50  |       |     |            |     |       |     |  |
| 15V1B4MR410BAC     | 22         | 30  |       |     |            |     |       |     |  |
| 15V1B4MR410CAC     | 13         | 15  |       |     |            |     |       |     |  |
| 15V1B4MR410CACxxxD | 18         | 25  |       |     |            |     |       |     |  |
| 28V2B5MR410AAC     | 36         | 50  |       |     | 29         | 40  |       |     |  |
| 28V1B5MR410BAC     | 24         | 25  |       |     | 44         | 50  |       |     |  |
| 28V1B5MR410BAC-SC  | 60         | 90  |       |     |            |     |       |     |  |
| 28V1B5MR410CAC     | 25         | 35  |       |     |            |     |       |     |  |

Note: Electrical Ratings are accurate at the time this document is produced. These ratings are always superseded by the nameplate on the equipment.

Table 3-4 Controller Electrical Ratings

| Model      | Power Source | Max Power | Max Current |
|------------|--------------|-----------|-------------|
| ASMUC.6    | 48VDC        | 50W       | 1.0A        |
| ASMUC.6.DC | 24VDC/48VDC  | 30W       | 1.3A/0.6A   |
| ASMUC.6.AC | 120VAC       | 90W       | 0.75A       |

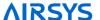

## 3.3 Physical Installation

To see unit dimensions, please consult Appendix C: Mechanical Drawings

## 3.3.1 Select the Wall for Installing the Unit

Select the wall where the unit will be installed. Be certain that the wall can support the weight of the unit and that enough space is available for easy operation and installation, both inside and outside the mounting location. Refer to Table 3-5 below for unit dimensions and weights by model number.

Table 3-5 Dimensions and Weight by Model Number

| Model  |          | 7V1B2         | 11V1T3          | 11V1B3         | 15V1T4          | 15V1B4         | 28V1B5/<br>28V2B5 |
|--------|----------|---------------|-----------------|----------------|-----------------|----------------|-------------------|
| Width  | in (mm)  | 39-3/4(1010)  | 44-15/16 (1141) | 45-5/8 (1159)  | 53-3/8 (1355)   | 53-1/2 (1359)  | 57-1/2 (1461)     |
| Depth  | in (mm)  | 27-1/2(698)   | 27-13/16 (706)  | 27-1/2 (698)   | 35-7/8 (911)    | 31-1/4 (794)   | 42-5/16 (1075)    |
| Height | in (mm)  | 84-9/16(2148) | 92-15/16 (2361) | 84-9/16 (2148) | 92-15/16 (2361) | 83-1/16 (2110) | 96-3/8 (2448)     |
| Weight | lbs (kg) | 504(229)      | 645 (293)       | 645 (293)      | 858 (390)       | 840 (380)      | 1370 (621)        |

#### 3.3.2 Clearances

The recommended clearances shown below should be adhered to when possible. Units will not be able to operate correctly if minimum clearances are not met.

Note: The B5 cabinet requires a larger side clearance than other bottom supply units.

Table 3-6 Installation Clearances

| Clearance  | Top Supply Units   |                    | Bottom Supply L                                 | Inits                                     | Comments                                                                                                    |  |
|------------|--------------------|--------------------|-------------------------------------------------|-------------------------------------------|----------------------------------------------------------------------------------------------------|--|
|            | Recommended        | Minimum            | Recommended                                     | Minimum                                   | Confinents                                                                                                    |  |
| Front      | 80 in<br>(2000 mm) | 80 in<br>(2000 mm) | 48 in<br>(1200 mm)                              | 48 in<br>(1200 mm)                        | Clearance between unit and solid obstructions.                                                                               |  |
| Side       | 28 in<br>(700 mm)  | 16 in<br>(400 mm)  | 16 in (400 mm)<br>B5 Requires<br>24 in (600 mm) | 8 in (200 mm)  B5 Requires 16 in (400 mm) | Also minimum spacing between units                                                                                           |  |
| Above      | 20 in<br>(500 mm)  | 12 in<br>(300 mm)  | 40 in<br>(1000 mm)                              | 40 in<br>(1000 mm)                        |                                                                                                    |  |
| Supply Air | 36 in<br>(920 mm)  | 24 in<br>(600 mm)  | 36 in<br>(920 mm)                               | 24 in<br>(600 mm)                         | Recommended clearance<br>applies to complete<br>blockages in front of the<br>supply grille, minimum for<br>partial blockages |  |
| Bottom     | NA                 | NA                 | 12 in<br>(300 mm)                               | 6 in<br>(150 mm)                          | Enough space to allow access to evaporator drain tube.  NOT needed for B5 due to support stand mounting.                     |  |

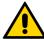

**Important.** The wall selected for the unit must be strong enough to support both the static weight of the unit and the vibration of a unit under operation.

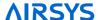

## 3.3.3 Pouring the Concrete Pad (B5 Cabinet Only)

Due to the extreme weight of the B5 cabinet, a concrete pad may be necessary to support the weight of the unit. The pad should be poured in advance and be able to support the weight of the unit (1370 lbs/621 kg).

## 3.3.4 Make Openings in the Wall

Make openings for supply and return air and cable and bolt holes in the installation wall as shown in Figures 4-5. Refer to the tables below the drawings for dimensions. All dimensions are accurate to 1/16 in (2 mm).

**Note:** The 28V1B5 requires three openings (Figure 5).

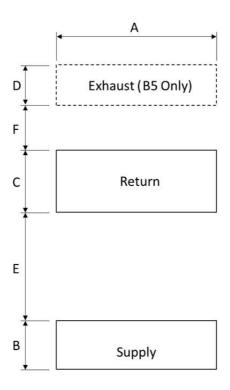

**Note:** The template printed on the shipping carton can be used to create wall cuts.

Table 3-7 Openings and Holes in the Wall (Bottom Supply)

| Cabinet<br>Size | B2       |      | В3      |      | B4      |      | B5       |     |
|-----------------|----------|------|---------|------|---------|------|----------|-----|
|                 | in       | mm   | in      | mm   | in      | mm   | in       | mm  |
| А               | 27-15/16 | 710  | 30      | 762  | 34-5/8  | 880  | 39-5/16  | 998 |
| В               | 10-9/16  | 268  | 10-9/16 | 268  | 10-9/16 | 268  | 9-7/16   | 240 |
| С               | 14       | 356  | 14      | 356  | 14      | 356  | 12-3/16  | 310 |
| D               | -        | -    | -       | -    | -       | -    | 8-1/4    | 210 |
| E               | 43-7/16  | 1104 | 43-7/16 | 1104 | 43-7/16 | 1104 | 34-15/16 | 887 |
| F               | -        | -    | -       | -    | -       | -    | 11-9/17  | 293 |

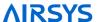

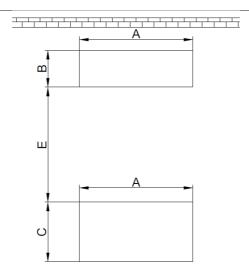

**Note:** The template printed on the shipping carton can be used to create wall cuts.

Table 3-8 Openings and Holes in the Wall (Top Supply)

| Cabinet Size  | Т3       |     | T4       |     |  |
|---------------|----------|-----|----------|-----|--|
| Gabiilet Size | in       | mm  | in       | mm  |  |
| A             | 29-3/4   | 756 | 29-3/4   | 756 |  |
| В             | 9-11/16  | 246 | 9-11/16  | 246 |  |
| С             | 15-11/16 | 398 | 15-11/16 | 398 |  |
| E             | 30-1/4   | 768 | 30-1/4   | 768 |  |

## 3.3.5 Install Weather Stripping

Before mounting the unit on the outside wall, fix neoprene weather stripping (installer provided) around the openings of the air supply and the air return to ensure an airtight closure, as shown in Figure 3-1

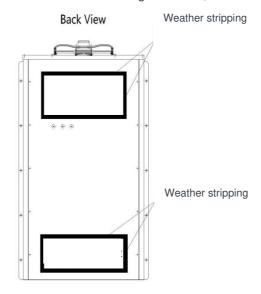

Figure 3-1 Install Weather Stripping

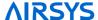

## 3.3.6 Position the Unit

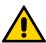

**Important.** The unit is heavy. Exercise caution while putting the unit in place to prevent damage to the WPU or personnel.

The unit must be installed in a level position. An inclination of more than 6-7 mm ( $\pm$  1°) could cause the condensation tray to overflow (Figure 3-3).

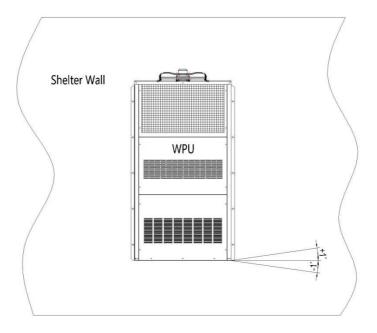

Figure 3-2 Inclination of Mounted WPU

Lift the unit from below with lifting equipment or tools, and then move the unit to the wall. Use the screws (installer supplied) to affix the unit on the wall. Generally, this is done by following these steps:

1. Position the unit next to the wall using a forklift or leveling system.

**Note:** Lift points are provided on the 28V1B5 for crane lifting. The 28V1B5 requires equipment capable of lifting 1370 lbs (621 kg).

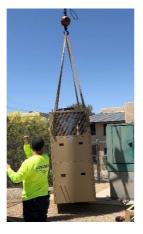

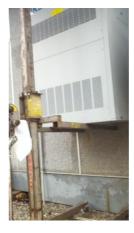

Figure 3-3 Position the Unit

- 2. Attach a single mounting screw and adjust to ensure the unit is level.
- 3. After the unit is level, attach the remaining mounting screws.

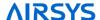

#### 3.3.7 Remove Wooden Pallet from WPU

The WPU is bolted to a wooden pallet to facilitate safe lifting and transport of the unit. Four bolts attach the pallet to the unit, as shown in Figure 3-6. The pallet frame is recessed under the WPU to allow for easy installation while using a forklift. Before completing the mounting of the unit to the wall, remove the pallet by removing the four bolts.

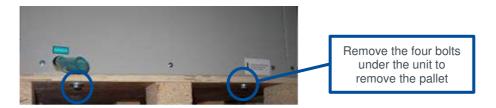

Figure 3-4 Remove Wooden Pallet

## 3.3.8 Install the Support Stand (B5 Cabinet Only)

Support stands should be installed on all 28V1B5 units due to the heavy weight. Place the support stand on the concrete pad, flush against the wall, and extend the legs to the desired length.

#### 3.3.9 Seal the Joints between WPUs and Wall

To prevent moisture from getting in and air leaking out, coat the joint between the rear panel of the unit and the wall with a layer of silicone sealant (installer provided, see Table 3-2, item 1) as shown in Figure 3-5.

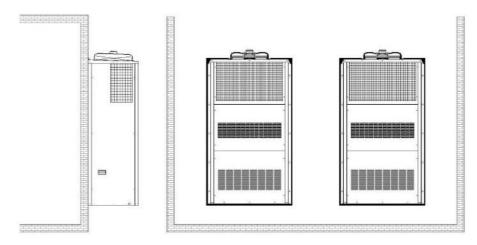

Figure 3-5 Seal the Joints between WPUs and Wall

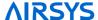

## 3.3.10 Attach the Supply Air Grill and the Return Air Grill to the Wall

The supply and return air grills should be installed at the holes inside the shelter as shown below:

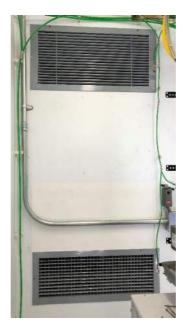

Figure 3-6 Install Supply and Return Air Grilles

- 1. Install the supply and return air frames (and exhaust air frame for 28V1) into their respective cutouts.
- 2. Use adhesive tape to tape down the edges of the return and supply air frames on the WPU side.
- 3. After installing the supply air grill, adjust the angle of the fins to direct airflow away from adjacent equipment and prevent the supply air from bouncing back to the unit.

#### 3.3.11 Remove the Compressor Brackets

Open the front, bottom panel on the WPU to locate the compressor. The two brackets at the base of the compressor are required for transport only. Loosen the four bolts, remove the two brackets, and then tighten the four bolts back down to the base of the compressor.

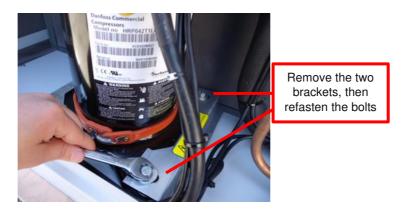

Figure 3-7 Remove Compressor Brackets

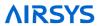

## 3.3.12 Prefill Water to Drain Trap (28V1B5/28V2B5 Only)

For proper drainage, prefill water in drain trap.

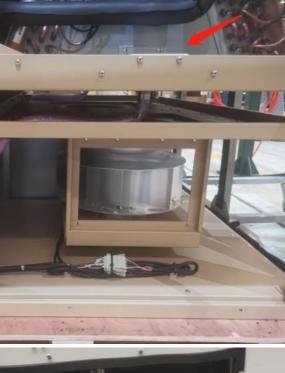

Draining hole on the water tray

Add Water to this level About 300ml (10oz).

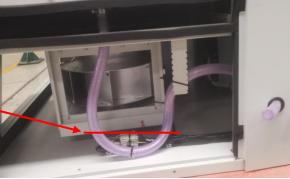

Figure 3-8 Prefill Water to Drain Trap

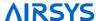

## 3.4 Controller Box Installation

Find a suitable location inside the shelter to mount the controller box. Mount the controller box so that the PGD is near the eye level of the intended operator.

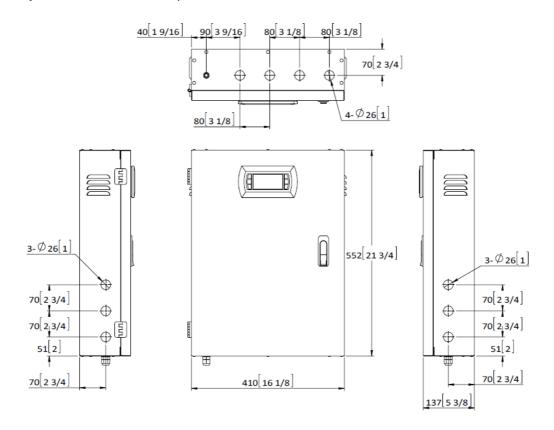

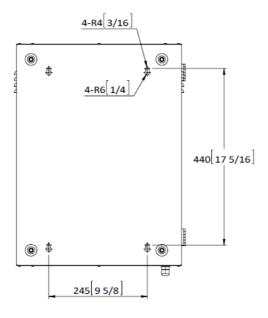

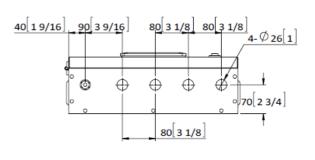

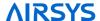

Table 3-9 Key Components in the Controller Box Assembly

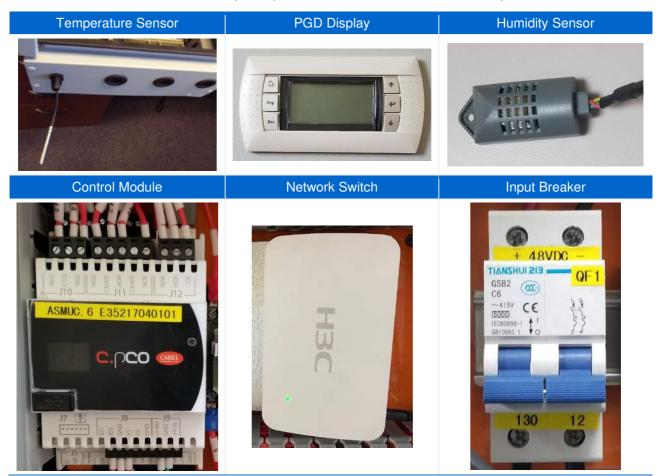

## 3.4.1 Install Outdoor Temperature Sensor

The outdoor temperature sensor (ST3) that is connected to the controller box must be installed outside the shelter. Use the following steps to complete this task.

- 1. Select the wall where the WPU is mounted.
- 2. Drill a 1/2-inch diameter hole for the outdoor temperature sensor (ST3) through the shelter wall.

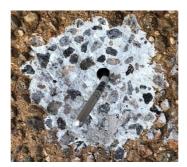

3. Open the controller box assembly and locate the outdoor temperature sensor (ST3) assembly.

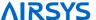

4. Thread the outdoor temperature sensor through a port at the bottom of the controller box.

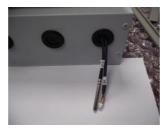

- 5. Thread the outdoor temperature sensor from the controller box through the hole in the bottom of the box.
- 6. Secure the sensor to the bottom of the box with a nylon zip-tie.
- 7. Secure the box to the outside wall. Snap the sensor box cover in place and use sealant along the seam between the box and the wall.

**Note:** punching out the holes on the sides and the bottom of the sensor box is critical to allow proper airflow and drainage from rain and dew.

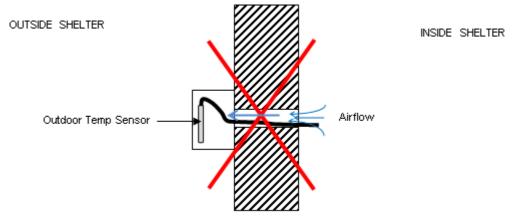

Figure 3-9 Ensure No Leakage

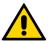

**Important.** Ensure no air leakage exists from inside the shelter to the box housing the outdoor temperature sensor. Any path whereby air could exit the shelter and arrive in the sensor box will adversely affect the outdoor temperature sensor reading.

## 3.4.2 Position the Humidity Sensor

Follow these steps to install the humidity sensor that is connected to the controller box:

- 1. Open the controller box assembly and locate the humidity sensor (SH) assembly.
- 2. Remove the cover of the humidity sensor, and then unfasten the harness from the sensor.
- Thread the harness through the hole at the bottom or top of the controller box and reattach the sensor and then the cover.

**Note:** If building is not yet in its final, permanent location after mounting the controller, secure the humidity sensor under the controller box with tape to protect the sensor from vibration.

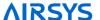

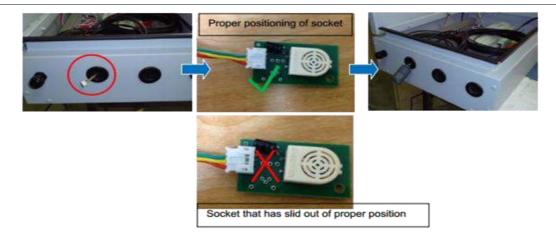

## 3.4.3 Position Indoor Temperature Sensor

The indoor temperature sensor (ST1) is located at the bottom of the controller box. The sensor monitors the shelter temperature to control the WPU operation. Slide the sensor through the port on the bottom left side of the controller box. Tighten the port cover to hold the sensor cable in place.

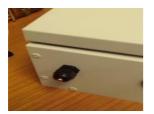

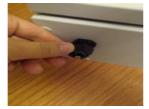

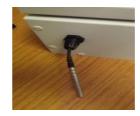

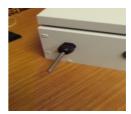

Figure 3-10 Position the Indoor Temperature Sensor

## 3.5 Complete Electrical Connections

#### 3.5.1 Cautions

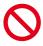

**Danger.** Only an authorized service technician should make the electrical connections to the WPUs and the controller box.

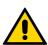

**Important.** The electrical wiring of the unit must comply with IEC standards or with appropriate national standards.

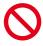

Danger. The power supply must be disconnected or turned off before working on the unit.

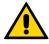

**Important.** Noncompliance with these instructions may cause damage to the WPU or the controller box. Not following instructions can void the warranty.

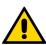

**Important.** No modification to the unit's electric circuit is allowed. If a change is required, it must be authorized by AIRSYS in writing.

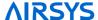

#### 3.5.2 Output Alarms

Output alarms are dry contract outputs from the ASMUC to a remote monitoring block/station. Consult the ASMUC wiring diagram in Appendix B for wiring locations.

#### 3.5.2.1 High/Low Temp Alarm

A high temp alarm will trigger when the indoor temperature has exceeded the high temperature setpoint for at least 1 minute. The default high temp trigger is 18°F above the main setpoint and can be changed in the "Unit Configuration I/O" menu under the Unit Config menu. A low temp alarm will trigger when the indoor temperature has dropped below the low temperature alarm setpoint (default 32°F below setpoint). The default output setting is Normally Closed (NC), which can be changed to Normally Open (NO) in the "Alarms" menu under the Control Config Menu.

#### 3.5.2.2 HVAC Fail Alarms

An HVAC alarm indicates one or more major alarms that will prevent a unit from Mechanical Cooling. This includes:

- High and low refrigerant pressure (only affects mechanical cooling)
- Power loss
- Fan overload / airflow alarm
- · Communication failure
- · Failure of both indoor and backup indoor temperature sensors

The ASMUC.6 controller provides three dry contact outputs for HVAC fail alarms. If more connections are needed, multiple HVAC alarms may be wired in series if NC or in parallel if NO.

**Note:** The negative leads must be landed on the alarm common (Terminal 47).

#### 3.5.2.3 Dirty Filter Alarm Output

This alarm will trigger when the filter of any unit connected to the controller is dirty and needs replacement. The alarm can be wired as either NO or NC. The default output setting is Normally Closed (NC), which can be changed to Normally Open (NO) in the "Alarms" menu under the Control Config Menu.

#### 3.5.3 Input Alarms

Input Alarms are used to inform the ASMUC of an alarm that is present in the building and make the ASMUC behave accordingly. Note: all inputs must be dry contact signals.

Note: all inputs must be dry contact signals.

#### 3.5.3.1 Smoke/Fire Alarm Input

This alarm input informs the controller that the smoke/fire detector has been triggered. All components will immediately shut down and outside air damper will fully close until alarm condition is removed. The default setting is Normally Closed (NC), which can be changed to Normally Open (NO) in the "Alarms" menu under the Control Config Menu.

This alarm input must be wired to an isolated output or a relay. Piggybacking with other devices may cause a false alarm.

**Note:** this is an input only and will not work as an output to a remote monitoring station.

#### 3.5.3.2 Generator Run Input

This alarm input informs the controller that the generator is running. Outside air damper will fully close to prevent diesel fumes from entering the building and only one HVAC will be permitted to run at a time to

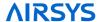

minimize generator load. The default setting is Normally Open (NO), which can be changed to Normally Closed (NC) in the "Alarms" menu under the Control Config Menu.

AL\*07 (Generator Run) will display if this input is triggered.

**Optional:** Enable the multiple compressors during generator run in the "Generator Run" section of the Unit Config menu.

#### 3.5.4 DC Fail-Over Input

This alarm is only applicable when the DC Fail-Over is installed. This alarm input informs the controller that power is only available through the DC inverter, so the controller will only run the supply fan and outdoor air damper.

#### 3.5.5 Electrical Connection to Controller Box

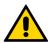

**Important.** The ethernet cable used must be wired according to ANSI/TIA-568-B.2 standard. Communication errors may occur if the cable is not wired correctly.

Follow these steps to complete the connections:

- Open the controller box.
- 2. Connect the power cable from power plant to the controller breaker (QF1) located at the bottom right of the box.
- 3. **(Optional, ASMUC.6.AC Only)** If using 240VAC to power the controller, follow instruction below to adjust the settings for AL1 and AL2 on the power protector (FV).
  - There are 2 voltage dials on the monitor, AL1 for overvolt and AL2 for undervolt. The label on the dial
    indicate percentage of 300V for alarm trigger. For example, 30% means the alarm will trigger at 90V. It
    Is recommended to set the monitor to 15V above and below in coming power, although this can be
    adjusted depending on site
  - There are also 2 alarm LED on the left hand side. If Indicator AL1 is lit, the voltage is above the overvolt limit. If alarm Indicator AL2 is lit, the voltage is below the undervolt limit.
  - · Reference chart

| Incoming Voltage | Recommended<br>Overvolt Limit | Recommended<br>Undervolt Limit | Dial AL1 | Dial AL2 |
|------------------|-------------------------------|--------------------------------|----------|----------|
| 110V             | 125V                          | 95V                            | 42%      | 32%      |
| 120V             | 135V                          | 105V                           | 45%      | 35%      |
| 208V             | 223V                          | 193V                           | 74%      | 64%      |
| 240V             | 255V                          | 225V                           | 85%      | 75%      |
| 253V             | 268V                          | 238V                           | 89%      | 79%      |

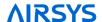

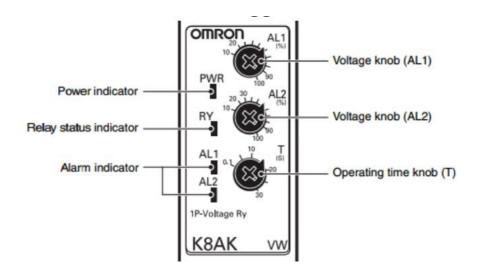

4. Ensure the PGD cable is FIRMLY plugged into the user interface terminal located on the inside of the controller box cover.

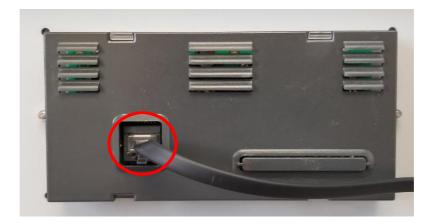

- 5. Ensure that terminal J3 (behind J10) is securely plugged in to the control module.
- 6. Connect one ethernet cable per unit from a port on the network switch to the control module inside the unit (Behind J12).

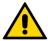

**Important.** Do not run the Ethernet cables in the same conduit as prime power or other high voltage AC as this can result in noise/interference on your communication lines.

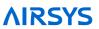

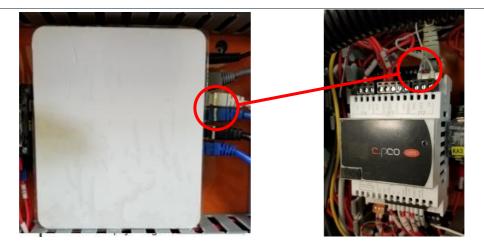

#### 3.5.6 Supplying Power to WPUs

Bring the power cable(s) to the WPU through either the side panel or the back panel

1. Connect the power cables to each WPU (Refer to nameplate for electrical ratings)

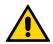

Important. Do not run high voltage cable along same exterior conduit as low voltage/communication wire.

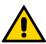

**Important.** Do not run cables through damper compartment to ensure wire/cables do not interfere with proper operation of the damper.

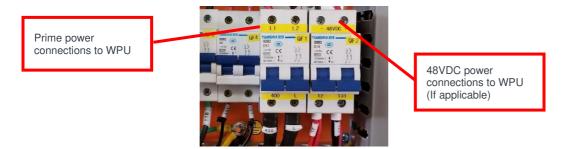

2. Ground the system using ground lug or ground terminal

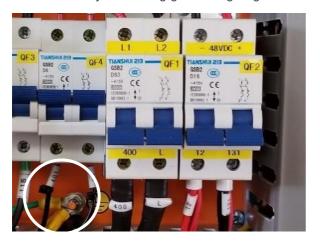

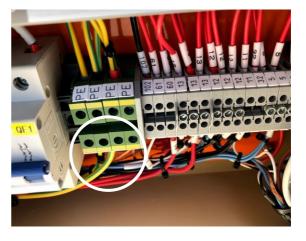

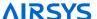

# 3.6 Complete the Installation Checklist

The physical installation should be complete. Prior to starting the system, ensure that no steps have been omitted by completing this installation and wiring checklist.

| Date:                                 | Unit Factory Number:                                                                                                    | (refer to the unit name plate) |
|---------------------------------------|----------------------------------------------------------------------------------------------------|--------------------------------|
| Verify Physical Installation          |                                                                                                    | <b>√</b> or <b>≭</b>           |
| Weather stripping has been attached   | d to the air inlets and outlets of the WPUs between the w                                                                   | vall and the unit.             |
| All machines are securely fastened to | o the wall.                                                                                                    |                                |
| All leaks are sealed with silicone.   |                                                                                                    |                                |
|                                       | kup indoor temperature sensor, and humidity sensor have<br>or indirect supply or return air stream. Sensors should as<br>s. |                                |
| The aluminum grills are fastened.     |                                                                                                    |                                |
| The brackets at the bottom of the cor | mpressor have been removed and the screws refastene                                                                         | d.                             |
|                                       | nside the sensor box and mounted outside the shelter. So hole in the shelter wall has been sealed.                          | Sensor box drain holes         |
| Verify Electrical Installation        |                                                                                                    |                                |
| Ethernet connections are secured.     |                                                                                                    |                                |
| The main voltage connections between  | een each WPU and the prime power panel are secured.                                                                         |                                |
| The power connections between the     | controller box and power plant panel are secured.                                                                           |                                |
| Proper clearance is allowed between   | n the cables and air damper in the WPU to avoid interfer                                                                    | ence.                          |
|                                       |                                                                                                    |                                |

# 3.7 System Commissioning

A complete system operation verification is vital to ensure all components are operating correctly after installation. A system commissioning checklist is available on Page 47. Follow the instructions in this section to complete the checklist and leave a copy on site.

Note: See on Table 4-1 Page 52 for PGD button definitions.

#### 3.7.1 Turn on Component Breakers and Primary Power

After completing the checklist, turn on all breakers in both the WPUs and controller box. Then reattach all covers and panels before turning on the breakers in the prime power panel.

#### 3.7.2 Verify Proper Phase connection (3 Phase Power Only)

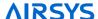

Verify "Normal" LED on the phase monitor (FV) is lit. Correct phase rotation if necessary.

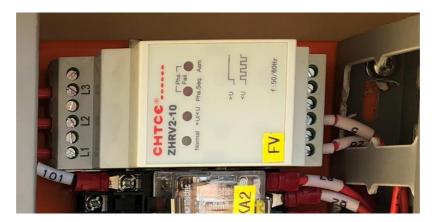

Figure 3-11 Phase Monitor

#### 3.7.3 Upgrade System Software

See Chapter 7: System Update for instructions. This is only required if the HVAC units or controller were obtained at different times or if a HVAC unit is being added to an existing install.

#### 3.7.4 Change System Units (Optional)

By default, the system operates using units of °F and psi for temperature and pressure. These can be changed to metric units if desired.

- 1. Hold the Esc button until the main screen is displayed.
- 2. Press Up and Down together to enter the debug menu.
- 3. Press Down, the screen should display "No Conversion".
- 4. Press Enter until the cursor is on the row below "Current UoM"
- 5. Press Up or Down until the desired unit conversion is shown and press Enter.

#### 3.7.5 Set IP Addresses for Controller (Optional for Remote Monitoring)

This step is needed if user intends to communicate to the device via IP. This step can be skipped and returned to later if user does not immediately intend to communicate to the system remotely.

- 1. Hold the Esc button until the main screen is displayed.
- 2. Hold Alarm and Enter for 3 seconds to enter the unit configuration menu.
- 3. Press Down until the cursor is over "Settings" and press Enter.
- 4. Press Down until the cursor is over "TCP/IPv4 Configuration" and press Enter.

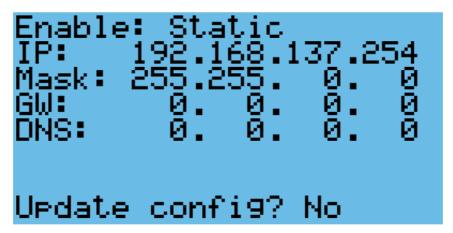

Figure 3-12 IP Configuration

- 5. Press Enter until the cursor is over the relevant fields of the IP address and Mask. Use the Up or Down buttons to change them to the desired values.
  - IP: Use the IP given by end user for remote monitoring
  - Mask: Always use 255.255.0.0
  - Gateway and DNS: Use values specified by end user or leave at 0.0.0.0
- 6. Press Enter until the cursor is over "Update Config" and press Up to change "No" to "Yes".
- 7. Press Enter.

#### 3.7.6 Remove the PGD from the Controller (If External Display Not Available)

To set the IP addresses for each unit, a PGD display must be connected to each unit. If an external PGD is not available, the one attached to the controller can be removed.

- 1. Open the controller box and disconnect the plug on the rear of the display.
- 2. Using a flathead screwdriver or similar tool, remove the PGD frame.

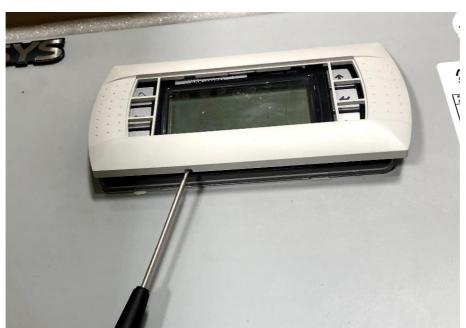

3. Remove the screws securing the PGD to the controller door.

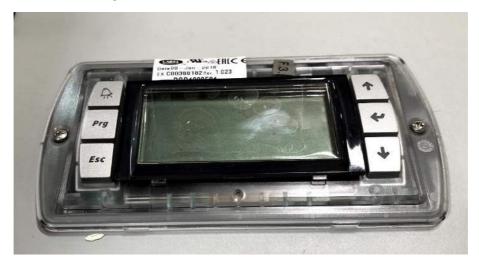

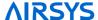

#### 3.7.7 Set the Unit IP Addresses

The IP address of each unit needs to be set prior to integration into the control network.

- 1. Connect a PGD to the control module inside the unit using the preinstalled connector.
- 2. Hold the Esc button until the main screen is displayed.
- 3. Hold Alarm and Enter for 3 seconds to enter the unit configuration menu.
- 4. Press Down until the cursor is over "Settings" and press Enter.
- 5. Press Down until the cursor is over "TCP/IPv4 Configuration" and press Enter.
- 6. Press Enter until the cursor is over the relevant fields of the IP address and Mask. Use the Up or Down buttons to change them to the desired values.

#### IP Settings:

- If the previous section on changing IP for the controller was skipped, set the IP Address to 192.168.11.X where X is the unit number. For example, for Unit #3, set the IP Address to 192.168.11.3
- If the customer provides IP settings for each HVAC, change the values on the units accordingly.
- If the controller IP was changed for remote monitoring, set the IP Address to Y.Z.11.X where Y and Z are the same as that of the controller and X is the unit number. For example, if the controller IP is set to 192.168.20.45, set Unit #1 to 192.168.11.1 and Unit #2 to 192.168.11.2.
- Mask: Always use 255.255.0.0
- Leave other fields blank.
- 7. Press Enter until the cursor is over "Update Config" and press Up to change "No" to "Yes".
- 8. Press Enter.
- 9. Repeat steps 1-8 for all units to be installed.

#### 3.7.8 Verify the Unit Model Number

- 1. On the main controller hold the Esc button until the main screen is displayed.
- 2. From the Main Screen, press Prg and enter the password (0004).
- 3. Press Down until the cursor is over "HVAC Config" and press Enter. The cursor should be over "Unit Model". Press Enter.
- 4. Verify that the displayed model number is consistent with the nameplate. Use the Up and Down buttons to change the model until it is correct. Press Enter to confirm.

#### 3.7.9 Optional: Set the Unit Serial Number

- 1. On the main controller hold the Esc button until the main screen is displayed.
- 2. From the Main Screen, press Prg and enter the password (0004).
- 3. Press Down until the cursor is over "HVAC Config" and press Enter. The cursor should be over "Unit Model". Press Enter.
- 4. Press Down until the cursor is over "Serial Number", the press Enter.
- 5. Use the Up and Down buttons to change each digit of the serial number and press Enter to move to the next number.

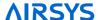

#### 3.7.10 Set the Number of Units and Zones

**Note:** If the PGD was removed from the controller to configure the unit IP addresses and the model and serial numbers, it must be reconnected before proceeding with the following steps.

- 1. On the main controller hold the Esc button until the main screen is displayed.
- 2. From the Main Screen, press Prg and enter the password (0004).
- 3. Press Down until the cursor is over "Control Config" and press Enter.
- 4. The cursor should be over "Network". Press Enter.
- 5. Press Enter until the cursor is by "Total HVACs". Use the Up and Down buttons to change the value until it matches the total number of HVACs connected to the controller. Press Enter to confirm.
- 6. Press Enter until the cursor is by "Total Zones". Use the Up and Down buttons to change the number of temperature zones. Press Enter to confirm.

#### 3.7.11 Zone Configuration (Optional)

The ASMUC.6 controller can control up to 6 units organized in up to 4 zones. A different temperature setpoint can be set for each zone. Each zone can have between 1 and 6 units and any unit can be assigned to any zone. To do so, perform the following steps from the controller:

- 1. Hold the Esc button until the main screen is displayed.
- 2. Press the Prg button and enter the password (0004).
- 3. Press Down until "Control Config" is selected and press Enter.
- 4. The cursor should be over "Network". Press Enter.
- 5. Press Down until the screen below is displayed and press Enter.

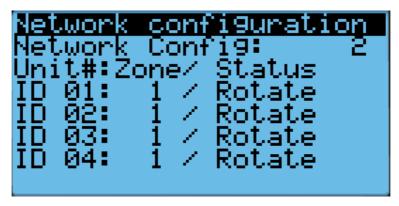

Figure 3-13 Zone Configuration Screen

- 6. Press Enter until the cursor is next to the desired unit and in the "Zone" column.
- 7. Press Up or Down until the desired zone is selected and press Enter to confirm.
- 8. Press Enter until the cursor is in the right most column.
- 9. Press Up or Down to scroll through the unit setting. The settings should generally stay as "rotate", even for single unit zones. If the unit is set to standalone, it will stay on unless turned off from the unit itself.
- 10. Repeat steps 6-9 for all units.
- 11. If more than four units need to be configured, press Enter until the cursor is blinking in the upper left corner and press Down to access additional units. Repeat steps 6-9 for all units that need to be configured.

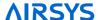

#### 3.7.12 Match Unit ID with IP Address

**Note:** You can skip this step if you did not change the address of the unit from the default 172.168.11.X where X is the unit #.

The IP address of each unit must be matched to a unit ID. When this step is done, each unit will have a corresponding IP address.

- 1. Hold the Esc button until the main screen is displayed.
- 2. From the Main Screen, press Prg and enter the password (0004).
- 3. Press Down until the cursor is over "Control Config" and press Enter.
- 4. The cursor should be over "Network". Press Enter.
- 5. Press Down until the cursor is next to "Network configuration"
- 6. Press Enter until the cursor is next to "Unit ID".
- 7. Use the Up and Down buttons to select a Unit ID and press Enter to confirm.
- 8. Press Enter until the cursor is over the IP address.
- 9. Use the Up and Down buttons to change the value of each part of the IP address. When finished, press Enter to move to the next part of the IP address.
- 10. Once done, repeat steps 5-8 until each Unit ID in the control network has been assigned an IP address.

#### 3.7.13 Turn the HVAC System On

- 1. Press Esc until the main screen is displayed.
- 2. Press Down until a power icon is displayed in the lower right corner of the display.
- 3. Press Enter.
- 4. Press Up until ON is displayed and then press Enter.

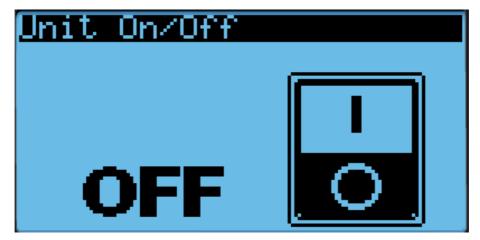

Figure 3-14 On/Off Screen

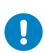

**Warning.** Never leave the site with the HVAC system in the off state. The site will have no cooling, which likely will result in a high temperature alarm requiring an urgent site visit to correct. When the HVAC system is on, the status in the bottom left corner of the main screen should read "ON".

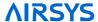

#### 3.7.14 Execute the Step-Test

The step test systematically verifies that key components of the system are operating as expected. Note the following considerations:

- The steps in the test can be executed in any order; they do not need to be sequential.
- The Step Test takes the system out of automatic mode.

#### To perform the step test, follow these steps:

- 1. Hold Esc until the main screen is displayed.
- 2. From the Main Screen, press Prg and enter the password (0004).
- 3. Press Enter, the cursor should be over "Step Test".
- 4. Press Enter to access the menu.
- 5. Press Enter, the cursor should be next to "Select HVAC ID".
- 6. Press Up or Down until the unit to be tested is selected, then press Enter.
- 7. Press Down, then press Enter. The cursor should be next to STOP.
- 8. Use the Up and Down buttons to select the desired test and press Enter to confirm.
- 9. Repeat Step 8 for all 5 tests. Verify that all components are operating properly. The 5 tests are supply fan, heater, condenser fan, compressor, and damper.
- 10. After testing is complete, switch the test to STOP and press Enter.
- 11. When the step test is complete, return to the main menu by holding Esc.

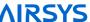

Table 3-10 Step Test

| Name          | Action                                | Notes                                                                                                    |
|---------------|---------------------------------------|----------------------------------------------------------------------------------------------------|
| Supply Fan    | Turns on supply fan                   |                                                                                                    |
| Heater        | Turns on electric heater              | Supply fan will run at full speed                                                                                                    |
| Condenser Fan | Turns on condenser fan                |                                                                                                    |
| Compressor    | Turns on compressor                   | Supply fan will run at full speed, condenser fan speed will adjust according to the pressure. Compressor will run at medium speed for 3 minutes before changing to the desired speed |
| Damper        | Cycles damper between open and closed |                                                                                                    |

**Optional:** When running the supply fan, condenser fan, and compressor step tests, the speed of the component can be changed to test variable speed operation.

- 1. Repeat steps 1-8 in the above section until the desired step test is selected.
- 2. Press Down, the screen should display "Test settings".
- 3. Press Enter until the desired component is selected.
- 4. Press Up or Down to adjust the speed and press Enter.

**Note:** Changing the speed of a component will change its speed only when testing that component. For example, changing the supply fan speed will not affect its run speed during the compressor step test.

**Note:** The unit will stay under manual control until step "STOP" is selected. Make sure that "STOP" is selected and the unit is on before leaving the site to avoid potential high temperature alarms. To verify, the system status on the main screen should be "ON".

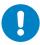

**Warning.** Once the compressor has been turned on, it must be allowed to run for at least three minutes before the next step to prevent compressor damage.

## 3.7.15 Set the System Clock

- 1. Press Esc until the main screen is displayed.
- 2. Press Prg and enter the password (0004). Press the Enter key.
- 3. Press Down until the "System" is selected, and press Enter. The cursor should be over "Date and Time". Press Enter.
- 4. Press Enter to access each individual date and time field.
- 5. Press Up or Down to change the value of each number and press Enter to verify and move on to the next value. Note: the system operates on 24hr time.
- 6. Press Enter when all fields have been verified. The cursor should be in the upper left corner.

#### 3.7.16 Verify Sensor Readings

All the sensors are factory calibrated before shipping; however, it is essential to verify that all sensors connected to the controller box are properly installed.

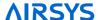

- 1. Press Esc until the main screen is displayed.
- 2. Press Down until the "i" icon is showing in the bottom right of the display and press Enter.
- 3. Press Down until a "Controller Info" is displayed.
- 4. View the readings shown on the display and verify that they are correct.
- 5. Wrap a hand around the temperature sensors and verify that the readings change.
- 6. "Huff" into the humidity sensor with moist warm breath and verify that the humidity reading changes.

If the temperature sensor readings do not change when a hand is wrapped around the corresponding sensor, verify that they have been placed in the correct locations. If the humidity reading does not change, remove the cover and verify that the plug is seated correctly.

#### 3.7.17 Verify Indoor Setpoint

- 1. Press Esc until the main menu is displayed.
- 2. Press Down until Set is displayed in the bottom right of the display and press Enter.
- 3. Press Enter until "Main Set" is selected.
- 4. Press Up or Down to change the setpoint and press Enter to confirm.
- 5. If multiple zones have been established, press Enter until the cursor is in the upper left corner and press Down to access the settings for each zone.
- 6. Repeat steps 3-5 until the settings for each zone have been entered.

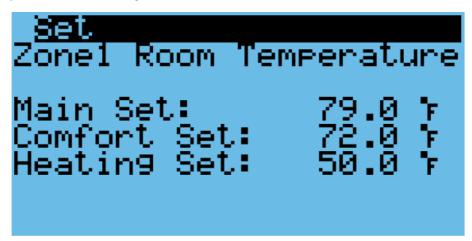

Figure 3-15 Verify the Main Setpoint

#### 3.7.18 Verify Input and Output Alarms

1. Verify Generator Signal

**Note:** If the alarm input logic is set incorrectly (NC/NO), no more than one unit will be permitted to run at any time.

- Place a jumper between wires 5 and 42 on the controller box terminal block.
- Press the Alarm button. The generator run alarm should be displayed in the alarm screen.
- Remove the jumper.
- 2. Verify Smoke/Fire Alarm Signal
  - Press the test button on the smoke/fire detector. The system should completely shut down (Fans and compressors off, damper closed, the Smoke/fire alarm will be displayed on the alarm screen).

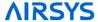

• The Smoke/Fire Alarm is connected to 41 and 5 on the controller terminal block. If the smoke/fire detector does not have a test button, remove one of the wires from terminals 41 and 5; the system should shut down. It may take the compressor 30 seconds to stop.

#### 3. Verify HVAC Alarms

- HVAC1: Turn off the HVAC 1 prime power breaker at panel or unit. Verify NO terminal 44 and 45 is Closed.
- HVAC2: Turn off the HVAC 2 prime power breaker at panel or unit. Verify NO terminal 46 and 47 is Closed.
- HVAC3: Turn off the HVAC 3 prime power breaker at panel or unit. Verify NO terminal 47 and 48 is Closed.

#### 3.7.19 Clearing Alarm History

At significant points such as during preventative maintenance and after commissioning, it may be desired to clear the alarm history.

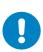

**Warning.** Alarm history is collected because it can be very helpful in identifying a problem with the system. The alarm history should never be arbitrarily cleared by an operator. Only AAST should clear the alarm history after all the alarms stored in history have been recorded.

To clear the alarm history, perform the following steps:

- 1. Hold the Esc button until the main screen is displayed.
- 2. Press Prg and enter the password (0004). Press Enter.
- 3. Press Down until the cursor is over "System" and press Enter.
- 4. Press Down until the cursor is over "Initialization" and press Enter.
- 5. Press Down until the cursor is over "Delete Alarm Logs" and press Enter.
- 6. Press Up or Down until the "no" becomes "yes" and press Enter.

#### 3.7.20 Enable SNMP (Optional)

SNMP is available on the ASMUC as an optional extra. To enable it, perform the following steps:

- 1. Hold the Esc button until the main screen is displayed.
- 2. Press Prg and enter the password (0004). Press Enter.
- 3. Press Down until the cursor is over "System" and press Enter.
- 4. Press Down until the cursor is over "Serial Ports" and press Enter.
- 5. Press Down until "SNMP Recipients Config" is displayed across the top.
- 6. Press Enter until the cursor is next to "SNMP" and use the Up or Down buttons to change "No" to "YES".
- 7. Press Enter to confirm.
- 8. Press Enter until the cursor is over the IP address fields.
- 9. Use the Up and Down buttons to change the value of each part of the IP address. When finished, press Enter to move to the next part of the IP address.

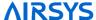

- 10. To add additional recipients, press Enter until the cursor is in the upper left corner and press Down to access the IP settings for the other recipients.
- 11. Repeat steps 7-10 as needed. Up to 5 recipients can be added.

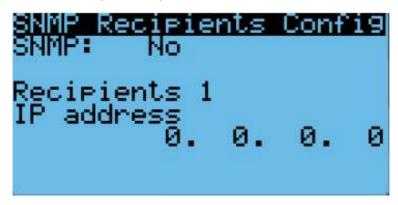

Figure 3-16 Enable SNMP

#### 3.7.21 Complete the Registration Card

The information on the registration card is critical for establishing the warranty start point.

The following pictures show serial number locations for the WPU and control box. The nameplates can be found on the outside of the WPU and on the front of the controller box. These must be recorded on the AIRSYS Product Warranty Registration Card. The registration card can also be submitted online at <a href="https://airsysnorthamerica.com/support/warranty-registration/">https://airsysnorthamerica.com/support/warranty-registration/</a>.

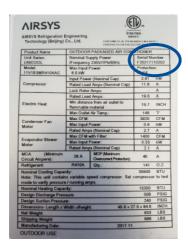

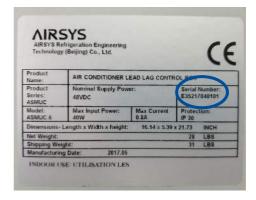

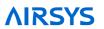

| Site name or building serial #: |                                                                                                    | Name of Tester:        |  |
|---------------------------------|----------------------------------------------------------------------------------------------------|------------------------|--|
| ASMUC.6 Serial #:               |                                                                                                    | Title/Position:        |  |
| Dat                             | e Tested:                                                                                                    | Contact information: e |  |
|                                 |                                                                                                    | Ph                     |  |
| 1.                              | Change System Units (Optional)                                                                                                    |                        |  |
| 2.                              | Set the Unit Model                                                                                                    |                        |  |
| 3.                              | Set the Unit Numbers                                                                                                    |                        |  |
| 4.                              | Turn ON the HVAC System                                                                                                    |                        |  |
| 5.                              | Execute Step Test (verifies all functions of each WF  HVAC Supply Fans  HVAC Heaters  HVAC Condenser Fans  HVAC Mechanical Cooling  HVAC Outside Air Damper        | PU)                    |  |
| 6.                              | Set the System Clock                                                                                                    |                        |  |
| 7.                              | Verify Temp and Humidity sensor readings and Set  Primary Indoor Temp sensor  Humidity sensor  External (outside) Temp sensor  Confirm indoor temperature setpoint | point                  |  |
| 8.                              | Verify Signal from Generator                                                                                                    |                        |  |
| 9.                              | Verify Smoke/Fire Alarm                                                                                                    |                        |  |
| 10.                             | Verify HVAC Alarms                                                                                                    |                        |  |
| 11.                             | Verify DC-Failover (if installed)                                                                                                    |                        |  |
| 12.                             | Clear Alarm History (Optional)                                                                                                    |                        |  |
| 13.                             | Fill out Warranty Card and send to AIRSYS Cooling                                                                                                    | g Technologies         |  |

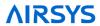

# AIRSYS PRODUCT WARRANTY REGISTRATION CARD

| PRODUCT INFORM           | MATION                                            |                    |                     |      |
|--------------------------|---------------------------------------------------|--------------------|---------------------|------|
| Controller               | Model #:                                          |                    | Serial #:           |      |
| WPU #1                   | Model #:                                          |                    | Serial #:           |      |
| WPU #2                   | Model #:                                          |                    | Serial #:           |      |
| WPU #3                   | Model #:                                          |                    | Serial #:           |      |
| WPU #4                   | Model #:                                          |                    | Serial #:           |      |
| WPU #5                   | Model #:                                          |                    | Serial #:           |      |
| WPU #6                   | Model #:                                          |                    | Serial #:           |      |
| INSTALLATION INFORMATION |                                                   |                    |                     |      |
| Site #:                  |                                                   | Site Name:         |                     |      |
| Street address:          |                                                   | City:              | State:              | Zip: |
| Date Install Comple      |                                                   | Installation Compa | ıny:                |      |
| Installer Name:          |                                                   | Phone #:           | Email:              |      |
| OWNERSHIP INFO           | RMATION                                           |                    |                     |      |
| Company:                 |                                                   |                    |                     |      |
| Site Supervisor Nan      | me:                                               | Phone #:           | Email:              |      |
|                          | NLINE: airsysnorthamer<br>nd send to: Support@air |                    | rranty-registration |      |

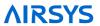

# 4. System Operation

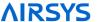

This chapter describes how to use the PGD interface (Table 4-1)to execute the functions needed during standard operation. This information may be useful during troubleshooting and in conversations with technical support. For a list of changeable parameters, see Chapter5 System Parameters and Default Values

The following topics are covered:

- Using the Main Menu to execute basic functions
- · Understanding alarms that may occur and clearing alarm history
- · Additional system diagnostic information

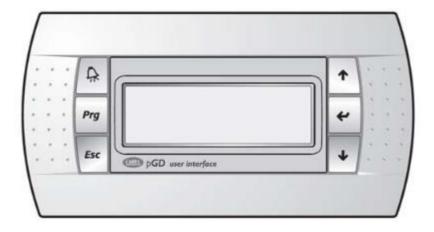

Figure 4-1 PGD User Interface

#### 4.1 User Interface Introduction

The units are controlled using the PGD interface, which has 6 buttons (Figure 4-1). A PGD is preinstalled in the ASMUC controller which can be used to control all connected WPUs. In addition, a separate PGD can be connected to a preinstalled display cable on the unit for detailed diagnostics. The preinstalled cable leads from the J3 connector on the controller module and terminates in the display connector. All settings from the controller will override settings inputted at the unit unless the unit has been set for standalone operation.

For this section, "controller" will refer to the ASMUC.6 controller box and "system" will refer to the controller AND all connected units.

Table 4-1 PGD Button Actions

| Button | Function | Description                                                                            |
|--------|----------|----------------------------------------------------------------------------------------|
| A      | Alarm    | Displays current alarms. Indicates active alarm when the LED is on.                    |
| Prg    | Program  | Enter the menu selection page.                                                         |
| ESC    | Esc      | Go up one level in any menu.                                                           |
| (P)    | Up       | Scroll up through menu screens and options<br>Increase the value of selected parameter |

System Operation \textstyS

| Button | Function | Description                                                                             |
|--------|----------|-----------------------------------------------------------------------------------------|
|        | Enter    | Select a parameter to be changed. Confirm a changed parameter.                          |
| T      | Down     | Scrolls down through menu screens and options Decrease the value of selected parameter. |

## 4.2 Navigating Menus

The user interface is broken down into main menus and program menus. Main menus are accessed through the main screen, while program menus are accessed through the program menu selection screen. Please note the following when navigating the menus:

The current position in the menu is marked by a blinking cursor.

- When the cursor is in the top left corner of the screen, press Up or Down to navigate to different menu screens.
- To enter a menu screen, press Enter.
- When inside the menu screen, press Enter to scroll through the different parameters.
- After the desired parameter is selected, press Up or Down until the desired setting is selected and press Enter to confirm.
- To exit a menu screen, press Enter until the cursor is in the top left corner. The Up and Down buttons can then be used to navigate to different menu screens.

#### 4.3 Main Screen

The Main Screen is displayed by default upon system startup. It can also be accessed from any point by holding the Esc button.

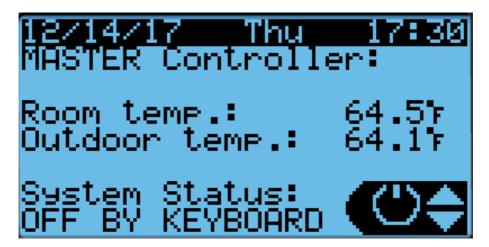

Figure 4-2 Main Screen

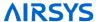

The system status is shown in the bottom left corner. There are 5 possible statuses, which are shown in Table 4-2

Table 4-2 System Statuses

| System Status   | Status Description                           | Notes                                                             |
|-----------------|----------------------------------------------|-------------------------------------------------------------------|
| On              | Unit is on                                   |                                                                   |
| Off By Alarm    | Unit operation is stopped due to alarms      |                                                                   |
| Off By BMS      | Unit has been turned off by the BMS          | Displayed on HVAC when the master controller is "Off by Keyboard" |
| Off By Keyboard | Unit has been turned off locally             |                                                                   |
| In Manual Mode  | Unit is operating in manual mode (step test) | Can be engaged at the unit or controller                          |

The four main menus can be accessed from the main screen. The menus are selected by pressing the Up or Down buttons. The icon in the bottom right corner will change accordingly. Press Enter to access the menu.

- When the power icon is displayed, press Enter to access the power menu. The system can be switched on and off from here.
- When the i icon is displayed, press Enter to access the information menu. This menu contains information regarding the system status, sensor readings, equipment runtime, and system data. If viewing from the controller, information for each connected unit can be viewed from this menu.
- When Set is displayed, press Enter to access the setpoint menu. The main temperature and comfort mode setpoints for each zone can be assigned. In addition, the free cooling humidity limit can also be set.
- When Cft is displayed, press Enter to access the comfort mode menu. The system can be toggled between normal and comfort mode.

#### 4.3.1 Turning the System On and Off

- 1. Hold the Esc button until the main screen is displayed.
- 2. Press Up or Down until the power icon is displayed in the bottom right of the screen and press Enter.
- 3. Press Up or Down to switch between On and Off, press Enter to confirm.

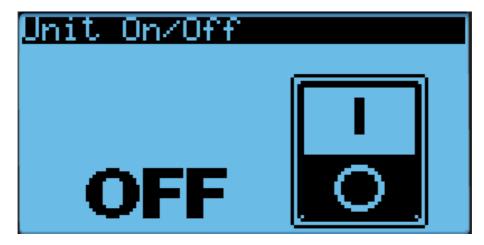

Figure 4-3 On/Off Screen

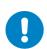

**Warning.** Never leave the site with the HVAC system in the off state. The site will have no temperature control, which likely will result in an urgent site visit to correct.

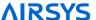

#### 4.3.2 Changing the Setpoint and Free Cooling Humidity Limit

The setpoint for each zone can be independently adjusted from the controller. In addition, the free cooling humidity limit can be adjusted, but will apply for the whole network.

- 1. Hold the Esc button until the main screen is displayed.
- 2. Press Up or Down until the Set is displayed in the bottom right of the screen and press Enter.
- 3. Press Down until the desired zone is selected. The screen should display "ZoneX Room Temperature". Press Enter.
- 4. Press Enter until the cursor is next to "Main Set".
- 5. Press Up or Down to change the setpoint and press Enter to confirm.
- 6. If setpoints for more than one zone need to be configured, press Enter until the cursor is in the upper left corner and repeat steps 3-5.

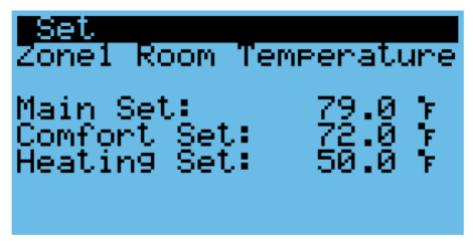

Figure 4-4 Setpoint Screen

To change the free cooling humidity limit, repeat steps 1-3, but scroll to the screen that reads "Outdoor Humidity" Then press Enter and use the Up and Down keys to adjust the humidity limit. Press Enter to confirm.

#### 4.3.3 Using Comfort Mode

The settings on the HVAC system are optimized for operating efficiency and not for human comfort. When working inside the shelter for extended durations, the site temperature can be temporarily adjusted using the comfort mode setting.

- 1. Hold the Esc button until the main screen is displayed.
- 2. Press Up or Down until the Cft is displayed in the bottom right of the screen and press Enter.
- 3. Press Up or Down to switch between Comfort and normal mode, press Enter to confirm.

To change the comfort mode setpoint, see "Changing the Setpoint and Free Cooling Humidity Limit".

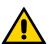

**Important.** If the HVAC system needs to cool aggressively to reach the comfort mode setpoint, multiple WPUs may go into mechanical cooling.

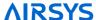

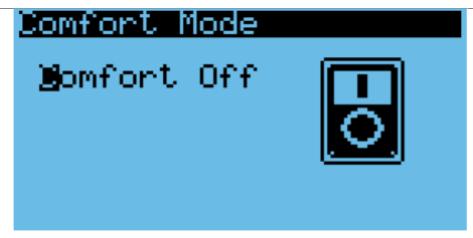

Figure 4-5 Comfort Mode Screen

#### 4.3.4 Changing System Units

By default, the system operates using units of °F and psi for temperature and pressure. These can be changed to metric units if desired.

- 1. Hold the Esc button until the main screen is displayed.
- 2. Press Up and Down together to enter the debug menu.
- 3. Press Down, the screen should display "No Conversion".
- 4. Press Enter until the cursor is on the row below "Current UoM"
- 5. Press Up or Down until the desired unit conversion is shown and press Enter.

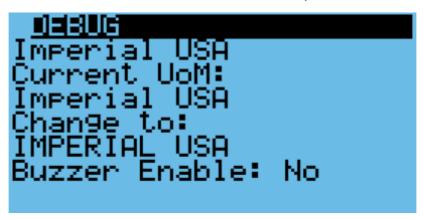

Figure 4-6 Unit Selection Screen

#### 4.3.5 Viewing Controller Information

System information such as unit status and energy consumption as well as controller status can be viewed from the controller. See Table 4-3 for a complete list of information viewable from the controller. All parameters are read-only.

- 1. Hold the Esc button until the main screen is displayed.
- 2. Press Up or Down until i is displayed in the bottom right of the screen and press Enter.
- 3. Use the Up or Down buttons to scroll through the menu screens.

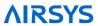

Table 4-3 Controller Info Menu

| Network Status         View unit status           LIP Fan         Supply fan speed           Comp         Compressor speed           OD Fan         Condenser fan speed           HVAC Info         Damper         Damper position           Heater         Heater Status           KW         Energy consumption           5 atlus         Unit status           4 Hour         Average energy consumption in the past hour for all units           5 Days         Average energy consumption in the past hour for all units           6 Dutdoor temp         Outdoor temperature reading from controller           7 Humidity         Humidity reading from controller           8 Humidity         Humidity reading from controller           8 Hown temp 1         Foom temperature           8 Hown temp 2         Zone 2 room temperature           8 Hown temp 3         Zone 3 room temperature           8 Hown temp 4         Zone 4 room temperature           9 Hown temp 4         Zone 4 room temperature           1 Hours         Provider in alarm status           1 Hown temp 4         Zone 4 room temperature           1 Hown temp 4         Average along from controller           1 Hown temp 4         Average along from controller           2 Human temp 4                                                                                                    | Menu Screen      | Parameter             | Description                                                  |
|----------------------------------------------------------------------------------------------------|------------------|-----------------------|--------------------------------------------------------------|
| HVAC Info         Comp         Compressor speed           HVAC Info         Damper         Damper position           Heater         Heater Status           KW         Energy consumption           Avg KW         Energy consumption in the past hour for all units           Avg KW         1 Hour         Average energy consumption in the past hour for all units           Avg KW         30 Days         Average energy consumption in the past hour for all units           A werage energy consumption in the past hour for all units         0 Days on the past of the past hour for all units           A werage energy consumption in the past hour for all units         0 Days on the past of the past of the past hour for all units           A werage energy consumption in the past hour for all units         0 Days on the past of the past of                                                                                 | Network Status   | Network Status        | View unit status                                             |
| HVAC Info         OD Fan         Condenser fan speed           HVAC Info         Damper         Damper position           Heater         Heater Status           KW         Energy consumption           Battus         Unit status           Avg KW         1 Hour         Average energy consumption in the past hour for all units           Avg KW         30 Days         Average energy consumption in the past hour for all units           Apparent Humidity         Humidity reading from controller           Humidity         Humidity reading from controller           Hoom temp 1         Room temperature reading from controller           Room temp 2         Zone 2 room temperature           Room temp 3         Zone 2 room temperature           Room temp 4         Zone 2 room temperature           Room temp 3         Zone 3 room temperature           Room temp 4         Zone 4 room temperature           Alarm Inputs         High temp           Mydrogen         Hydrogen alarm status           Hydrogen         Hydrogen alarm status           Hydrogen         Hydrogen alarm status           Hydrogen         Hydrogen alarm status           Hydrogen         Hydrogen alarm status           Hydrogen         Hydrogen alarm status <td rowspan="2"></td> <td>ID Fan</td> <td>Supply fan speed</td>                                                                                                    |                  | ID Fan                | Supply fan speed                                             |
| HYAC Info         Damper         Damper position           Heater         Heater Status           kW         Energy consumption           Aug KW         Energy consumption in the past hour for all units           Any KW         1 Hour         Average energy consumption in the past hour for all units           App KW         2 Hour         Average energy consumption in the past hour for all units           App KW         2 Hour         Average energy consumption in the past hour for all units           App Age App Age App |                  | Comp                  | Compressor speed                                             |
| Heater         Heater Status           KW         Energy consumption           KW         Energy consumption           Status         Unit status           Average energy consumption in the past hour for all units           Ayer KW         1 Hour         Average energy consumption in the past hour for all units           Average energy consumption in the last 30 days for all units         Average energy consumption in the last 30 days for all units           Average energy consumption in the last 30 days for all units         Average energy consumption in the past hour for all units           Average energy consumption in the past hour for all units         Average energy consumption in the past hour for all units           Average energy consumption in the past hour for all units         Average energy consumption in the past hour for all units           Average energy consumption in the past hour for all units         Average energy consumption in the past hour for all units           Average energy consumption in the past hour for all units         Average energy consumption in the past hour for all units           Average energy consumption in the last 30 days for all units         Average energy consumption in the last 30 days for all units           Average energy consumption in the last 30 days for all units         Average energy consumption ending from controller           Average energy consumption in the last 30 days for all units         Average energy consumption ending from controller<                                                                                                    |                  | OD Fan                | Condenser fan speed                                          |
| kW         Energy consumption           Atatus         Unit status           Ang KW         1 Hour         Average energy consumption in the past hour for all units           Ang KW         30 Days         Average energy consumption in the last 30 days for all units           Ang KW         60 Days         Average energy consumption in the last 30 days for all units           Ang KW         60 Days         Average energy consumption in the last 30 days for all units           Ang KW         60 Days         Average energy consumption in the last 30 days for all units           Ang KW         60 Days         Average energy consumption in the past hour for all units           Ang KW         60 Days         Average energy consumption in the past hour for all units           Average energy consumption in the last 30 days for all units         Average energy consumption in the past hour for all units           Average energy consumption in the last 30 days for all units         Average energy consumption in the last 30 days for all units           Boom temp 2         Control energe and method for controller           Boom temp 2         Average energy consumption in the last 30 days for all units           Ang We fire         Bond temp all units           Ang We fire         Sole of Enderge time all units           Ang We fire         Sole of Ender status           Alarm Inputs                                                                                                    | HVAC Info        | Damper                | Damper position                                              |
| Avg KW         Status         Unit status           Avg KW         1 Hour         Average energy consumption in the past hour for all units           Avg KW         30 Days         Average energy consumption in the last 30 days for all units           Avg KW         30 Days         Average energy consumption in the last 30 days for all units           Avg KW         20 Deventer perature reading from controller           Bom temp 1         Room temperature reading from controller           Humidity         Humidity reading from controller           Room temp 2         Zone 2 room temperature           Room temp 3         Zone 3 room temperature           Room temp 4         Zone 4 room temperature           Room temp 3         Zone 3 room temperature           Room temp 4         Zone 4 room temperature           Bom temp 4         Zone 4 room temperature           Bom temp 4         Zone 4 room temperature           Boon temp 3         Zone 2 room temperature           Boon temp 4         Zone 4 room temperature           Boon temp 3         Zone 2 room temperature           Boon temp 4         Zone 2 room temperature           Boon temp 4         Zone 2 room temperature           Boon temp 4         Zone 4 room temp 2 room temperature           Boon temp 4                                                                                                    |                  | Heater                | Heater Status                                                |
| Average energy consumption in the past hour for all units           Average energy consumption in the last 30 days for all units           Average energy consumption in the last 30 days for all units           Average energy consumption in the past unit in past and and the past and the past and the past and the past and the past and the past and the past and the past and the past and the pa                                                                                                    |                  | kW                    | Energy consumption                                           |
| Avg KW         30 Days         Average energy consumption in the last 30 days for all units           Average energy consumption in the last 30 days for all units         Average energy consumption in the last 30 days for all units           Average energy consumption in the last 30 days for all units         Average energy consumption in the last 30 days for all units           Average energy consumption in the last 30 days for all units         Average energy consumption in the last 30 days for all units           Average energy consumption in the last 30 days for all units         Average energy consumption in the last 30 days for all units           Average energy consumption in the last 30 days for all units         Average energy consumption in the last 30 days for all units           Average energy consumption in the last 30 days for all units         Average energy consumption in the last 30 days for all units           Average energy consumption in the last 30 days for all units         Average energy consumption in the last 30 days for all units           Average energy consumption in the last 30 days for all units         Average in processing from controller           Anom temp 1         Avoraging from controller           Anom temp 2         Avor from temperature           Alarm 1         How from temperature           Alarm 1         Hydrogen alarm status           Alarm 1         Hydrogen alarm status           Alarm 2         Hydr 2 alarm status                                                                                                    |                  | Status                | Unit status                                                  |
| So Days                                                                                                    | Ava 1/14/        | 1 Hour                | Average energy consumption in the past hour for all units    |
| Sensor Reading         Room temp 1         Room temperature reading from controller           Humidity         Humidity reading from controller           Room temp 2         Zone 2 room temperature           Room temp 3         Zone 3 room temperature           Room temp 4         Zone 4 room temperature           Alarm Inputs         Smoke/fire         Smoke/fire alarm status           Generator run         Generator status         Generator phydrogen           Hydrogen         Hydrogen alarm status           High temp         High temp alarm status           HVAC Alarm 1         HVAC 2 alarm status           HVAC Alarm 2         HVAC 2 alarm status           HVAC Alarm 3         HVAC 3 alarm status           Drive Signal         Residual Press. Valve         Residual Pressure Valve Status           Belect Unit ID         Select the unit to view           HVAC ID Select         Goto HVAC Info         Change "NO" to "YES" and press Enter to view unit status.           Drive Signal         Select Unit ID         Select the unit to view           Door ver.         Software version           Controller info         Os ver.         Operating system version           BoOT ver.         Software version           BoOT ver.         Bootloader version                                                                                                    | Avg Kvv          | 30 Days               | Average energy consumption in the last 30 days for all units |
| Sensor Reading         Humidity         Humidity reading from controller           Room temp 2         Zone 2 room temperature           Room temp 3         Zone 3 room temperature           Room temp 4         Zone 4 room temperature           Alarm Inputs         Smoke/fire           Generator run         Generator run alarm status           DC failover         DC failover run status           Hydrogen         Hydrogen alarm status           HVAC Alarm 1         HVAC 1 alarm status           HVAC Alarm 2         HVAC 2 alarm status           HVAC Alarm 3         HVAC 3 alarm status           HVAC Alarm 3         HVAC 3 alarm status           Drive Signal         Residual Press. Valve         Residual Pressure Valve Status           HVAC ID Select         Goto HVAC Info         Change "NO" to "YES" and press Enter to view unit status.           Eontroller info         OS ver.         Operating system version           Controller info         OS ver.         Operating system version           BOOT ver.         Bootloader version           PRESS [ENTER] TO VIEW ADVANCED INFO           PRESS [Entrel] To VIEW ADVANCED INFO         Control board model           Board size         Control board temperature           Board temp         Control board temperature <td></td> <td>Outdoor temp</td> <td>Outdoor temperature reading from controller</td>                                                                                                    |                  | Outdoor temp          | Outdoor temperature reading from controller                  |
| Sensor Reading         Room temp 2         Zone 2 room temperature           Room temp 3         Zone 3 room temperature           Room temp 4         Zone 4 room temperature           Alarm Inputs         Smoke/fire         Smoke/fire alarm status           DC failover         DC failover run status           Hydrogen         Hydrogen alarm status           HVAC Alarm 1         HVAC 1 alarm status           HVAC Alarm 2         HVAC 2 alarm status           HVAC Alarm 3         HVAC 3 alarm status           Filter         Filter alarm status           Drive Signal         Residual Press. Valve           Residual Press. Valve         Residual Pressure Valve Status           HVAC ID Select         Goto HVAC Info         Change "NO" to "YES" and press Enter to view unit status.           My ver.         Software version           Controller info         OS ver.         Operating system version           BOOT ver.         Bootloader version           PRESS [ENTER] TO VIEW ADVANCED INFO           PRESS [Enter] Temperature           Board size         Control board model           Board temp         Control board temperature           Ret mem writes         Memory writes           Run Time         Controller         <                                                                                                    |                  | Room temp 1           | Room temperature reading from controller                     |
| Room temp 2         Zone 2 room temperature           Room temp 3         Zone 3 room temperature           Room temp 4         Zone 4 room temperature           Alarm Inputs         Smoke/fire         Smoke/fire alarm status           DC failover         DC failover run alarm status           Hydrogen         Hydrogen alarm status           Hydrogen         Hydrogen alarm status           HVAC Alarm 1         HVAC 1 alarm status           HVAC Alarm 2         HVAC 2 alarm status           HVAC Alarm 3         HVAC 3 alarm status           Filter         Filter alarm status           Drive Signal         Residual Press. Valve         Residual Pressure Valve Status           HVAC ID Select         Select Unit ID         Select the unit to view           HVAC Info         Change "NO" to "YES" and press Enter to view unit status.           SW ver.         Software version           Controller info         OS ver.         Operating system version           BOOT ver.         Bootloader version           PRESS [ENTER] TO VIEW ADVANCED INFO           Control board model           Board size         Control board model           Board temp         Control board temperature           Ret mem writes         Memory writes                                                                                                    | Consor Pooding   | Humidity              | Humidity reading from controller                             |
| Room temp 4         Zone 4 room temperature           Alarm Inputs         Smoke/fire         Smoke/fire alarm status           Alarm Inputs         Generator run         Generator run status           DC failover         DC failover run status           Hydrogen         Hydrogen alarm status           Hydrogen         High temp alarm status           HVAC Alarm 1         HVAC 1 alarm status           HVAC Alarm 2         HVAC 2 alarm status           HVAC Alarm 3         HVAC 3 alarm status           Filter         Filter alarm status           Drive Signal         Residual Press. Valve         Residual Pressure Valve Status           BYAC Info         Change "NO" to "YES" and press Enter to view unit status.           BY ver.         Software version           Controller info         OS ver.         Operating system version           BOOT ver.         Bootloader version           PRESS [ENTER] TO VIEW ADVANCED INFO           PRESS [Entres] To Jean and the pressure of the pressure of the pressure of the pressure version         Control board model           Board size         Control board model           Board temp         Control board temperature           Ret mem writes         Memory writes           Run Time         Controller operating                                                                                                    | Selisor heading  | Room temp 2           | Zone 2 room temperature                                      |
| Alarm Inputs         Smoke/fire Smoke/fire alarm status           Alarm Inputs         Generator run         Generator run alarm status           DC failover         DC failover run status           Hydrogen         Hydrogen alarm status           Hugh temp         High temp alarm status           HVAC Alarm 1         HVAC 1 alarm status           HVAC Alarm 2         HVAC 2 alarm status           HVAC Alarm 3         HVAC 3 alarm status           Prive Signal         Residual Press. Valve         Residual Pressure Valve Status           Borive Signal         Residual Press. Valve         Residual Pressure Valve Status           Software Valve         Software Valve Status           Software Valve         Software Valve Status           Software Valve         Software Valve Status           BOOT Ver.         Software version           BOOT Ver.         Software version           BOOT Ver.         Bootloader version           PRESS [ENTER] TO VIEW ADVANCED INFO           View ADVANCED INFO           System info         Board type         Control board model           Board temp         Control board temperature           Ret mem writes         Memory writes           Run Time         Controller operating hours                                                                                                    |                  | Room temp 3           | Zone 3 room temperature                                      |
| Alarm Inputs         Generator run         Generator run alarm status           DC failover         DC failover run status           Hydrogen         Hydrogen alarm status           High temp         High temp alarm status           HVAC Alarm 1         HVAC 1 alarm status           HVAC Alarm 2         HVAC 2 alarm status           HVAC Alarm 3         HVAC 3 alarm status           Drive Signal         Residual Press. Valve         Residual Pressure Valve Status           HVAC ID Select         Select Unit ID         Select the unit to view           MYAC Info         Change "NO" to "YES" and press Enter to view unit status.           SW ver.         Software version           SOT ver.         Operating system version           BOOT ver.         Bootloader version           PRESS [ENTER] TO VIEW ADVANCED INFO           System info         Board type         Control board model           Board temp         Control board temperature           Board temp         Control board temperature           Run Time         Controller         Controller operating hours           Run Time         Controller         Current time           Power Off Info         Power off time         Last time the unit was powered off                                                                                                    |                  | Room temp 4           | Zone 4 room temperature                                      |
| Alarm Inputs         DC failover         DC failover run status           Hydrogen         Hydrogen alarm status           High temp         High temp alarm status           HVAC Alarm 1         HVAC 1 alarm status           HVAC Alarm 2         HVAC 2 alarm status           HVAC Alarm 3         HVAC 3 alarm status           Filter         Filter alarm status           Drive Signal         Residual Press. Valve         Residual Pressure Valve Status           HVAC ID Select         Goto HVAC Info         Change "NO" to "YES" and press Enter to view unit status.           Controller info         OS ver.         Operating system version           DoS ver.         Operating system version           BOOT ver.         Bootloader version           PRESS [ENTER] TO VIEW ADVANCED INFO           Control board model           System info         Board type         Control board size           Soard temp         Control board temperature           Ret mem writes         Memory writes           Run Time         Controller         Controller operating hours           Power Off Info         Power off time         Last time the unit was powered off                                                                                                    |                  | Smoke/fire            | Smoke/fire alarm status                                      |
| DC failover   DC failover run status                                                                                                    | Alarm Inputa     | Generator run         | Generator run alarm status                                   |
| High temp High temp alarm status  HVAC Alarm 1 HVAC 1 alarm status  HVAC Alarm 2 HVAC 2 alarm status  HVAC Alarm 3 HVAC 3 alarm status  Filter Filter alarm status  Drive Signal Residual Press. Valve Residual Pressure Valve Status  HVAC ID Select  Goto HVAC Info Change "NO" to "YES" and press Enter to view unit status.  SW ver. Software version  Controller info OS ver. Operating system version  BOOT ver. Bootloader version  PRESS [ENTER] TO VIEW ADVANCED INFO  System info Board type Control board model  Board size Control board model  Board temp Control board temperature  Ret mem writes Memory writes  Run Time Controller Controller operating hours  Current time Current time  Power Off Info Power off time Last time the unit was powered off                                                                                                    | Alami inputs     | DC failover           | DC failover run status                                       |
| Alarm Outputs         HVAC Alarm 1         HVAC 1 alarm status           HVAC Alarm 2         HVAC 2 alarm status           HVAC Alarm 3         HVAC 3 alarm status           Drive Signal         Residual Press. Valve         Residual Pressure Valve Status           HVAC ID Select         Select Unit ID         Select the unit to view           HVAC ID Select         Goto HVAC Info         Change "NO" to "YES" and press Enter to view unit status.           SW ver.         Software version           Controller info         OS ver.         Operating system version           BOOT ver.         Bootloader version           PRESS [ENTER] TO VIEW ADVANCED INFO           PRESS [ENTER] TO VIEW ADVANCED INFO           Control board model           Board size         Control board size           Board temp         Control board temperature           Ret mem writes         Memory writes           Run Time         Controller Operating hours           Current time         Current time           Power Off Info         Power off time         Last time the unit was powered off                                                                                                    |                  | Hydrogen              | Hydrogen alarm status                                        |
| Alarm Outputs  HVAC Alarm 2 HVAC 2 alarm status  HVAC 3 alarm status  Filter Filter alarm status  Drive Signal Residual Press. Valve Residual Pressure Valve Status  Belect Unit ID Select the unit to view  HVAC ID Select Select Unit ID Select the unit to view  More of the Unit ID Select the unit to view  More of the Unit ID Select the unit to view  Software version  Os ver. Operating system version  Os ver. Operating system version  PRESS [ENTER] TO VIEW ADVANCED INFO  PRESS [ENTER] TO VIEW ADVANCED INFO  Software version  Control board model  Control board model  Soard temp  Control board size  Board temp  Control board temperature  Ret mem writes Memory writes  Run Time  Controller  Controller operating hours  Current time  Power Off Info  Power off time  Last time the unit was powered off                                                                                                    |                  | High temp             | High temp alarm status                                       |
| HVAC Alarm 3 HVAC 3 alarm status Filter Filter alarm status  Drive Signal Residual Press. Valve Residual Pressure Valve Status  HVAC ID Select Select Unit ID Select the unit to view  Goto HVAC Info Change "NO" to "YES" and press Enter to view unit status.  Software version  Os ver. Operating system version  BOOT ver. Bootloader version  PRESS [ENTER] TO VIEW ADVANCED INFO  System info Soard size Control board model  Board size Control board size  Board temp Control board temperature  Ret mem writes Memory writes  Run Time Controller  Current time Current time  Power Off Info Power off time Last time the unit was powered off                                                                                                    |                  | HVAC Alarm 1          | HVAC 1 alarm status                                          |
| Drive Signal         Filter         Filter alarm status           Drive Signal         Residual Press. Valve         Residual Pressure Valve Status           HVAC ID Select         Select Unit ID         Select the unit to view           HVAC Info         Change "NO" to "YES" and press Enter to view unit status.           SW ver.         Software version           BOOT ver.         Bootloader version           PRESS [ENTER] TO VIEW ADVANCED INFO           System info         Board type         Control board model           Board size         Control board size           Board temp         Control board temperature           Run Time         Controller         Controller operating hours           Run Time         Current time         Current time           Power Off Info         Power off time         Last time the unit was powered off                                                                                                    | Alarm Outputs    | HVAC Alarm 2          | HVAC 2 alarm status                                          |
| Drive Signal       Residual Press. Valve       Residual Pressure Valve Status         HVAC ID Select       Select Unit ID       Select the unit to view         HVAC ID Select       Goto HVAC Info       Change "NO" to "YES" and press Enter to view unit status.         Controller info       SW ver.       Software version         PRESS [ENTER] TO VIEW ADVANCED INFO         System info       Board type       Control board model         Board size       Control board size         System info       Board temp       Control board temperature         Run Time       Controller       Controller operating hours         Run Time       Controller       Current time         Power Off Info       Power off time       Last time the unit was powered off                                                                                                    |                  | HVAC Alarm 3          | HVAC 3 alarm status                                          |
| HVAC ID Select  Goto HVAC Info Change "NO" to "YES" and press Enter to view unit status.  BY ver. Software version Operating system version BOOT ver. BOOT ver. BOOtloader version  PRESS [ENTER] TO VIEW ADVANCED INFO  System info Board type Control board model Board size Control board size Board temp Control board temperature Ret mem writes Memory writes  Run Time Controller Current time Current time Current time Dewer Off Info Power off time  Select the unit to view Change "NO" to "YES" and press Enter to view unit status.  Select the unit to view Change "NO" to "YES" and press Enter to view unit status.  Software version  Operating system version  Operating system version  Operating system version  Operating system version  Operating system version  Control board remsion  Control board model  Control board size  Control board size  Control board temperature  Control board temperature  Control board temperature  Almanda in the system version  Control board model  Control board model  Control board model  Control board size  Control board size  Control board size  Control board size  Control board temperature  Almanda in the system version  Current time  Current time  Last time the unit was powered off                                                                                                    |                  | Filter                | Filter alarm status                                          |
| HVAC ID Select         Goto HVAC Info         Change "NO" to "YES" and press Enter to view unit status.           A gw ver.         Software version           Controller info         OS ver.         Operating system version           BOOT ver.         Bootloader version           PRESS [ENTER] TO VIEW ADVANCED INFO           System info         Board type         Control board model           Board size         Control board size           Control board temperature           Ret mem writes         Memory writes           Run Time         Controller operating hours           Current time           Power Off Info         Power off time         Last time the unit was powered off                                                                                                    | Drive Signal     | Residual Press. Valve | Residual Pressure Valve Status                               |
| Goto HVAC Info Change "NO" to "YES" and press Enter to view unit status.  SW ver. Software version  OS ver. Operating system version  BOOT ver. Bootloader version  PRESS [ENTER] TO VIEW ADVANCED INFO  Board type Control board model  Board size Control board size  Board temp Control board temperature  Ret mem writes Memory writes  Run Time Controller Controller operating hours  Current time Current time  Power Off Info Power off time Last time the unit was powered off                                                                                                    | HVAC ID Soloot   | Select Unit ID        | Select the unit to view                                      |
| Controller info         OS ver.         Operating system version           PRESS [ENTER] TO VIEW ADVANCED INFO           System info         Board type         Control board model           Board size         Control board size           Board temp         Control board temperature           Ret mem writes         Memory writes           Run Time         Controller         Controller operating hours           Power Off Info         Power off time         Last time the unit was powered off                                                                                                    | HVAC ID Select   | Goto HVAC Info        | Change "NO" to "YES" and press Enter to view unit status.    |
| BOOT ver. Bootloader version  PRESS [ENTER] TO VIEW ADVANCED INFO  Board type Control board model  Board size Control board size  Board temp Control board temperature  Ret mem writes Memory writes  Run Time Controller Controller operating hours  Current time Current time  Power Off Info Power off time Last time the unit was powered off                                                                                                    |                  | SW ver.               | Software version                                             |
| PRESS [ENTER] TO VIEW ADVANCED INFO  Board type Control board model Control board size Control board size Board temp Control board temperature Ret mem writes Memory writes  Run Time Controller Controller operating hours Current time Current time Power Off Info Power off time Last time the unit was powered off                                                                                                    | Controller info  | OS ver.               | Operating system version                                     |
| Board type Control board model  Board size Control board size  Board temp Control board temperature  Ret mem writes Memory writes  Run Time Controller Controller operating hours  Current time Current time  Power Off Info Power off time Last time the unit was powered off                                                                                                    |                  | BOOT ver.             | Bootloader version                                           |
| System info  Board size Control board size  Board temp Control board temperature Ret mem writes Memory writes  Run Time Controller Controller operating hours Current time Current time Power Off Info Power off time Last time the unit was powered off                                                                                                    | PRESS [ENTER] TO | VIEW ADVANCED INFO    |                                                              |
| System info  Board temp Control board temperature Ret mem writes Memory writes  Run Time Controller Controller operating hours Current time Current time Power Off Info Power off time Last time the unit was powered off                                                                                                    | System info      | Board type            | Control board model                                          |
| Board temp Control board temperature Ret mem writes Memory writes  Run Time Controller Controller operating hours Current time Current time  Power Off Info Power off time Last time the unit was powered off                                                                                                    |                  | Board size            | Control board size                                           |
| Run Time Controller Controller operating hours  Current time Current time  Power Off Info Power off time Last time the unit was powered off                                                                                                    |                  | Board temp            | Control board temperature                                    |
| Current time Current time  Power Off Info Power off time Last time the unit was powered off                                                                                                    |                  | Ret mem writes        | Memory writes                                                |
| Power Off Info Power off time Last time the unit was powered off                                                                                                    | Run Time         | Controller            | Controller operating hours                                   |
| · · · · · · · · · · · · · · · · · · ·                                                                                                    |                  | Current time          | Current time                                                 |
| Length last time off Length of last unit shutdown                                                                                                    | Power Off Info   | Power off time        | Last time the unit was powered off                           |
|                                                                                                    |                  | Length last time off  | Length of last unit shutdown                                 |

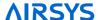

#### 4.3.6 Viewing Unit Information

Information such as suction and discharge temperatures, system pressures, compressor speed, and energy consumption can be viewed for all units from the controller. Table 4-4 contains unit information that can be viewed either at the controller or directly at the unit. All parameters are read-only.

- 4. Hold the Esc button until the main screen is displayed.
- 5. Press Up or Down until i is displayed in the bottom right of the screen and press Enter.
- 6. Press Down until "Select HVAC ID" is displayed on the screen and press Enter.
- 7. Use the Up or Down buttons to select the unit to be viewed and press Enter.
- 8. Press Down until the cursor is over "Goto HVAC Info" and press Enter.

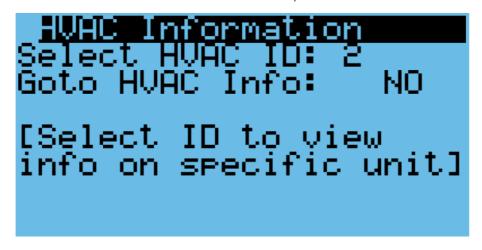

Figure 4-7 HVAC ID Select Screen

- 9. Press Down until "NO" becomes "YES" and press Enter.
- 10. Press Down until a menu titled "Info" is displayed.
- 11. Press Up or Down to scroll through the unit information.

Table 4-4 Unit Info Menu

| Menu Screen                           | Parameter          | Description                                                  |
|---------------------------------------|--------------------|--------------------------------------------------------------|
| 0 1 5 1 1                             | Unit request.      | Compressor speed requested by the unit                       |
|                                       | Required cap.      | Compressor speed requested by the controller                 |
| Capacity Regulation                   | Actual cap.        | Current compressor speed (%)                                 |
|                                       | Actual speed       | Current compressor speed (rps)                               |
|                                       | DC Voltage         | DC voltage to inverter                                       |
|                                       | Current            | Current to inverter                                          |
| Inverter Info                         | Amb Temp.          | Ambient temperature                                          |
|                                       | Driver temperature | Inverter driver temperature                                  |
|                                       | Suct. Pressure     | Suction pressure                                             |
|                                       | Disc. Pressure     | Discharge pressure                                           |
| Refrig. Pressure  Refrig. Temperature | Press. Diff.       | Pressure difference between compressor suction and discharge |
|                                       | Press. Ratio       | Pressure ratio between compressor suction and discharge      |
|                                       | Disc. Temp         | Discharge temperature                                        |
|                                       | Cond. Temp         | Condensing temperature                                       |

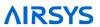

| Menu Screen      | Parameter             | Description                            |
|------------------|-----------------------|----------------------------------------|
|                  | Cond. Sat. Temp       | Condensation saturation pressure       |
|                  | Suct. Temp            | Suction temperature                    |
|                  | Suct. Sat. Temp       | Suction saturation temperature         |
|                  | EEV Step              | EEV Step                               |
| EEV Info         | EEV Status            | EEV opening percentage                 |
| EEV IIIIO        | Super Cool            | Unit Subcooling                        |
|                  | Super Heat            | Unit Superheat                         |
|                  | Supply temp.          | Unit supply temperature reading        |
|                  | Return temp.          | Unit return temp reading               |
| Sensor Reading   | Outdoor temp.         | Unit outdoor temperature reading       |
|                  | Humidity              | Unit humidity reading                  |
|                  | Backup temp.          | Unit backup temperature sensor reading |
|                  | Smoke/fire            | Smoke/fire alarm input status          |
|                  | Comp. ovld            | Compressor overload alarm input status |
|                  | HP switch             | High pressure alarm input status       |
| Alarm inputs     | Power failure         | Power failure alarm input status       |
|                  | Filter clogged        | Dirty filter alarm input status        |
|                  | Supply fan ovld.      | Supply fan overload alarm input status |
|                  | AFPD                  | AFPD trigger alarm input status        |
|                  | Compressor            | Compressor status                      |
|                  | Supply fan            | Supply fan status                      |
|                  | Heater                | Heater status                          |
| Component Status | EEV                   | EEV status                             |
|                  | Supply fan            | Supply fan speed                       |
|                  | Speed                 | Supply fan rotation speed (rpm)        |
|                  | FC damper             | Damper opening percentage              |
|                  | Supply Fan            | Supply fan speed                       |
| Drive Cianal     | FC damper             | FC damper opening                      |
| Drive Signal     | Cond. fan             | Condenser fan speed                    |
|                  | Cond. Fan. Dirty Rate | Condenser Fan Dirty Rate               |
|                  | Unit                  | Unit operating hours                   |
|                  | Supply fan            | Supply fan operating hours             |
| Run Time         | Compressor            | Compressor operation hours             |
| Charle time an   | Heater                | Heater operating hours                 |
|                  | Free Cooling          | Free cooling operating hours           |
|                  | Supply fan            | Number of supply fan starts            |
|                  | Compressor            | Number of compressor starts            |
| Start times      | Heater                | Number of heater starts                |
|                  | Free cooling          | Number of free cooling starts          |
|                  | Current time          | Current time                           |
| Power Off Info   | Power off time        | Last time the unit was powered off     |
|                  | Length last time off  | Length of last unit shutdown           |

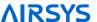

| Menu Screen | Parameter  | Description                  |
|-------------|------------|------------------------------|
| HVAC Model  | HVAC Model | HVAC model and serial number |

# 4.4 Program Menus

Program Menus can be accessed through the program menu selection screen. Changing most system settings require accessing a program menu. From the main screen, press Prg to access the program menu selection screen. Accessing a program menu requires a password. There are three password protected access levels: user, service, and manufacturer. Enter the password, using the Enter button to move the cursor horizontally and the Up and Down buttons to change the numbers. Once the password is entered, hold Enter until the selection screen is displayed.

The user level gives limited access to system parameters, the service level allows access to critical component settings such as the EEV and compressor, and the manufacturer level allows for modification of all system parameters. The default passwords for the user and service levels are 0003 and 0004. Contact AIRSYS Support for access to manufacturer parameters.

The current access level is shown in the upper left corner of the program menu selection screen. To change access levels, scroll through the program menu selection screen until "Logout" is highlighted and press Enter until the main screen is displayed. Then press Prg and log in with the appropriate password.

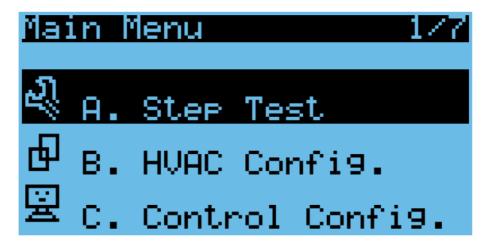

Figure 4-8 Program Menu Selection Screen

# 4.5 Step Test

The step test systematically verifies that key components of the system are operating as expected. Note the following considerations:

- The stages in the step test can be executed in any order; they do not need to be sequential.
- The Step Test takes the system out of automatic mode.

To perform the step test, follow these steps:

- 1. Hold Esc until the main screen is displayed.
- 2. From the Main Screen, press Prg and enter the password (0004).
- 3. Press Enter, the cursor should be over "Step Test".

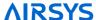

- 4. Press Enter to access the menu.
- 5. Press Enter, the cursor should be next to "Select HVAC ID".
- 6. Press Up or Down until the unit to be tested is selected, then press Enter.
- 7. Press Down, then press Enter. The cursor should be next to STOP.
- 8. Use the Up and Down buttons to select the desired test and press Enter to confirm.
- 9. Repeat Step 8 for all 5 tests. Verify that all components are operating properly. The 5 tests are supply fan, heater, condenser fan, compressor, and damper.
- 10. After testing is complete, switch the test to STOP and press Enter.
- 11. When the step test is complete, return to the main menu by holding Esc.

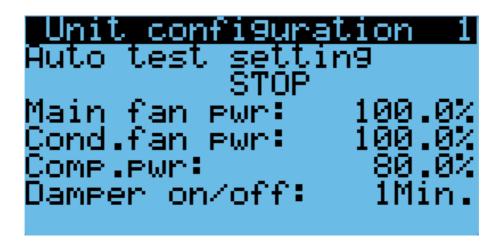

Figure 4-9 Step Test Selection Screen

Table 4-5 Step Test

| Name             | Action                                | Notes                                                                                                    |
|------------------|---------------------------------------|----------------------------------------------------------------------------------------------------|
| Supply Fan       | Turns on supply fan                   |                                                                                                    |
| Heater           | Turns on electric heater              | Supply fan will run at full speed                                                                                                    |
| Condenser<br>Fan | Turns on condenser fan                |                                                                                                    |
| Compressor       | Turns on compressor                   | Supply fan will run at full speed, condenser fan speed will adjust according to the pressure. Compressor will run at medium speed for 3 minutes before changing to the desired speed |
| Damper           | Cycles damper between open and closed |                                                                                                    |

When running the supply fan, condenser fan, and compressor step tests, the speed of the component can be changed to test variable speed operation.

- 1. Repeat steps 1-8 in the above section until the desired step test is selected.
- 2. Press Down, the screen should display "Test settings".
- 3. Press Enter until the desired component is selected.
- 4. Press Up or Down to adjust the speed and press Enter.

**Note:** Changing the speed of a component will change its speed only when testing that component. For example, changing the supply fan speed will not affect its run speed during the compressor step test.

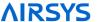

**Note:** The unit will stay under manual control until step "STOP" is selected. Make sure that "STOP" is selected and the unit is on before leaving the site to avoid potential high temperature alarms. To verify, the system status on the main screen should be "ON".

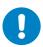

**Warning.** Once the compressor has been turned on, it must be allowed to run for at least three minutes before the next step to prevent compressor damage.

#### 4.6 Alarms

When a problem occurs during unit operation, the controller records the related information and the Alarm button will be lit. Depending on the severity of the alarm, various components are automatically shut down. The system will automatically restart most components after a defined delay period. However, manual reset is required when certain alarms occur three times within an hour (configurable). A description of all system alarms is given below.

Table 4-6 Alarm Descriptions

| Code  | Description                        | User/Auto Reset |
|-------|------------------------------------|-----------------|
| AL*01 | Too Many Internal Memory Writes    | User reset      |
| AL*02 | Internal Memory Read/Write Error   | User reset      |
| AL*03 | Outdoor Temperature Sensor Error   | Auto reset      |
| AL*04 | Indoor Temperature Sensor Error    | Auto reset      |
| AL*05 | Humidity Sensor Error              | Auto reset      |
| AL*06 | Smoke/Fire alarm                   | Auto reset      |
| AL*07 | Generator Run                      | Auto reset      |
| AL*08 | DC Failover Active                 | Auto reset      |
| AL*09 | AC Power Failure                   | Auto reset      |
| AL*10 | Low Press Lockout                  | User reset      |
| AL*11 | High Temp Alarm                    | Auto reset      |
| AL*12 | Low Temp Alarm                     | Auto reset      |
| AL*13 | Hydrogen Alarm                     | Auto reset      |
| AL*14 | Dirty Condenser Alarm              | User reset      |
| AL*47 | High Pressure Sensor Error         | Auto reset      |
| AL*48 | Discharge Temperature Sensor Error | Auto reset      |
| AL*49 | Suction Pressure Sensor Error      | Auto reset      |
| AL*50 | Suction Temperature Sensor Error   | Auto reset      |
| AL*51 | Supply Temperature Probe Error     | Auto reset      |
| AL*52 | Condenser Temperature Probe Error  | Auto reset      |
| AL*53 | Compressor Overload                | Auto reset      |
| AL*54 | High Pressure Switch Alarm         | Auto reset      |

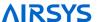

| Code   | Description                            | User/Auto Reset |
|--------|----------------------------------------|-----------------|
| AL*55  | Supply Fan Overload                    | Auto reset      |
| AL*56  | High Pressure Alarm                    | Auto reset      |
| AL*57  | Low Pressure Alarm                     | Auto reset      |
| AL*58  | Low Pressure Limit Alarm               | Auto reset      |
| AL*59  | Stuck Filter Alarm                     | Auto reset      |
| AL*60  | AFPD Protection Triggered              | Auto reset      |
| AL*61  | High Supply Temperature Alarm          | Auto reset      |
| AL*62  | Damper Alarm                           | Auto reset      |
| AL*63  | Low supply Temperature Alarm           | Auto reset      |
| AL*64  | Expansion Board Offline                | Auto reset      |
| AL*65  | Master Controller Offline              | Auto reset      |
| AL*68  | Low delta pressure                     | Auto reset      |
| AL*69  | High Discharge Temperature Alarm       | Auto reset      |
| AL*142 | Inverter Offline                       | Auto reset      |
| AL*143 | Low Superheat Alarm                    | Auto reset      |
| AL*144 | Low Evaporator Temperature Alarm       | Auto reset      |
| AL*145 | High Evaporator Temperature Alarm      | Auto reset      |
| AL*146 | Low Suction Pressure                   | Auto reset      |
| AL*147 | EEV Alarm                              | Auto reset      |
| AL*148 | Emergency Ventilation Active           | Auto reset      |
| AL*149 | Out of Envelope                        | Auto reset      |
| AL*159 | Air Filter Pressure Differential Alarm | Auto reset      |

If the Alarm button is illuminated, press it at the main screen to display current active alarms. The code identifying the system alarm will display on the screen of the user terminal. Press Up or Down to scroll through all active alarms. Press Esc to return to the main screen.

#### 4.6.1 Alarm History

The controller stores up to 200 alarms which are individually timestamped and can be viewed in the Alarm History.

To access the alarm history, perform the following steps:

- 1. Hold the Esc button until the main screen is displayed.
- 2. Press Prg and enter the password (0004). Press Enter.
- 3. Press Down until the cursor is over "Alarm Logs" and press Enter.
- 4. Press Up or Down to scroll through the alarm logs.

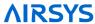

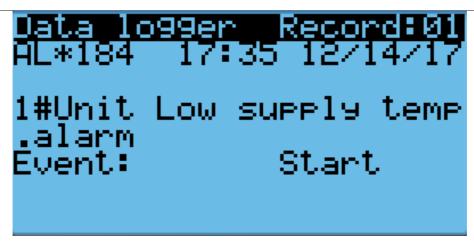

Figure 4-10 Alarm Logs

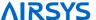

#### 4.6.2 Clearing Alarm History

At significant points such as during preventative maintenance, it may be desired to clear the alarm history.

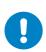

**Warning.** Alarm history is collected because it can be very helpful in identifying a problem with the system. The alarm history should never be arbitrarily cleared by an operator. Only AAST should clear the alarm history after all the alarms stored in history have been recorded.

To clear the alarm history, perform the following steps:

- 1. Hold the Esc button until the main screen is displayed.
- 2. Press Prg and enter the password (0004). Press Enter.
- 3. Press Down until the cursor is over "System" and press Enter.
- 4. Press Down until the cursor is over "Initialization" and press Enter.
- 5. Press Enter until the cursor is over "Delete Alarm Logs".
- 6. Press Up or Down until the "no" becomes "yes" and press Enter.

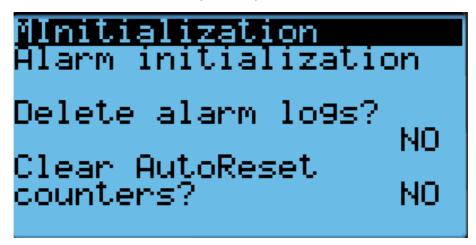

Figure 4-11 Clear Alarm History

# 4.7 Exporting System History and Alarm Logs

The system logs and alarm history can be downloaded to a personal computer through a USB connection from the controller to the computer. A micro USB to USB cable is required.

#### 4.7.1 Exporting System Logs

- 1. Hold the Alarm and Enter buttons until the hardware configuration menu is displayed.
- 2. Press Down until the arrow is next to "Diagnostics" and press Enter.
- 3. The screen should display "System Log". Press Enter.
- 4. Press Enter and wait until "Saving successful" is displayed. Press Esc until the hardware configuration menu is displayed.
- 5. Press Up or Down until the arrow is next to "Logger" and press Enter.
- 6. The arrow should be next to "Export Logs". Press Enter.
- 7. Press Down until the arrow is next to "NewLog" and press Enter.

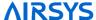

- 8. Wait until "Log operation ok" is displayed and press Enter.
- 9. Connect the controller and a computer using a microUSB to USB cable. The folder containing the logs should appear as a new drive. The logs can then be copied to the computer and viewed.

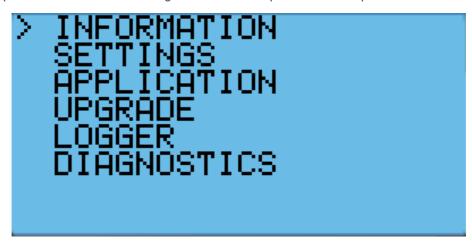

Figure 4-12 Hardware Configuration Menu

#### 4.7.2 Exporting Alarm History

- 1. Hold the Esc button until the main screen is displayed.
- 2. Press Prg and enter the password (0004). Press Enter.
- 3. Press Down until the cursor is over "Import/Export" and press Enter.
- 4. Press Down until the cursor is over "Alarm Export" and press Enter.
- 5. Press Enter until the cursor is over "File name" and press the Up or Down buttons to change the log number. Press Enter to confirm.
- 6. Press Down until the "no" becomes "yes" and press Enter.
- 7. Connect the controller and a computer using a micro USB to USB cable. The folder containing the logs should appear as a new drive. The logs can then be copied to the computer and viewed.

# 4.8 Resetting Factory Defaults

In some cases, it may be necessary to restore the controller to factory defaults. Depending on the option selected, custom setpoints and other system parameters will be changed to factory defaults.

Note: Resetting factory defaults should only be done under the instruction of AIRSYS support.

There are three types of available factory resets:

- Restore factory settings (Wipe retain mem)
- Reset system memory (Wipe NVRAM mem)
- Full factory reset (Wipe both mem)

Restoring factory settings will restore all settings to factory defaults but will not affect stored data such as alarm and system logs. Resetting the system memory will clear all stored data but will not change any system settings. The full factory reset will restore all settings to factory default and wipe the system memory.

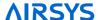

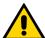

**Important.** System must be commissioned if you reset it to factory default. Follow the commissioning steps on Page 38 to re-commission the system

To perform a factory reset perform the following steps:

- 1. Hold the Esc button until the main screen is displayed.
- 2. Press Prg and enter the password (0004). Press Enter.
- 3. Press Down until the cursor is over "System" and press Enter.
- 4. Press Down until the cursor is over "Initialization" and press Enter.
- 5. Press Down until "Default Installation" is displayed across the top of the screen.
- 6. Press Enter until the desired option is selected.
- 7. Press Up or Down until "NO" becomes "Yes" and press Enter.
- 8. Wait for the system to automatically reboot and follow the on-screen instructions if given.

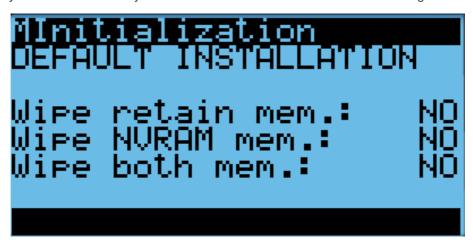

Figure 4-13 Factory Reset Screen

If performing a factory reset on a unit, cycle the unit breaker after the reset is complete. This is necessary for the unit to receive system setpoints from the controller.

#### 4.8.1 Set the Master

If performing a factory reset on the controller, it must be set to "Master" after the reset is complete. Do so through the following steps:

- 1. Press the Up and Down buttons at the same time to enter the Debug Menu.
- 2. Press Down to scroll to Master/HVAC Select and press Enter.
- 3. Press Down until "Master" is selected and press Enter to confirm.

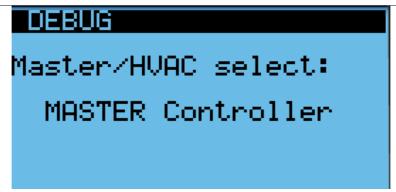

Figure 4-14 Set the Master

# 4.9 Operational Logic

#### 4.9.1 Free Cooling (Economizer) Operation

When Free Cooling (FC) is engaged, the damper opens to introduce cooler air from outside to be delivered to the shelter. The damper will open when the difference between the indoor and outdoor temperatures is larger than a predefined minimum (default 3.6°F, configurable under "Free Cooling" in the User Configuration menu) and the outdoor humidity is below the limit (default 85%).

The supply fan will start at low speed when the damper opening conditions are met and the indoor temperature is above the Free Cooling Setpoint (configurable under "Room Temperature" in the User Configuration menu). As the indoor temperature rises, the fan speed will increase to keep the indoor temperature within 2°F of the main setpoint. If the indoor temperature cannot be maintained below the lead compressor turn on point (configurable under "Room Temperature" in the User Configuration menu), the compressor will start to assist FC.

During cold weather, the outdoor damper modulates to keep the supply air temperature above 51.8°F and will close completely when the supply temperature is below that point (configurable under "Supply Temperature" in the User Configuration menu). The damper will also close if the humidity is above the limit (default 85%) or if the AFPD dust sensor triggers a protection event.

If partial free cooling is allowed (default enabled), the damper can remain open when the compressor is engaged, provided that the outdoor temperature is lower than the indoor temperature. Otherwise, the damper will close as soon as the compressor starts. For shelters without a secondary pressure relief (e.g. a barometric louvre), partial free cooling can be disabled (configurable under "Free Cooling" in the User Configuration menu).

#### 4.9.2 Mechanical Cooling Operation

All AIRSYS Precision Cooling WPUs have variable speed compressors which will adjust their speed to match the heat load inside the shelter. The compressor logic will vary based on whether free cooling is engaged. If free cooling is enabled, the compressor will not start until the indoor temperature has reached a predetermined level above the setpoint (default 2°F). At that point, the compressor will start at full speed and adjust its speed according to the indoor temperature. These settings can be configured under "Room Temperature" in the Unit Configuration Menu.

When free cooling is not available, the compressor will follow the logic shown below.

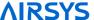

#### 4.9.3 Heater Operation

The heater will activate when the indoor temperature reaches a predetermined level below the setpoint (default 29°F). The heater will then run until the temperature is a certain level above the on point (default 3°F). These settings can be configured under "Heater" in the Unit Configuration Menu.

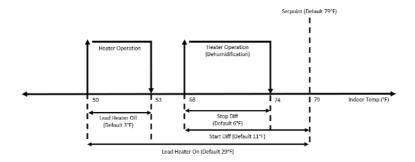

Figure 4-15 Heater Operation Logic

#### 4.9.4 Dehumidification

Dehumidification using the compressor or heater is available using the compressor or heater. It can be enabled under "Dehumidification" in the Unit Config Menu. When the humidity reading from the controller exceeds a threshold (default 15% above target), dehumidification will activate. The heater will activate if the indoor temperature is below a certain level (default 11°F below setpoint). Otherwise, the compressor will be used to dehumidify. Dehumidification will stay active until the target is reached (default 55%).

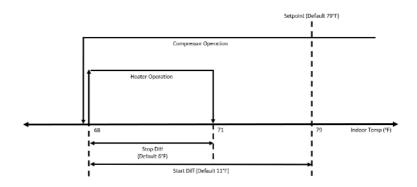

Figure 4-16 Dehumidification Logic

#### 4.9.5 Generator Run

If a generator run circuit is installed, the system can be set to limit free cooling and compressor speed when the generator is running. When the alarm signal is received, compressor speed will be limited to a default of 80%. This can be changed under "Generator run" in the Unit Configuration Menu. Free cooling is not limited by default but can be disabled during generator operation to stop diesel fumes from entering the site. This setting can also be changed under "Generator run" in the Unit Configuration Menu.

#### 4.9.6 Emergency Ventilation

When the indoor temperature is a much higher than the setpoint (default 14°F), emergency ventilation will start. The compressor will operate at full speed and the damper will open unless it is completely disabled. Emergency ventilation will continue to operate until the temperature is below a cutoff point (default 9°F below activation) at which the system will return to normal operation.

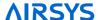

#### 4.9.7 Sea-side Mode

Seaside mode will disable free cooling unless the conditions for emergency ventilation are met.

#### 4.9.8 **AFPD**

The Air Filter Protection Device (AFPD) will automatically shut the damper when it detects a particulate concentration that is higher than a preset concentration (adjustable between 0.15-0.35 mg/m³). When a protection event is triggered, the damper will automatically shut. It will remain shut for a minimum of 1 hour and display the AL\*60 alarm unless the controller is manually reset.

After the hour, it will sample the particulate concentration at 1 minute (configurable) intervals and re-open the damper when it is below the opening threshold.

#### 4.9.9 Condenser Monitoring

The heat transfer across the condenser coil is monitored by the system and can be used to schedule preventative maintenance when the efficiency is low. Condenser status can be monitored under "Cond. fan dirty rate" in the "Table 4-4" shown on Page 58.

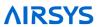

# 5. System Parameters and Default Values

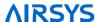

This section provides a listing of all changeable parameters in the PGD user interface. Authorized technicians may use the information in this section to change factory settings. The main menu and associated menu screens are covered in "Main Screen" on Page 53.

# 5.1 Step Test Menu Parameters

The Step Test menu is used to access the step test. See "Table 3-10" on Page 61" for additional information and instructions for executing the step test.

# 5.2 HVAC Config Menu Parameters

The HVAC Config menu contains configuration options for the following components, each of which has its own menu:

- Supply (Evaporator) Fan
- Condenser Fan
- EEV
- Compressor
- Inverter
- Alarms

Table 5-1 Parameters in the Supply Fan Menu

| Menu Screen    | Option                    | Description                                                                              | Default |
|----------------|---------------------------|------------------------------------------------------------------------------------------|---------|
|                | Min Speed                 | Minimum allowed fan speed                                                                | 30%     |
| Supply Fan     | Max Speed                 | Maximum allowed fan speed                                                                | 100%    |
|                | Prime Power Fail          | Maximum fan speed when the unit has no AC Power                                          | 80%     |
|                | Кр                        | Proportional control setting                                                             | 4.0     |
| Supply Fan PID | Ki                        | Integral control setting                                                                 | 30      |
|                | Kd                        | Derivative control setting                                                               | 0       |
|                | Fixed DX Max Speed        | Supply fan speed when the compressor is on and system is in fixed speed mode             | 100%    |
| DX Fan Speed   | Variable DX Max<br>Speed  | Supply fan speed when the compressor is on and system is in normal speed (variable) mode | 93%     |
| ·              | Dehumidification<br>Speed | Supply fan speed during dehumidification                                                 | 75%     |
|                | Variable DX Min<br>Speed: | Minimum fan speed during mechanical cooling                                              | 70%     |

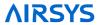

Table 5-2 Parameters in the Supply Fan Menu

| Menu Screen               | Option             | Description                                 | Default   |
|---------------------------|--------------------|---------------------------------------------|-----------|
| Condensing Fan            | Min Speed          | Minimum allowed fan speed                   | 30%       |
| Speed                     | Max Speed          | Maximum allowed fan speed                   | 100%      |
|                           | Setpoint           | Condensation pressure setpoint              | 391.6 psi |
|                           | Deadband           | Condensation pressure control deadband      | 21.8 psi  |
| Condensing Fan<br>Setting | Cut off difference | Condenser fan shut off pressure difference  | 43.5 psi  |
| 3                         | HP Protect         | High pressure protection                    | Enabled   |
|                           | Off Delay Time     | Condenser fan delay when turning off        | 20s       |
|                           | Кр                 | Proportional control setting                | 5.0       |
| Condensing Fan PID        | Ki                 | Integral control setting                    | 120       |
|                           | Kd                 | Derivative control setting                  | 0         |
|                           | Wipe Snow          | Snow removal functionality                  | Disabled  |
| Snow Setting              | Setpoint           | Snow removal temperature setpoint           | 28.4°F    |
|                           | Diff               | Temp differential for snow removal          | 4.5°F     |
|                           | Fan on time        | Condensing fan on time during snow removal  | 3 min     |
|                           | Fan off time       | Condensing fan off time during snow removal | 30 min    |

Table 5-3 Parameters in the EEV Menu

| Menu Screen | Option            | Description                   | Default |
|-------------|-------------------|-------------------------------|---------|
|             | Enable exp. Board | Enable EEV driver             | Enabled |
|             | Address           | Driver address                | 3       |
| EEV -       | New address       | New Driver Address            | 3       |
|             | Cmd. Delay        | Driver instruction delay time | 30ms    |
|             | Timeout           | Driver instruction timeout    | 2000ms  |
|             | Enable EEV        | Enable EEV                    | Yes     |

Table 5-4 EU EEV Configuration Options

**Note:** This menu is only available when the display is directly connected to the unit.

| Menu Screen   | Option           | Description                                         | Default |
|---------------|------------------|-----------------------------------------------------|---------|
|               | Main Refrigerant | Unit refrigerant                                    | R410A   |
|               | Enable LOP       | Enable LOP control. 0/1 represents Disabled/Enabled | 1       |
| Enable Device | Control Type     | EEV control type                                    | Auto    |
|               | Start position   | EEV start position                                  | 50%     |
|               | Start Keep T     | Start position holding time                         | 60s     |
|               | Total Step       | Total number of steps                               | 250     |

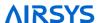

| Menu Screen | Option      | Description                                            | Default |
|-------------|-------------|--------------------------------------------------------|---------|
|             | Max Open    | Maximum opening percentage                             | 100%    |
|             | Manual Open | Manual opening percentage                              | 50%     |
|             | MOP Enable  | Enable MOP control. 0/1 represents<br>Disabled/Enabled | 1       |
|             | MOP Set     | MOP Setpoint                                           | 13.6K   |
|             | EEV Kp      | Proportional control setting                           | 4       |
|             | EEV Ki      | Integral control setting                               | 25s     |
|             | EEV Kd      | Derivative control setting                             | 0s      |
|             | SH Set      | EEV superheat setting                                  | 10.0K   |

Table 5-5 Carel EEV Configuration Options

**Note:** This menu is only available when the display is directly connected to the unit.

| Menu Screen       | Option                   | Description                                                       | Default          |
|-------------------|--------------------------|-------------------------------------------------------------------|------------------|
| Enable Device     | Setup Done               | EVD driver setup status. Will display YES when setup is complete. | No               |
|                   | Default Request          | Driver initialization                                             | No               |
|                   | Valve                    | EEV model                                                         | Carel E2Vu       |
| Superparameters   | Main regulation          | Compressor type                                                   | BLDC             |
|                   | Auxiliary Regulation     | Compressor type                                                   | BLDC             |
| System            | Main Refrigerant         | Refrigerant type                                                  | R410A            |
| Configuration     | Auxiliary Refrigerant    | Refrigerant type                                                  | Same as main reg |
|                   | Superheat setpoint       | Superheat setpoint                                                | 18°F             |
|                   | Valve open at start up   | EEV opening percentage during pre-opening                         | 50%              |
|                   | Pre-positioning time     | EEV pre-opening time                                              | 6s               |
| Regulation        | Stand-by Valve<br>Opened | EEV standby status                                                | Disabled         |
|                   | Valve position           | EEV valve opening percentage during standby                       | 0%               |
|                   | Prop. gain               | Proportional control setting                                      | 15               |
|                   | Integ. Time              | Integral control setting                                          | 150s             |
|                   | Deriv. Time              | Derivative control setting                                        | 15s              |
|                   | Threshold                | Low superheat threshold                                           | 3.6°F            |
| Low SH Protection | Integral time            | Integral control setting                                          | 10s              |
|                   | Alarm delay              | Alarm delay time                                                  | 300s             |
| LOP Protection    | Threshold                | Low evaporation temperature threshold                             | -58°F            |

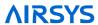

| Menu Screen        | Option                                                | Description                            | Default  |
|--------------------|-------------------------------------------------------|----------------------------------------|----------|
|                    | Integral time                                         | Integral control setting               | 10s      |
|                    | Alarm delay                                           | Alarm delay time                       | 300s     |
|                    | Threshold                                             | High evaporation temperature threshold | 78°F     |
| MOP Protection     | Integral time                                         | Integral control setting               | 20s      |
|                    | Alarm delay                                           | Alarm delay time                       | 600s     |
| Manual Desitioning | Enable                                                | Enable/Disable manual positioning      | Disabled |
| Manual Positioning | Position                                              | Manual valve position                  | 0 Step   |
| Advanced           | Power supply mode                                     | Power supply                           | 24 VAC   |
| Alarms             | Alarm thresh. Low suction temperature alarm threshold | -58°F                                  |          |
| configuration      | Alarm timeout                                         | Alarm timeout                          | 300s     |

Table 5-6 Parameters in the Compressor Menu

| Menu Screen               | Option               | Description                                       | Default     |
|---------------------------|----------------------|---------------------------------------------------|-------------|
|                           | Min. Run Time        | Minimum compressor operating time                 | 180s        |
| Compressor Safety<br>Time | Min. Stop Time       | Minimum compressor off time                       | 180s        |
|                           | Min. time btw. start | Minimum time between two compressor starts        | 360s        |
|                           | Кр                   | Proportional control setting                      | 30          |
| Compressor PID            | Ki                   | Integral control setting                          | 100         |
| Compressor PID            | Kd                   | Derivative control setting                        | 3           |
|                           | Cycle                | PID cycle time                                    | 20s         |
|                           | Fixed speed          | Compressor speed when unit is in fixed speed mode | 42.0<br>rps |
| Comp speed Setting        | Dehum. speed         | Compressor speed during dehumidification          | 80%         |
|                           | Gen Run speed        | Max compressor speed when generator is running    | 80%         |
|                           | Limit Temp           | Discharge gas temperature limit                   | 194°F       |
| Discharge Gas Mgmt.       | Protect Temp         | Discharge gas protection temperature              | 203°F       |
|                           | Alarm Temp           | Discharge temperature alarm setpoint              | 248°F       |
|                           | Diff                 | Discharge temperature control difference          | 9°F         |
|                           | Cycle Time           | Discharge temperature control time                | 210s        |

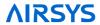

| Menu Screen     | Option           | Description                   | Default |
|-----------------|------------------|-------------------------------|---------|
|                 | Enable Comp. INV | Enable compressor inverter    | Enable  |
|                 | INV Factory      | Inverter driver manufacturer  | EU      |
| Comp. & INV     | Device address   | Driver address                | 1       |
| Comp. & livy    |                  | New driver address            | 0       |
|                 | Cmd. delay       | Driver instruction delay time | 20ms    |
|                 | Timeout          | Driver instruction timeout    | 1000ms  |
| Speed Cfg (rps) | Start speed      | Compressor starting speed     | 30 rps  |

Additional configuration options are available depending on the inverter driver manufacturer (EU or Carel)

Table 5-8 Additional Inverter Settings (EU)

| Menu Screen            | Option                             | Description                                                           | Default              |
|------------------------|------------------------------------|-----------------------------------------------------------------------|----------------------|
| Inverter Setting       | Keep speed                         | Speed to maintain during starting period                              | 40 rps               |
|                        | Min. Lim. speed                    | Minimum speed limit                                                   | 27 rps               |
|                        | Max. Lim. speed                    | Maximum speed limit                                                   | 64 rps               |
|                        | Start Keep Time                    | Time to maintain "Keep speed" after start                             | 195s                 |
| Speed Step Cfg (rps/s) | Incre. Step                        | Acceleration rate                                                     | 30 rps/s             |
|                        | Decre. Step                        | Deceleration rate                                                     | 30 rps/s             |
|                        | Decre. Step. Ser                   | Maximum deceleration                                                  | 90 rps/s             |
|                        | Start pressure Diff.<br>Lim        | Maximum pressure differential during startup                          | 3.0 psi              |
|                        | Control rate                       | EEV control rate                                                      | 1.2                  |
| Inverter Setting       | Pre Open Time                      | EEV Pre Open Time                                                     | 15s                  |
| [EU]                   | Decrease Speed By<br>Current Limit | Decrease compressor speed when inverter is overloaded by over current | Yes                  |
|                        | Current                            | Over current value at which compressor speed start to decrease        | Depend on compressor |
|                        | Diff                               | Over current differential at which compressor speed recovers          | 2.0A                 |

Table 5-9 Additional Inverter Settings (Carel)

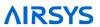

| Menu Screen                        | Option                                   | Description                                               | Default              |
|------------------------------------|------------------------------------------|-----------------------------------------------------------|----------------------|
|                                    | Max pressure differential                | Maximum pressure differential allowed during start up     | 3 bar                |
| Start up pressure                  | Equalization mode                        |                                                           | EEV<br>Preopening    |
| Differential Control               | Max Equaliz. Time                        | Maximum equalization time                                 | 10s                  |
|                                    | EEV Opening                              | EEV opening percentage during equalization                | 100%                 |
|                                    | Press difference min. variation          | Minimum pressure differential allowed during startup      | 0 bar                |
| Start-up failure control           | Control period                           | Control period                                            | 0s                   |
| CONTROL                            | Restart delay                            | Restart delay                                             | 0s                   |
|                                    | Max retry number                         | Maximum number of restarts                                | 5                    |
|                                    | Start-by forced speed                    | Starting speed                                            | 0 rps                |
|                                    | Max speed                                | Maximum speed                                             | 64 rps               |
|                                    | Min speed                                | Minimum speed                                             | 27 rps               |
| Speed management                   | Deceleration Rate                        | Deceleration rate                                         | 0 rps/s              |
|                                    | Acceleration rate                        | Acceleration rate                                         | 0 rps/s              |
|                                    | Switch-off rate                          | Deceleration rate when powering off                       | 0 rps/s              |
|                                    | Speed reduction rate                     | Deceleration rate                                         | 0 rps/s              |
|                                    | Min speed admitted                       | Minimum speed                                             | 0 rps                |
| Envelope Control                   | Out of Envelope Alarm Timeout            | Timeout for out of envelope alarm                         | 180s                 |
|                                    | Low pressure diff Alarm Timeout          | Timeout for low pressure difference                       |                      |
| Low Ratio                          | By EEV Closing                           | Manage low pressure ratio by closing EEV                  | No                   |
| management                         | By Compressor speed up                   | Manage low pressure ratio by increasing compressor speed  | No                   |
| Discharge Gas                      | High Discharge Temp limit                | High temperature limit for exhaust gas                    |                      |
| Control                            | High discharge temp alarm                | Alarm temperature for exhaust gas                         |                      |
| 0                                  | Action distance                          | Temperature control range                                 |                      |
| Speed Control Due to Discharge Gas | Action pause                             | Control duration                                          |                      |
| 9                                  | Compressor speed reduction               | Compressor speed reduction                                |                      |
| Regulation                         | Mode                                     | Regulation Mode. Suction<br>Superheat/Discharge Superheat | Suction<br>Superheat |
| Regulation                         | Discharge temp. probe<br>Compensat. Time | Exhaust temperature probe compensation time               |                      |
| D: 1                               | Set point                                | Super heat set point                                      |                      |
| Discharge<br>Superheat Control     | Offset                                   | Super heat offset                                         |                      |
| 22,2 2 2011.01                     | Hysteresis                               | Super heat hysteresis                                     |                      |
|                                    | Set point                                | Discharge temperature setpoint                            |                      |

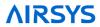

| Menu Screen                         | Option            | Description                           | Default              |
|-------------------------------------|-------------------|---------------------------------------|----------------------|
| Discharge<br>Temperature<br>Control | Offset            | Discharge Offset                      |                      |
|                                     | Hysteresis        | Discharge Hysteresis                  |                      |
|                                     | Actual work model | Suction Superheat/Discharge Superheat | Suction<br>Superheat |

Table 5-10 Parameters in the Alarms Menu

| enu Screen            | Option          | Description                                                                                                  | Default   |
|-----------------------|-----------------|----------------------------------------------------------------------------------------------------|-----------|
|                       | Smoke/fire      | Smoke/fire alarm logic                                                                                       | N.C       |
| Alawa kanut Lania     | Generator run   | Generator run alarm logic                                                                                    | N.O       |
| Alarm Input Logic     | DC failover     | DC failover alarm logic                                                                                      | N.O       |
|                       | Hydrogen        | Hydrogen alarm logic                                                                                         | N.O       |
|                       | HVAC Alarm 1    | HVAC 1 alarm output logic                                                                                    | N.O       |
| Alarm Output Logic    | HVAC Alarm 2    | HVAC 2 alarm output logic                                                                                    | N.O       |
|                       | HVAC Alarm 3    | HVAC 3 alarm output logic                                                                                    | N.O       |
|                       | Setpoint        | High pressure alarm setpoint                                                                                 | 594.7 psi |
| High Pressure Alarm   | Diff            | Pressure below setpoint at which the alarm turns off                                                         | 145 psi   |
|                       | Thresh          | Low pressure alarm trigger point                                                                             | 72.5 psi  |
|                       | Start delay     | Alarm delay after compressor starts                                                                          | 30s       |
| Low processing alarms | Running delay   | Delay before alarm triggers                                                                                  | 10s       |
| Low pressure alarm    | Low out delay   | Delay before alarm triggers again                                                                            | 60s       |
|                       | Lim. thresh.    | Low pressure at which compressor steps                                                                       | 58 psi    |
|                       | Lim. hyst.      | Low pressure alarm hysteresis                                                                                | 29 psi    |
| Supply fan ovld.      | Start delay     | Alarm delay after supply fan start                                                                           | 20s       |
| alarm                 | Running delay   | Delay before alarm triggers                                                                                  | 10s       |
|                       | Delay time      | Delay before alarm triggers                                                                                  | 60s       |
| Dust detect alarm     | Retry wait time | Time between dust checks                                                                                     | 1 min     |
| Bust detect alarm     | Auto reset time | Alarm will reset if no protection events occur in this interval                                              | 1 h       |
| High Supply Temp      | Thresh          | Temperature above set point at which alarm triggers                                                          | 5.4°F     |
| Alarm                 | Start delay     | Alarm delay after supply fan start                                                                           | 1 min     |
|                       | Running delay   | Delay before alarm triggers                                                                                  | 60s       |
|                       | Comp. off DT    | Alarm delay after compressor stop                                                                            | 5 min     |
| Damper alarm          | Close diff      | Maximum temperature differential between room and supply temperature when damper is closed                   | 16.2°F    |
|                       | Open diff       | Maximum temperature differential between outdoor and supply temperature when damper is open                  | 6.5°F     |
|                       | Diff. check T   | Time differential between temperature checks                                                                 | 5 min     |
|                       | Retry time      | Time allowed for temperature checks.<br>Alarm will trigger if "Retry number" is<br>exceeded in this interval | 60 min    |

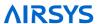

| lenu Screen     | Option                    | Description                                                                                                    | Default |
|-----------------|---------------------------|----------------------------------------------------------------------------------------------------|---------|
|                 | Retry number              | Number of checks before alarms                                                                                           | 3       |
|                 | Alarm delay               | Delay before alarm triggers                                                                                              | 12 min  |
| Low Tomp        | Low Temp Alarm Diff       | Low room temperature alarm trigger point                                                                                 | 34°F    |
| Low Temp        | Delay time                | Delay before alarm triggers                                                                                              | 60s     |
| High Temp       | High Temp Alarm Diff      | High room temperature alarm trigger point.<br>Alarm will trigger if temperature is this much<br>higher than the setpoint | 16°F    |
|                 | Delay time                | Delay before alarm triggers                                                                                              | 60s     |
| Low Cupply tomp | Low supply temp           | Low supply temperature alarm trigger point                                                                               | 10.8°F  |
| Low Supply temp | Delay time                | Delay before alarm triggers                                                                                              | 20s     |
|                 | Enable Dirty<br>Condenser | Enable dirty condenser alarm                                                                                             | Yes     |
| Dirty Condenser | Subcool Setpoint          | Maximum allowed supercool before triggering alarm                                                                        | 41°F    |
| -               | Subcool Diff              | Temperature above supercool setpoint at which the alarm will restore                                                     | 5.8°F   |
|                 | Threshold Set             | Subcool threshold                                                                                                    | 80%     |
| Generator run   | FC limited by Gen.        | Disable free cooling during generator run                                                                                | No      |
| Generalor full  | Comp limited by Gen.      | Compressor speed limited by generator run                                                                                | Yes     |

## **5.3 Control Configuration Menu Parameters**

**NOTE:** This menu contains options for the network, setpoints, free cooling, sensors, and input/output logic.

Table 5-11 Parameters in the Network Menu

| Menu Screen           | Option                                                 | Description                      | Default |  |
|-----------------------|--------------------------------------------------------|----------------------------------|---------|--|
|                       | Total HVACs                                            | Number of HVAC Units             | 2       |  |
| Net Config            | Total Zones                                            | Number of Control Zones          | 1       |  |
|                       | En Zone Temp<br>Sensor                                 | Enable Zone Temp Sensors         | No      |  |
| Natural View          | Unit ID                                                | Select Unit to View IP Address   | 1       |  |
| Network View          | View                                                   | View Unit IP Address             |         |  |
| Network               | Unit ID                                                | Select Unit to Change IP Address | 1       |  |
| Configuration         | New                                                    | Change Unit IP Address           |         |  |
| Network Config        | Assign units to each zone and configure operating mode |                                  |         |  |
| HVAC Model<br>Setting | Unit ID                                                | Select model of each HVAC Unit   |         |  |

Table 5-12 Parameters in the Setpoints Menu

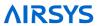

| Menu Screen                                                                             | Option              | Description                                                                             | Default |
|-----------------------------------------------------------------------------------------|---------------------|-----------------------------------------------------------------------------------------|---------|
|                                                                                         | Backup Number       | Number of Backup Units in Zone                                                          | 0       |
|                                                                                         | Setpoint            | Zone Setpoint                                                                           | 79°F    |
|                                                                                         | Dead Zone           | Zone Deadband                                                                           | 1.8°F   |
| Comgaration                                                                             | Comfort Set         | Zone Comfort Mode Setpoint                                                              | 72°F    |
| Zone Configuration  Room Temperature PID  Comfort Temperature  Heater  Dehumidification | Dehum Number        | Number of Units in Dehumidification                                                     | 1       |
|                                                                                         | Cool Band           | PID controller dead band                                                                | 1.8°F   |
|                                                                                         | Cool Diff           | Allowed temperature range for compressor operation                                      | 6°F     |
|                                                                                         | Cool Dead           | Temperature range around setpoint for compressor operation                              | 2°F     |
|                                                                                         | Backup Diff         | Temperature differential above setpoint at which the backup units will come on          | 8°F     |
|                                                                                         | Backup Offset       | Temperature offset at which the backup units will shut off                              | 4°F     |
| _                                                                                       | Кр                  | Proportional control setting                                                            | 25      |
|                                                                                         | Ti                  | Integral control setting                                                                | 120     |
|                                                                                         | Td                  | Derivative control setting                                                              | 0       |
|                                                                                         | Setpoint            | Comfort mode setpoint                                                                   | 72°F    |
| Temperature                                                                             | Keep Time           | Comfort mode duration                                                                   | 60 min  |
|                                                                                         | Heater Turn On Diff | Temperature range for heater operation                                                  | 3°F     |
| Heater                                                                                  | Heater Deadband     | Temperature below setpoint at which heater turns on                                     | 29°F    |
|                                                                                         | Enable              | Enable Dehumidification                                                                 | Disable |
|                                                                                         | Setpoint            | Humidity setpoint                                                                       | 55%     |
|                                                                                         | Diff                | Humidity level above setpoint at which dehumidification starts                          | 15%     |
| Dehumidification                                                                        | Stop diff           | Temperature below the setpoint at which the heater will start to dehumidify             | 11°F    |
|                                                                                         | Start diff          | Temperature above heater start point at which heater will stop dehumidifying            | 6°F     |
|                                                                                         | Heater on delay     | Heater start delay during dehumidification                                              | 0s      |
|                                                                                         | Setpoint            | Supply temperature setpoint                                                             | 51.8°F  |
|                                                                                         | Deadband            | Supply temperature PID control dead zone                                                | 1.8°F   |
| Supply<br>Temperature                                                                   | Limi. High          | Supply temperature high limit. Temperature above setpoint at which damper is 100% open. | 2.0°F   |
|                                                                                         | Limi. Low           | Supply temperature low limit. Temperature below setpoint at which damper is closed.     | 2.0°F   |
|                                                                                         | Кр                  | Proportional control setting                                                            | 50.0    |
| Supply<br>Temperature PID                                                               | Ti                  | Integral control setting                                                                | 0       |
|                                                                                         | Td                  | Derivative control setting                                                              | 0       |
| Setpoint Config                                                                         | Average Room Temp   | Average Multiple Temperature Sensors                                                    | No      |

Table 5-13 Parameters in the Free Cooling Menu

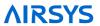

| Menu Screen         | Option                        | Description                                                                                     | Default    |
|---------------------|-------------------------------|-------------------------------------------------------------------------------------------------|------------|
|                     | Humidity limit                | Free cooling humidity limit                                                                     | Disable    |
|                     | Max Humidity                  | Maximum humidity for free cooling                                                               | 85%        |
|                     | Humidity Deadband             | Humidity below the limit at which free cooling will be re-enabled                               | 5%         |
|                     | Enable Parti. Freecool        | Enable Partial Free Cooling                                                                     | Disable    |
| Free-cooling        | Min. temp. diff. for freecool | Damper will open if the indoor-outdoor temperature difference is larger than this value         | 3.6°F      |
|                     | Stop diff                     | Damper will close if the indoor-outdoor temperature difference is smaller than this value       | 3.6°F      |
|                     | Delay                         | Free cooling delay time                                                                         | 10s        |
|                     | FC Min                        | Minimum damper opening percentage                                                               | 0.0%       |
|                     | Sea-side Mode                 | Enable free cooling only at high indoor temperatures                                            | Disable    |
|                     | Dust detect                   | Enable dust detection                                                                           | Enable     |
|                     | Emergency ventilation enable  | Enable emergency ventilation                                                                    | Enable     |
| Additional function | Setpoint                      | Temperature above setpoint at which emergency ventilation will activate                         | 14°F       |
|                     | Diff                          | Temperature below emergency ventilation setpoint at which emergency ventilation will deactivate | 9°F        |
|                     | Force Comp. Stop for FC       | Force compressor to stop during free cooling                                                    | Force Stop |

Table 5-14 Parameters in the Sensors Menu

Note: Parameters in gray can only be accessed by connecting a PGD to the unit or via the html interface.

| Menu Screen                    | Option             | Description                                | Default   |
|--------------------------------|--------------------|--------------------------------------------|-----------|
| Sangar Sattinga                | Humidity Min Value | Minimum allowed humidity value             | 20%       |
| Sensor Settings                | Humidity Max Value | Maximum allowed humidity value             | 150%      |
|                                | HP min. value      | Minimum allowed high pressure sensor value | 0 psi     |
| Sensor Settings (Unit<br>Only) | HP max. value      | Maximum allowed high pressure sensor value | 652.7 psi |
|                                | LP min. value      | Minimum allowed low pressure sensor value  | 14.5 psi  |
|                                | LP max. value      | Maximum allowed low pressure sensor value  | 514.9 psi |
|                                | Outdoor temp       | Outdoor temperature sensor offset          | 0°F       |
| Sensor Offset                  | Room temp          | Room temperature sensor offset             | 0°F       |
|                                | Outdoor hum        | Outdoor humidity sensor offset             | 0%        |
|                                | Supply temp        | Supply temperature offset                  | 0°F       |

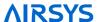

|                     | Room temp           | Room temperature sensor offset                 | 0°F   |
|---------------------|---------------------|------------------------------------------------|-------|
|                     | Outdoor temp        | Outdoor temperature sensor offset              | 0°F   |
|                     | Dscg temp           | Compressor discharge temperature sensor offset | 0°F   |
| Sensor Offset (Unit | Suct. press         | Suction pressure sensor offset                 | 0 psi |
| Only)               | Cond. press         | Condensing pressure sensor offset              | 0 psi |
|                     | Suct. temp          | Suction temperature sensor offset              | 0°F   |
|                     | Cond. temp          | Condensing temperature sensor offset           | 0°F   |
|                     | Filter air pressure | Filter air pressure sensor offset              | 0 psi |

Table 5-15 Parameters in the I/O Logic Menu

| Menu Screen                        | Option         | Description                   | Default |
|------------------------------------|----------------|-------------------------------|---------|
| Component Logic                    | Exhaust Damper | Exhaust Damper Alarm Logic    | N.O     |
| Component Output logic (unit only) | Comp           | Compressor alarm output logic | N.O     |

## 5.4 Accessing the System Menu

Table 5-16 Parameters in the System Menu

| Menu Screen    | Option                   | Description                            |  |  |
|----------------|--------------------------|----------------------------------------|--|--|
|                | Format                   | Date Format                            |  |  |
| Date/Time      | Date                     | System Date                            |  |  |
| Date/Time      | Hour                     | System Time (24 hr clock)              |  |  |
|                | Day                      | Day of the week                        |  |  |
| Serial Ports   | Baudrate                 | Change baud rate                       |  |  |
| Pwd Change     | Change Password          | Change system passwords                |  |  |
|                | Clear alarm logs         | Change "No" to "Yes" to clear logs     |  |  |
|                | Clear AutoReset Counters | Change "No" to "Yes" to clear counters |  |  |
| Initialization | Wipe retain mem          | Wipe memory                            |  |  |
|                | Wipe NVRAM               | Wipe storage                           |  |  |
|                | Wipe both                | Wipe memory and storage                |  |  |

# 5.5 Accessing the Debug and Hardware Configuration Menus

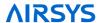

The Debug and Hardware Configuration Menus contain configuration options for all controller modules. Settings changed here from the controller box will not carry over to the individual units. No password is required to access these options.

Note: The Debug Menu should not be accessed outside of initial startup or system update unless directed by AIRSYS Support or the site technician. To enter the Debug Menu, press Up and Down at the same time from the main screen.

Table 5-17 Debug Menu Options

| Menu Screen                   | Option          | Description                                             |
|-------------------------------|-----------------|---------------------------------------------------------|
| Master/HVAC<br>Select         | Master/HVAC     | Select between Master and HVAC controller operation     |
| Conversion                    | Unit Conversion | Change between different unit systems                   |
| Operation Mode<br>(Unit Only) | Operation Mode  | Select between normal and fixed speed operation         |
| Work alone mode               | Work alone mode | Set up unit for operation without an ASMUC.6 controller |

To enter the Hardware Configuration Menu, hold Alarm and Enter at the same time until the menu is displayed.

Table 5-18 Hardware Configuration Menu Options

| Menu Screen | Option               | Description                                 |
|-------------|----------------------|---------------------------------------------|
|             | PCO Info             | Control software information                |
|             | I/O Info             | HW and SW version information               |
|             | Memory Info          | System RAM Usage                            |
| Information | pLAN Info            | System pLAN address                         |
| mormation   | Filesystem Info      | System Storage Info                         |
|             | Tasks Info           | System Tasks Information                    |
|             | Application Info     | Current system status                       |
|             | Built In Info        | Built In Info                               |
|             | Password             | Change password                             |
|             | Connections          | Allow USB, PC, and pCO disk connections     |
| Settings    | pLAN pCO address     | Change pCO address                          |
|             | Clock                | Change time or sync to server               |
|             | TCP/IP Settings      | Change IP address and settings              |
| Application | Application settings | Reboot controller and controller OS options |
| Upgrade     | Upgrade              | Upgrade OS                                  |
| Logger      | Logs                 | Export, wipe, restart system logs           |
| Diagnostics | System Logs          | View system logs                            |

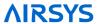

# 6. Preventative Maintenance

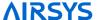

Table 6-1 provides PM guidelines that should be followed for optimal performance. Following these guidelines will help avoid serious damage to components and expensive repairs by skilled personnel.

Table 6-1 Preventative Maintenance Schedule

| Task                                                     | Recommended<br>Frequency  | Comments                                                                                                    |
|----------------------------------------------------------|---------------------------|----------------------------------------------------------------------------------------------------|
| Inspect all wiring for signs of wear                     | Based on local conditions | More frequently in areas with active rodent or insect populations that can damage wiring                         |
| Check general operations                                 | 12 months                 | Perform the Step-Test                                                                                            |
| Inspect all hardware for "snug" connection               | 12 months                 | Make note of any loose hardware so it can be checked again at next scheduled PM                                  |
| Air filter inspection/cleaning and replacement if needed | Based on local conditions | Depends on the amount and frequency of airborne particulates in the area                                         |
| Inspect and clean condenser coil                         | Based on local conditions | More frequently in areas that experience excessive airborne particulates that will collect on the condenser coil |
| Inspect drain pipes (condenser and evaporator)           | 12 months                 |                                                                                                    |
| Physical Inspection of Air Damper                        | 12 months                 |                                                                                                    |

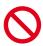

**Danger.** Stop the machine and remove the power supply from the equipment before performing maintenance operations.

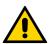

**Important.** All PM should be performed by an AIRSYS Authorized Service Technician (AAST) to ensure that the manufacturer's warranty is preserved.

### **6.1 General Operation Check**

It is a good idea to compare the operation of the equipment with the results of the previous inspection. Any differences in operating characteristics can then be easily identified.

A detailed and periodic visual inspection of the equipment and a general cleaning are both important to ensure good operation. Before beginning the PM steps, the general system status should be verified by looking at the areas outlined in this section.

#### 6.1.1 Check Main Voltage

Check that:

- The main voltage is within ±15% of the rated voltage required by the machine.
- The DC voltage is in normal range, if applicable. (36 -57VDC)
- The main electrical supply cable and the terminals, including the user terminal cable, are correctly connected.
- · All cables are secured to the system.

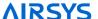

#### 6.1.2 Check Wiring and Components

For wiring and components, perform a preliminary check to verify the system is functional:

- · Check that the system has been installed correctly.
- Check that the wiring cable sections meet current capacity. Report any incorrect mounting and setting to the AAST who installed the system so that the necessary modifications can be made.
- · Check that the grounding cables have been installed in the controller box and unit as shown in the graphic.

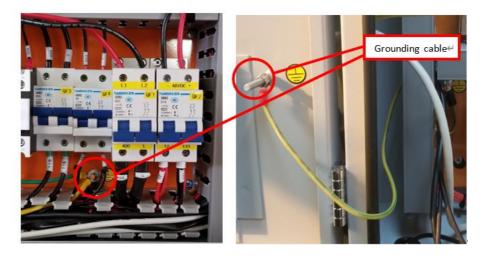

#### 6.1.3 Perform the Step-Test

The purpose of this test is to simulate real operation without damaging components due to incorrect operation or protection failures.

Use the step test to check that the relays, breakers, and components work normally. For details, see "Execute the Step-Test" on Page60.

#### 6.1.4 Replace Air Filter

A dirty air filter reduces the air volume and the system capacity. This problem can be avoided by regularly cleaning or replacing filters. The frequency at which filters must be checked depends on the amount of dust in the environment. If the filters are frequently very dirty, the frequency of checks and maintenance should be increased.

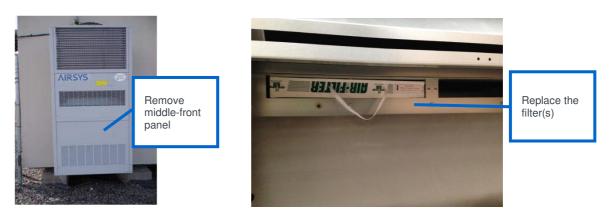

#### 6.1.5 Clean the Preliminary Air Filter

The preliminary air filter can become clogged with dust and leaves or other debris after a period of use and should be cleaned with water or compressed air.

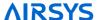

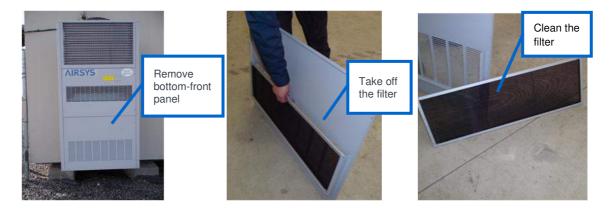

#### 6.1.6 Inspect and Clean Condenser Coils

During times of peak usage, the condensing coils must be able to offer maximum thermal exchange. Debris such as paper, dead leaves, and dust can be sucked in around the coils, reducing the thermal exchange rate. Dirty condenser coils may trigger the high-pressure switch and cause the compressor to lock out.

Remove any objects from the coil which may have accumulated and wash the system with water and commercial coil cleaner. The coil should be inspected more frequently if the environment experiences seasons of high dust or falling leaves.

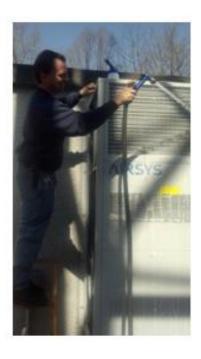

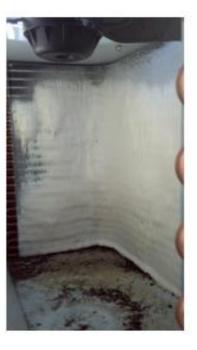

# 6.1.7 Inspect and Clean the Drain Pipes (Both Evaporator and Condenser Drain Pipes)

To avoid water overflow, ensure that the system has proper drainage discharges. The pipe and outflow should be completely free of any obstructions. If necessary, clean the drain and outflow area.

#### 6.1.8 Physical Inspection of the Damper

The air damper is a critical element in the WPU. If it does not function normally, the free cooling function will fail. This can be avoided by periodically and regularly checking the following:

· Check if the damper can fully open and close via the manual override

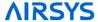

· Check if the nuts are properly tightened, as shown in the following images

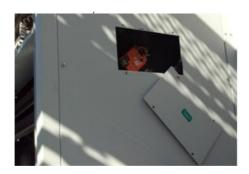

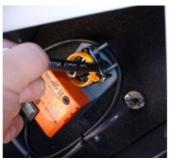

## **6.2 Operation Checklist**

If a problem with the system is experienced, use this checklist to verify the system and determine the root cause. Keep these records for future inspections.

| Address:Site No.:                                                              |              |                         |               | Date:                          |              |          |          |    |                      |          |
|--------------------------------------------------------------------------------|--------------|-------------------------|---------------|--------------------------------|--------------|----------|----------|----|----------------------|----------|
| Unit Factory Number:                                                           |              |                         |               | (refer to the unit name plate) |              |          |          |    |                      |          |
| Check Iter                                                                     | ms           |                         |               |                                |              |          |          |    | <b>√</b> or <b>×</b> |          |
| Step-Test                                                                      | or Manual    | Operation               |               |                                |              |          |          |    |                      |          |
| Verify WP                                                                      | 'U supply fa | ın(s) work no           | ormally       |                                |              |          |          |    |                      |          |
| Verify WP                                                                      | U heater w   | ork normally            |               |                                |              |          |          |    |                      |          |
| ,                                                                              |              | sor works no            | ,             | er fan works n                 | ormally.     |          |          |    |                      |          |
| Verify WP                                                                      | 'U free cool | ing is workin           | g             |                                |              |          |          |    |                      |          |
| Record                                                                         | these        | values                  | using         | pressure                       | gauges,      | built-in | sensors, | or | multi-meter          | readings |
| Outdoor T                                                                      | emperature   | ə:                      |               | Indoor                         | Temperature: |          |          |    |                      |          |
|                                                                                | suction pre  | essure<br>al range: 8-1 | 2Bar/116-1    | 74PSI                          |              |          |          |    | Bar/PSI              |          |
| The WPU discharge pressure<br>R410a system normal range: 25-30Bar/362.5-435PSI |              |                         |               |                                |              |          | Bar/PSI  |    |                      |          |
| The WPU current of the compressor (refer to nameplate)                         |              |                         |               |                                |              |          | Amp      |    |                      |          |
| The WPU                                                                        | current of t | he supply fa            | n (refer to r | nameplate)                     |              |          |          |    | Amp                  |          |
| The WPU                                                                        | input voltag | ge                      |               |                                |              |          |          |    | VAC                  |          |

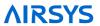

# 7. System Update

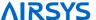

Both the ASMUC.6 controller and the WPUs can gain additional functions and improvements by updating the control software and operating system. All required software and upgrade packages will be provided by AIRSYS. To request an update package, contact AIRSYS Support at Support@air-sys.us.

Updates can be performed via the web interface or the USB connection. A microUSB to USB cable is required to perform the update.

### 7.1 Local Software Update:

#### **Required Equipment**

- 1. Upgrade Files. Download the latest software from <a href="https://support.airsysnorthamerica.com/">https://support.airsysnorthamerica.com/</a>. Search for "ASMUC Software Upgrade".
- 2. Laptop/PC. A computer is required to upload the update files.
- 3. MicroUSB cable.

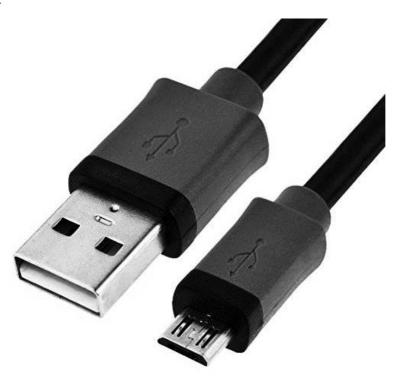

Figure 7-1 microUSB Cable

#### Step 1: Upgrade HVAC Units

**Note:** An external display must be connected to the unit being upgraded. If an extra display is unavailable, the one installed in the controller can be detached using the instructions below. Skip a-d if an external display is available.

- 1. Download and unzip both the upgrade and HTTP files.
- 2. Open the controller box and disconnect the plug on the rear of the display.
- 3. Using a flathead screwdriver or similar tool, remove the PGD frame. See.
- 4. Remove the screws securing the PGD to the ASMUC door.
- 5. Install the display on the HVAC unit. See Figure 40 for cable location.

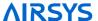

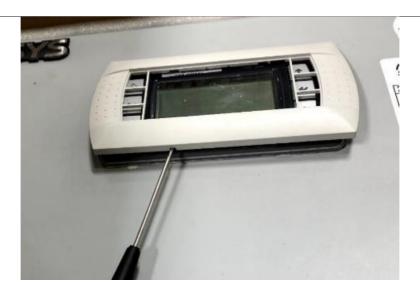

Figure 7-2 Detaching Display

- 6. Connect the computer to the micro USB port on the controller board inside the unit. The controller should become visible as external storage "USB Drive" on the PC.
- 7. Copy the AP1 file to the "Upgrade" folder.
  - 8. Copy the HTTP folder to the root directory ("USB Drive") and overwrite the existing files.

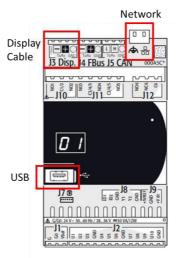

Figure 7-3 Controller Board

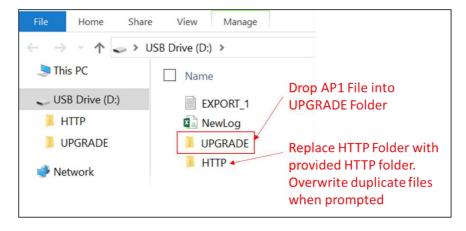

Figure 7-4 Upgrade Folder

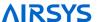

- 9. Disconnect the USB cable from the controller board inside the unit. The upgrade process will automatically start.
- 10. Once the upgrade is complete, the screen will display "Upload successful" and return to the main screen. This may take up to 5 minutes.
- 11. Repeat process d-g for all HVAC units to be upgraded.
- 12. Reinstall the display on the ASMUC.

#### **Step 2: Save Controller Settings**

The software upgrade procedure will reset all settings to factory defaults. Some settings must be manually reconfigured. Complete the following steps from the ASMUC.

1. Press Prg and enter the default password (0004). Press Enter.

Note: If password has been changed from factory default, consult the facility manager for correct password.

- 2. Press Up or Down to reach "Control Config" and press Enter.
- 3. Press Enter at "Network"
- 4. Record all network settings (a-d). Press Down to access each individual screen.
- · Total # of HVAC and Total # of Zones

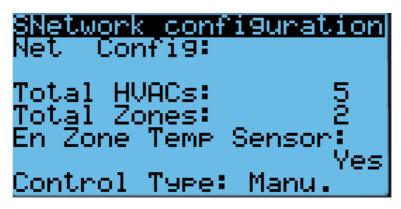

• IP address of all connected HVAC units (Press Enter and use the Up and Down buttons to cycle through units. Press Enter to display the IP of each unit.)

```
Network View
Network
UnitID: 1
IP address:
View: 192.168.137. 15
```

Zone assignment (which units are assigned to which zones).

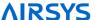

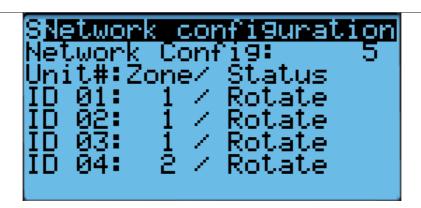

· Model numbers of connected units.

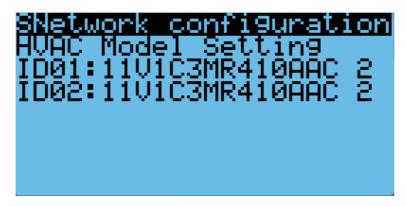

5. (Optional) Record any other settings, such as temperature setpoint, that are to be maintained.

#### **Step 3: Upgrade Controller (ASMUC)**

- 1. Connect the computer to the micro USB port on the controller board inside the ASMUC. The controller should become visible as external storage "USB Drive" on the PC.
- 2. Copy the AP1 file to the "Upgrade" folder.
- 3. Copy the HTTP folder to the root directory and overwrite the existing files.
- 4. Disconnect the USB cable from the controller. The upgrade process will automatically start.
- 5. Once the upgrade is complete, the screen will display "Upload successful" and return to the main screen. This may take up to 5 minutes.
- 6. Power cycle the controller by turning off the breaker and turning back on after a few seconds.

#### Step 4: Reload Saved Parameters on Controller

- 1. Pressure Up and Down together.
- 2. In the "Master/HVAC select" screen, select "Master Controller" and press Enter.
- 3. Press Esc.
- 4. Press Prg and enter the default password (0004). Press Enter.
- 5. Press Up or Down to reach "Control Config" and press Enter.
- 6. Press Enter at "Network"
- 7. Re-enter the saved information (a-d)

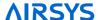

- Total # of HVAC and Total # of Zones
- · IP address of all connected HVAC units
- · Zone assignment, which units are assigned to which zones.
- · Model number of connected units
- 8. Re-enter any other setting that has been manually saved.

#### Step 5: Restore and Verify Controller Operation

- 1. Hold Esc until the main screen is displayed.
- 2. Press Down until an info icon (i) is displayed in the bottom right corner and press Enter.
- 3. If the controller has re-established communication with the units, ON or OFF status should be displayed for every unit.

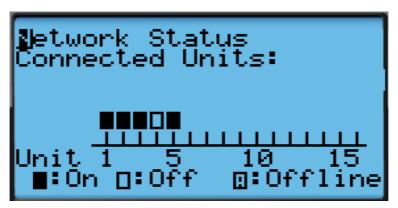

Figure 7-5 Network Status

### 7.2 Remote Software Upgrade:

#### 7.2.1 Required Equipment

- Upgrade Files. Download the latest software from <a href="https://support.airsysnorthamerica.com/">https://support.airsysnorthamerica.com/</a>. Search for "ASMUC Software Download".
- 2. PC/Laptop, needed for remote connection to controller.
- 3. Remote IP/HTTP connection to all HVAC units and multi-unit controller to be upgraded.
- 4. If upgrading webpages: FTP software/connection.

#### Step 1: Upgrade HVAC units

- 1. Download and unzip both the HTTP and the upgrade files.
- 2. Navigate to the IP address of the HVAC unit (not the multi-unit controller).
  - If unsure, navigate to "Controller Interface" tab. Master Controller/HVAC status will be displayed on the main page

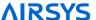

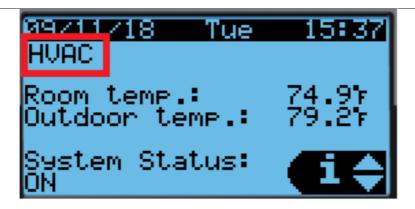

Figure 7-6 Master/HVAC Status

- 3. Select "Upgrade" tab on the left.
- 4. Click "Choose File" under "C.pCO AP1 Upgrade" and select the previously downloaded AP1 file.

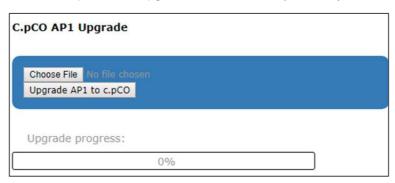

Figure 7-7 File Selection Screen

- 5. Click "Upgrade AP1 to c.pCO", the upgrade process will start.
- 6. Once the upgrade is complete, the status will display "Upload successful". This may take up to 5 minutes.
- 7. Repeat steps 1-5 for all HVAC units.

#### **Step 2: Save Controller Settings**

The software upgrade procedure will reset all settings to factory defaults. Some settings must be manually reconfigured. Complete the following steps using the ASMUC web interface.

- 1. Navigate to the IP address of the multi-unit controller.
  - If unsure, navigate to "Controller Interface" tab. Master Controller/HVAC status will be displayed on the main page.
- 2. Navigate to the "Controller Interface" tab.
- 3. Press Prg (O) and enter the default password (0004). Press Enter.
- 4. Press Up or Down to reach "Control Config" and press Enter.

#### Press Enter at "Network".

- 5. Record all network settings (i-iv). Press Down to access each individual screen.
  - Total # of HVAC and Total # of Zones

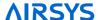

```
SNetwork configuration
Net Config:
Total HVACs: 5
Total Zones: 2
En Zone Temp Sensor:
Yes
Control Type: Manu.
```

• IP address of all connected HVAC units (Press Enter and use the Up and Down buttons to cycle through units. Press Enter to display the IP of each unit.)

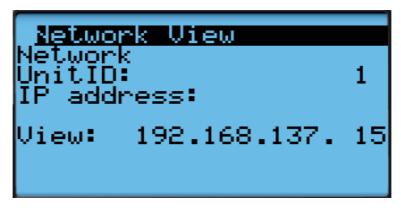

• Zone assignment (which units are assigned to which zones).

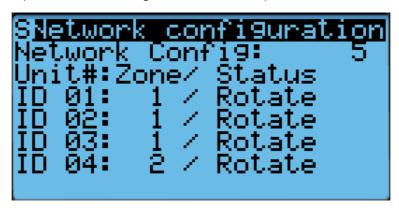

· Model numbers of connected units.

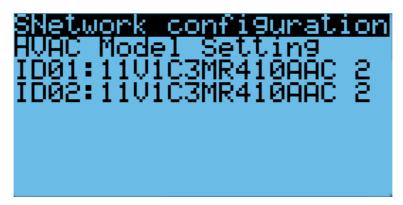

6. (Optional) Write down any other settings, such as temperature setpoint, that need to be carried over.

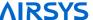

#### **Step 3: Upgrade Controller (ASMUC)**

- 1. Select "Upgrade" tab on the left.
- 2. Click "Choose File" under "C.pCO AP1 Upgrade" and select the previously downloaded AP1 file.

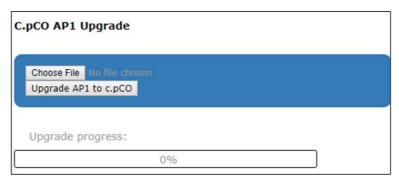

Figure 7-8 File Selection Screen

- 3. Click "Upgrade AP1 to c.pCO", the upgrade process will start.
- 4. Once the upgrade is complete, the status will display "Upload successful". This may take up to 5 minutes.

#### Step 4: Reload Saved Parameters on Controller

- 1. Navigate to the "Controller Interface" tab.
- 2. Press Up and Down together.
- 3. In the "Master/HVAC select" screen, select "Master Controller" and press Enter.
- 4. Press Prg and enter the default password (0004). Press Enter.
- 5. Press Up or Down to reach "Control Config" and press Enter.
- 6. Press Enter at "Network".
- 7. Re-enter the saved information:
  - · Total HVAC and Total Zones.
  - IP address of all connected HVAC units.
  - · Zone assignment, which units are assigned to which zones.
  - · Model number of connected units.
- 8. Re-enter any other settings that have been manually saved.

#### **Step 5: Restore and Verify Controller Operation**

- 1. Hold Esc until the main screen is displayed.
- 2. Press Prg and enter the password (0004). Press Enter
- 3. Select System and press Enter.
- 4. Press Down until the cursor is over "Initialization" and press Enter.
- 5. Press Down until screen shows "Reboot System".

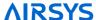

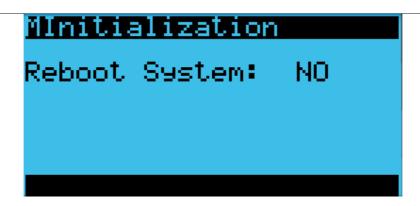

- 6. Press Down until an info. icon (i) is displayed in the bottom right corner and press Enter.
- 7. If the controller has re-established communication with the units, ON or OFF status should be displayed for every unit.

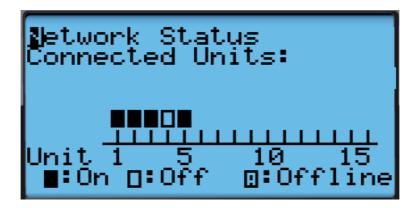

Figure 7-9 Network Status

#### Step 6: (Optional) Update HTTP files

**Note:** Updated webpages may change the look of the HTML page and may include more information not previously available. Updating will not affect system operation.

- 8. Use a built-in FTP client or an FTP application such as FileZilla (recommended open source client) to establish connection to the IP of the controller.
  - Depending on network conditions and how many connection the controller has, the Time Out setting
    may need to be adjusted to 40 seconds or more. To change timeout in Filezilla, go to Edit->Setting>Connection.
  - Leave Username and password blank. Use port 21 if prompted.
- 9. Replace/overwrite HTTP folder under root directory with new HTTP folder included in the update file. The transfer may take up to 10 minutes.
- 10. Disconnect FTP server. The browser cache may need to be cleared for the webpage to display the correct version.

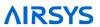

# 8. Spare Parts

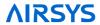

For all part requests, please contact:

AIRSYS Cooling Technologies

Web: http://airsysnorthamerica.com

Email: Support@air-sys.us

Phone: 855-874-5380

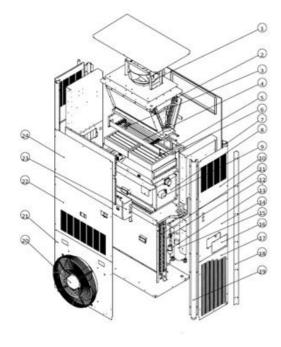

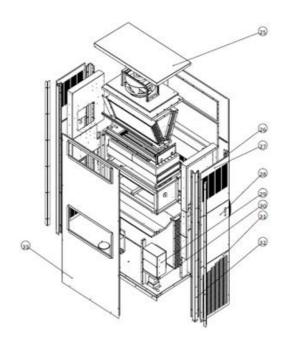

| Number | Part Name                     | Number | Part Name                   | Number | Part Name               |
|--------|-------------------------------|--------|-----------------------------|--------|-------------------------|
| 1      | Supply Fan                    | 12     | Sight Glass                 | 23     | Electrical Box          |
| 2      | Evaporator Coil               | 13     | Dry Filter                  | 24     | Panel, Front Upper      |
| 3      | Thermal Cutoff Switch         | 14     | Panel, Right Middle         | 25     | Panel, Top              |
| 4      | Electric Heater               | 15     | Compressor                  | 26     | Corner Post, Left Front |
| 5      | Main Filter                   | 16     | Panel, Damper<br>Inspection | 27     | Panel, Left Upper       |
| 6      | Electronic Expansion<br>Valve | 17     | Panel, Right Bottom         | 28     | Panel, Left Middle      |
| 7      | Corner Post, Right<br>Back    | 18     | Installation Support<br>Bar | 29     | Inverter                |
| 8      | Damper Assembly               | 19     | Corner Post, Right Bottom   | 30     | Detuned Reactor         |
| 9      | Damper Actuator               | 20     | Condenser Fan               | 31     | Panel, Left Bottom      |
| 10     | Panel, Right Upper            | 21     | Panel, Front Bottom         | 32     | Corner Post, Left Back  |
| 11     | Condenser Coil                | 22     | Panel, Front Middle         | 33     | Panel, Back             |

Table 8-1 Top Supply WPU Part Identification (T2/T3/T4)

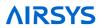

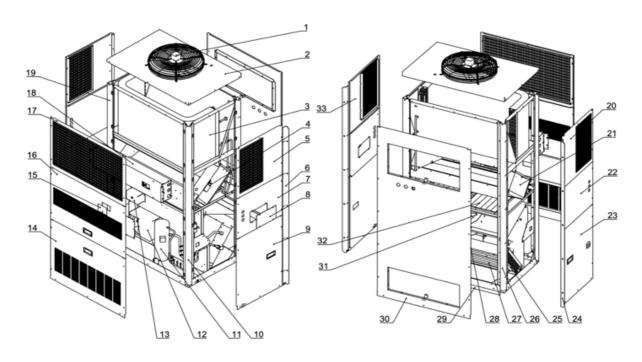

| Number | Part Name                     | Number | Part Name                  | Number | Part Name                     |
|--------|-------------------------------|--------|----------------------------|--------|-------------------------------|
| 1      | Condenser Fan                 | 12     | Invertor                   | 23     | Panel, Bottom Left            |
| 2      | Panel, Top                    | 13     | Detuned Reactor            | 24     | Installation Support Bar<br>A |
| 3      | Condenser Coil                | 14     | Panel, Front Bottom        | 25     | Evaporator Coil               |
| 4      | Damper Actuator               | 15     | Panel, Emergency<br>Switch | 26     | Corner Post, Left Back        |
| 5      | Panel, Right Upper            | 16     | Panel, Middle Front        | 27     | Electrical Heating<br>Element |
| 6      | Installation Support<br>Bar B | 17     | Panel, Upper front         | 28     | Thermal Cut-off Switch        |
| 7      | Panel, Middle Right           | 18     | Electric Box               | 29     | Bottom Mounting<br>Support    |
| 8      | Panel, Damper<br>Inspection   | 19     | Corner Post, Left Front    | 30     | Panel, Back                   |
| 9      | Panel, Bottom Right           | 20     | Panel, Upper Left          | 31     | Supply Fan                    |
| 10     | Corner Post, Front<br>Right   | 21     | Damper Assembly            | 32     | Main Filter                   |
| 11     | Compressor                    | 22     | Panel, Middle Left         | 33     | Corner Post, Back<br>Right    |

Table 8-2 Bottom Supply WPU Part Identification (B2/B3/B4)

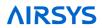

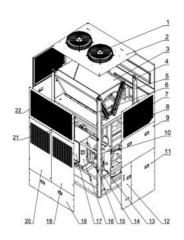

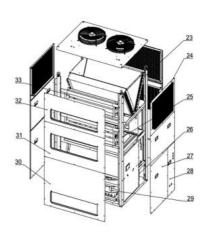

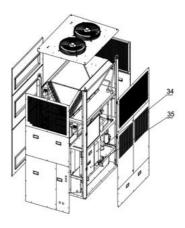

| Number | Part Name                   | Number | Part Name                          | Number | Part Name                        | Number | Part Name                                     |
|--------|-----------------------------|--------|------------------------------------|--------|----------------------------------|--------|-----------------------------------------------|
| 1      | Condenser<br>Fan            | 10     | Panel, Middle<br>Right             | 19     | Panel,<br>Middle Front<br>Right  | 28     | Panel, Right<br>Threaded<br>Panel<br>Assembly |
| 2      | Panel, Top                  | 11     | Panel, Bottom<br>Right             | 20     | Panel,<br>Middle Left<br>Front   | 29     | Supply Fan                                    |
| 3      | Condenser<br>Coil           | 12     | Left Threaded<br>Panel<br>Assembly | 21     | Damper-1                         | 30     | Panel, Bottom<br>Back,                        |
| 4      | Corner Post,<br>Back Right  | 13     | Electrical<br>Expansion<br>Valve   | 22     | Panel,<br>Upper Front            | 31     | Panel, Middle<br>Back                         |
| 5      | Installation<br>Support Bar | 14     | Sight Glass<br>(Obsolete)          | 23     | Corner Post,<br>Front Left       | 32     | Panel, Upper<br>Back                          |
| 6      | Corner Post,<br>Front Right | 15     | Filter Drier                       | 24     | Panel,<br>Upper Left             | 33     | Damper-2                                      |
| 7      | Main Filter                 | 16     | Compressor                         | 25     | Corner Post,<br>Back Left        | 34     | Invertor                                      |
| 8      | Panel, Upper<br>Right       | 17     | Subordinate Fi<br>Filter           | 26     | Electrical<br>Heating<br>Element | 35     | Electrical Box                                |
| 9      | Evaporator<br>Coil          | 18     | Panel, Bottom<br>Front             | 27     | Panel,<br>Bottom Left            |        |                                               |

Table 8-3 Bottom Supply WPU Part Identification (B5)

# Appendix A: Air Frame Drawing

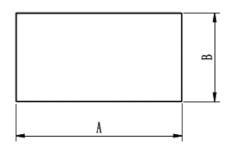

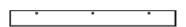

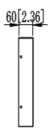

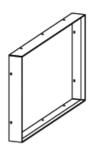

|           | Forms         | ı    | 1        |          |
|-----------|---------------|------|----------|----------|
| Model     | Frame<br>Type | Unit | А        | В        |
|           | Supply        | mm   | 708      | 266      |
| 7V1B2     | Supply        | in   | 27 7/8   | 10 1/2   |
| / V I D Z | Return        | mm   | 708      | 354      |
|           | netum         | in   | 27 7/8   | 13 15/16 |
|           | Cupply        | mm   | 760      | 266      |
| 11V1B3    | Supply        | in   | 29 15/16 | 10 1/2   |
| 110103    | Detrim        | mm   | 760      | 354      |
|           | Return        | in   | 29 15/16 | 13 15/16 |
|           | O. wasali.    | mm   | 754      | 244      |
| 11V1T3    | Supply        | in   | 29 11/16 | 9 5/8    |
| 111113    | Return        | mm   | 754      | 396      |
|           |               | in   | 29 11/16 | 15 5/8   |
|           | Supply        | mm   | 878      | 266      |
| 15V1B4    |               | in   | 34 9/16  | 10 1/2   |
| 130164    | Return        | mm   | 878      | 354      |
|           |               | in   | 34 9/16  | 13 15/16 |
|           | C             | mm   | 754      | 244      |
| 15\/1\\   | Supply        | in   | 29 11/16 | 9 5/8    |
| 15V1T4    | Data          | mm   | 754      | 396      |
|           | Return        | in   | 29 11/16 | 15 5/8   |
|           | Cummbu        | mm   | 998      | 240      |
|           | Supply        | in   | 39 5/16  | 9 7/16   |
| 28V1B5    | Return        | mm   | 998      | 310      |
| 28V2B5    |               | in   | 39 5/16  | 12 3/16  |
|           | Diocharas     | mm   | 998      | 210      |
|           | Discharge     | in   | 39 5/16  | 8 1/4    |

# Appendix B: Wiring Diagrams

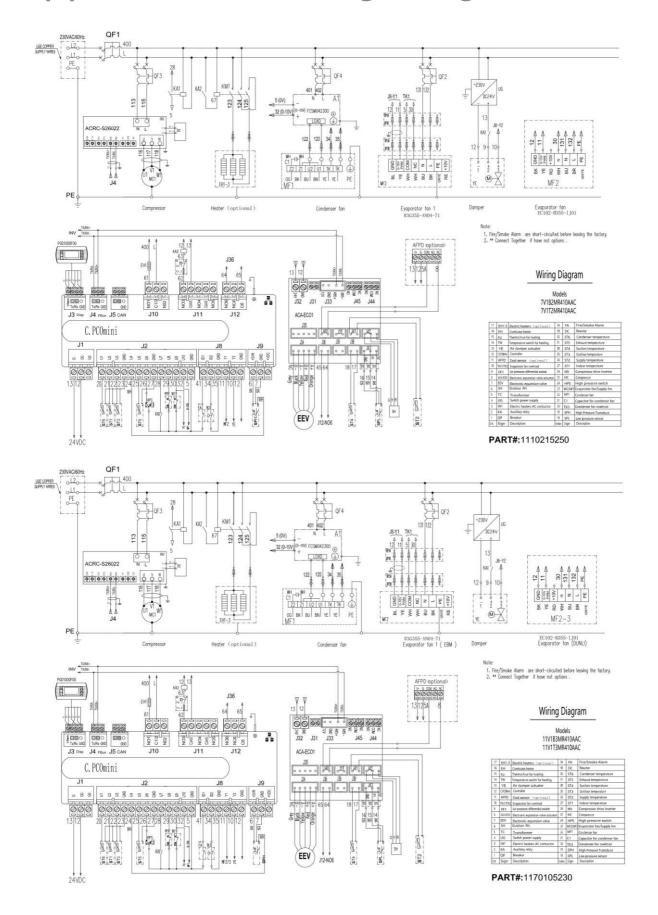

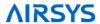

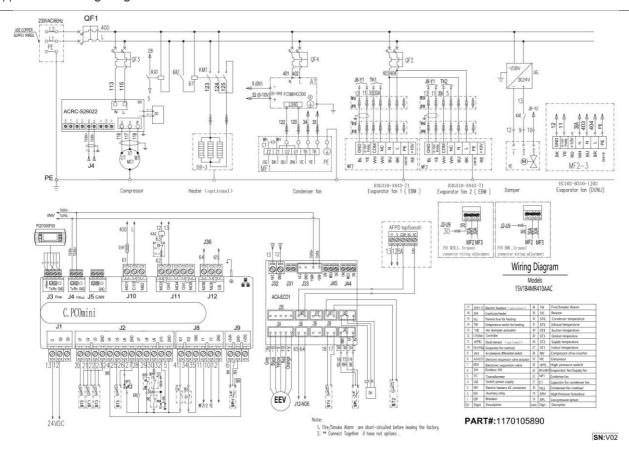

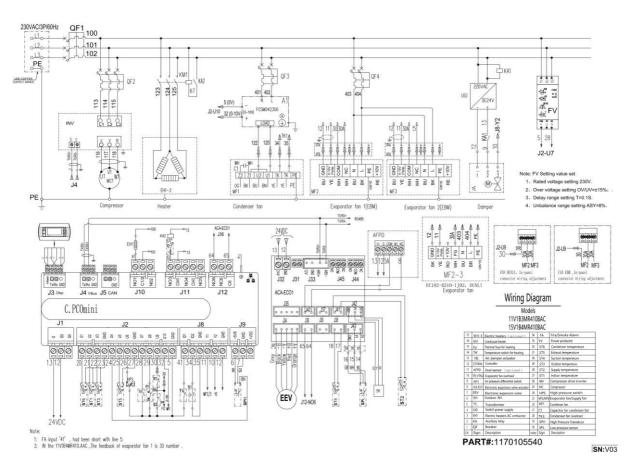

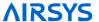

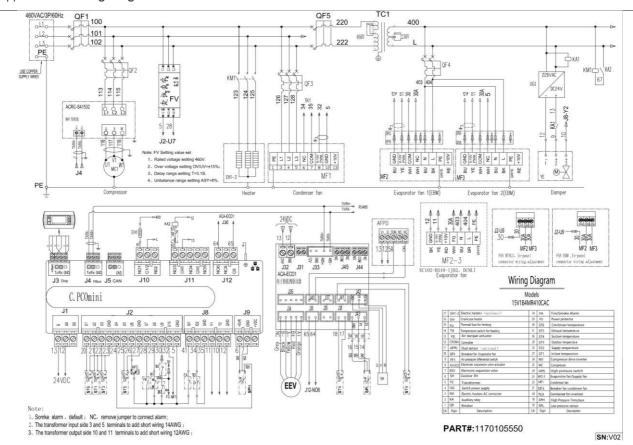

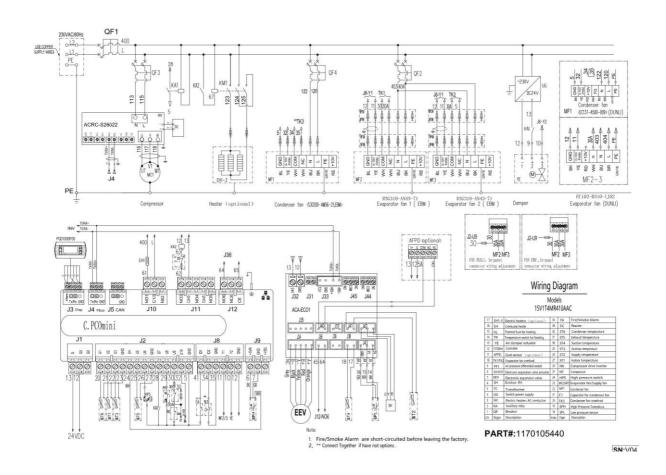

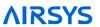

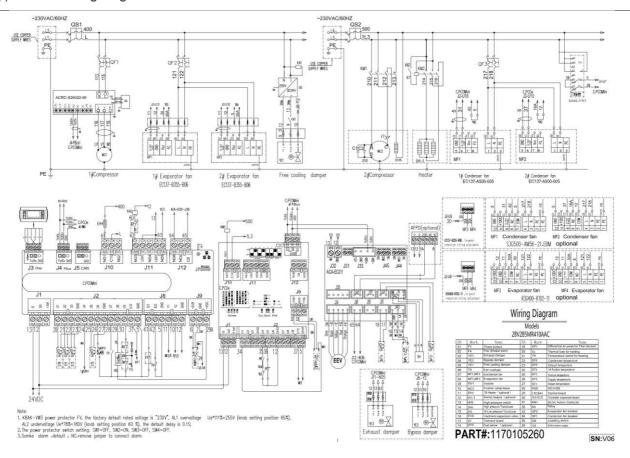

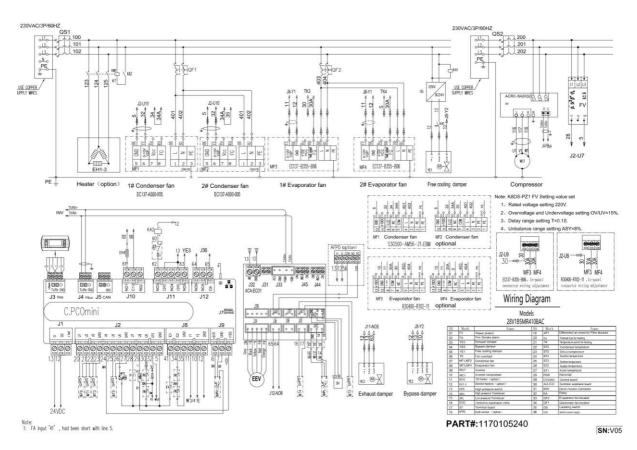

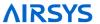

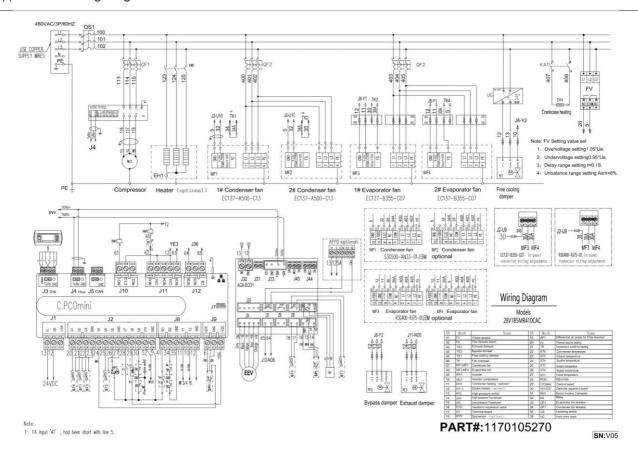

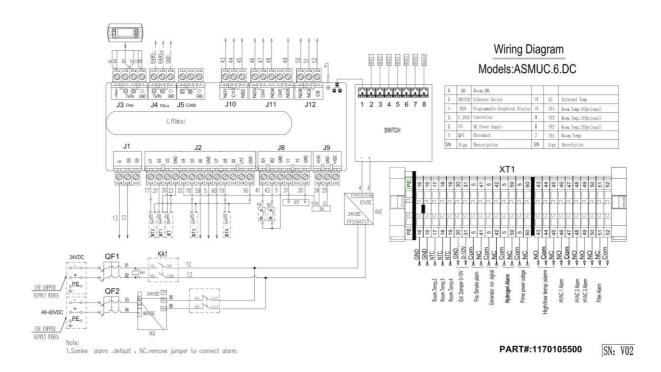

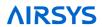

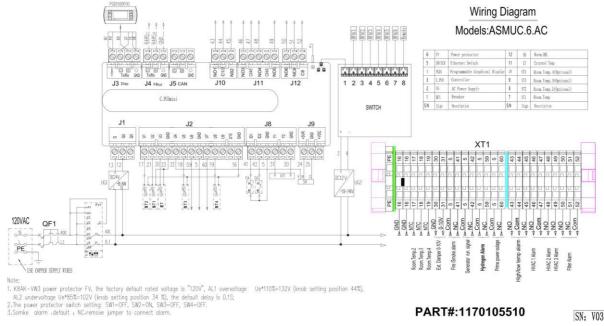

PART#:1170105510

SN: V03

## Appendix C: Mechanical Drawings

**NOTE:** To assist in the installation process, the following figures provide the unit dimensions to a tolerance of  $\pm 1/16$ " (2 mm).

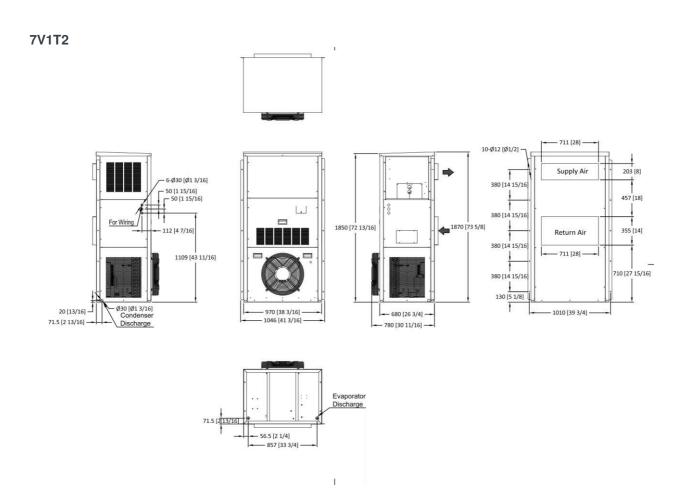

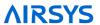

#### 7V1B2

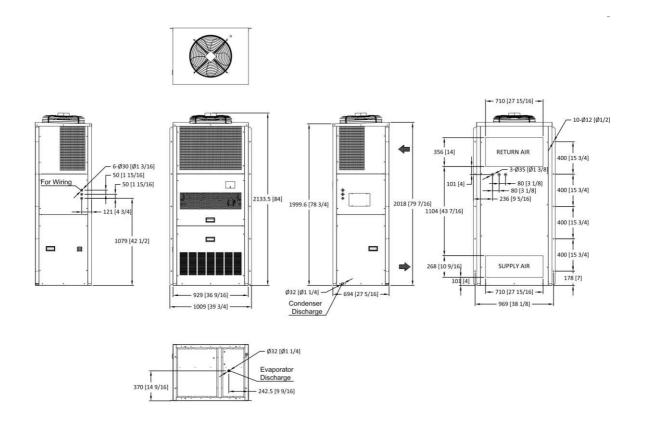

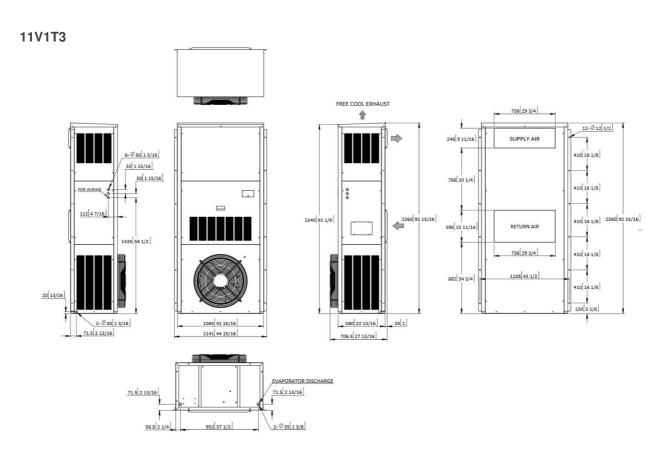

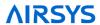

#### 11V1B3

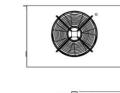

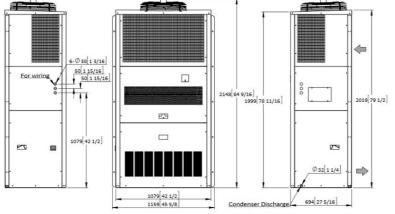

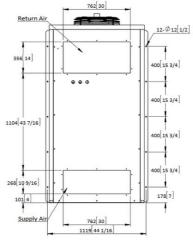

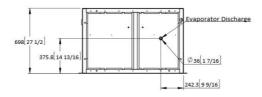

#### 15V1B4

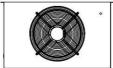

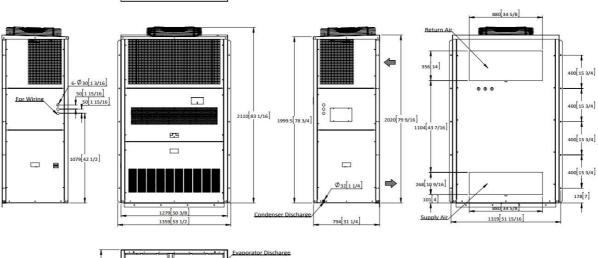

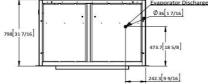

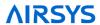

#### 15V1T4

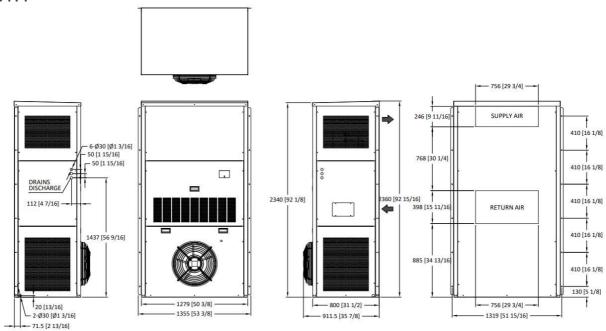

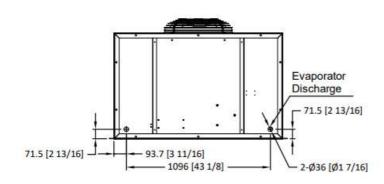

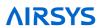

28V1B5/28V2B5

UNI.DL28V1B5MR410.230/3/60.AC

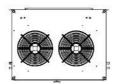

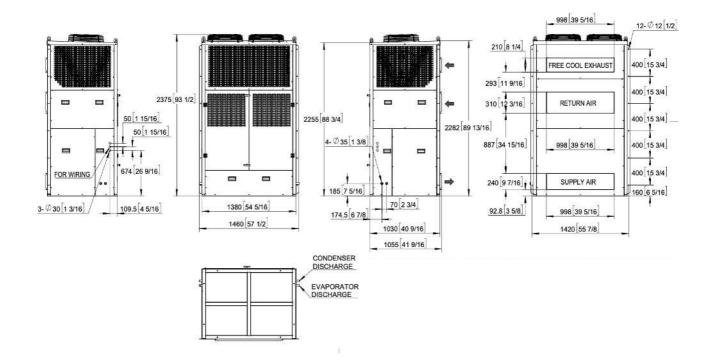

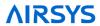

#### Support Stand for 28V1B5/28V2B5

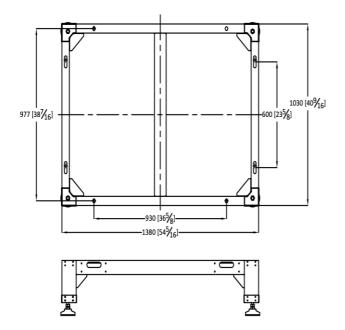

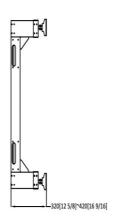

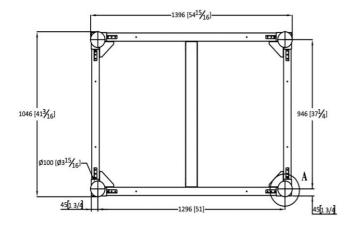

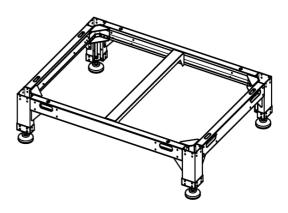

# Appendix D: Onsite Refrigerant Charging

Note: Your may charge the system with dry nitrogen to locate leak. Units may also be charged with nitrogen from factory instead of refrigerant if air freighted or otherwise required by law.

#### A. Exhaust the Nitrogen Gas in the System

- 1. The unit will be charged with nitrogen gas (0.03-0.05MPa/4.35-7.25psi) before shipment.
- 2. Before vacuuming, open the Shrader valve slowly to discharge the nitrogen gas from the system.
- 3. Open all right-angle valve in the system to discharge all nitrogen gas in the system.
- 4. Connect the unit with vacuum pump until the gauge pressure reaches 0MPa (0psi).

#### **B.** Vacuuming

1. Connect the 3-way air conditioning diagnostic manifold gauge (3-way gauge) to the discharge/suction side of the refrigeration system. Connect the port in the middle of the gauge to the vacuum pump.

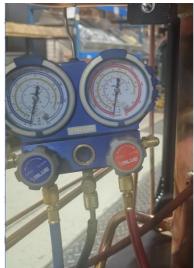

- 2. Confirm that there will be no leakage between the pipe and the gauge.
- 3. Turn on the power of the vacuum pump and open the discharge/suction valve on the 3-way gauge and the system check valve.
- 4. Different units require different degree of vacuum and time of vacuum. See table below as a reference.

| Cooling Capacity | Degree of Vacuum   | Time of Vacuum  |                 |
|------------------|--------------------|-----------------|-----------------|
|                  |                    | Humidity ≤50%RH | Humidity >50%RH |
| < 13kW           | ≤30Pa (0.225torr)  | 20min           | 30min           |
| > 13kW           | ≤50Pa (0.3755torr) | 30min           | 40min           |

5. When the degree of vacuum and time of vacuum is satisfied, close the discharge/suction valve on the 3-way gauge. Turn off the vacuum pump.

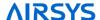

#### C. Charging

1. Get the information of the refrigerant on the nameplate (weight, type). Use an electronic scale to measure the initial weight of the refrigerant tank.

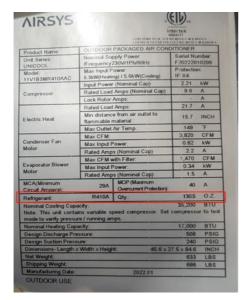

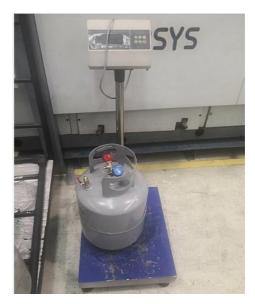

- 2. Connect the port in the middle of the 3-way gauge to the refrigerant charge port on the refrigerant tank loosely.
- 3. Slightly open the charge valve on the refrigerant tank to discharge the gas in the rubber pipe, then connect pipe closely to the 3-way gauge.
- 4. Turn on the charging valve on the 3-way gauge to start the charging process. It is recommended to start from the suction side of the refrigerant system.
- 5. Keep an eye on the reading of the electronic scale. Close the valve on the refrigerant tank once the specified refrigerant charging volume is reached. (±2% deviation is allowed)

**Notice:** The time interval between removing the vacuum pipe and charging refrigerant should be within 3 minutes.

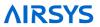

### **List of Tables**

| Table 1-1 Packaging Symbols                                | 8     |
|------------------------------------------------------------|-------|
| Table 1-2 Acronyms and Abbreviations                       | 10    |
| Table 3-1 AIRSYS Provided Materials                        | 19    |
| Table 3-2 Installer Supplied Materials                     | 20    |
| Table 3-3 WPU Electrical Ratings                           | 22    |
| Table 3-4 Controller Electrical Ratings                    | 22    |
| Table 3-5 Dimensions and Weight by Model Number            | 23    |
| Table 3-6 Installation Clearances                          | 23    |
| Table 3-7 Openings and Holes in the Wall (Bottom Supply)   | 24    |
| Table 3-8 Openings and Holes in the Wall (Top Supply)      | 25    |
| Table 3-9 Key Components in the Controller Box Assembly    | 31    |
| Table 3-10 Step Test                                       | 45    |
| Table 4-1 PGD Button Actions                               | 52    |
| Table 4-2 System Statuses                                  | 54    |
| Table 4-3 Controller Info Menu                             | 57    |
| Table 4-4 Unit Info Menu                                   | 58    |
| Table 4-5 Step Test                                        | 61    |
| Table 4-6 Alarm Descriptions                               | 62    |
| Table 5-1 Parameters in the Supply Fan Menu                | 72    |
| Table 5-2 Parameters in the Supply Fan Menu                | 73    |
| Table 5-3 Parameters in the EEV Menu                       | 73    |
| Table 5-4 EU EEV Configuration Options                     | 73    |
| Table 5-5 Carel EEV Configuration Options                  | 74    |
| Table 5-6 Parameters in the Compressor Menu                | 75    |
| Table 5-7 Parameters in the Inverter Menu                  | 75    |
| Table 5-8 Additional Inverter Settings (EU)                | 76    |
| Table 5-9 Additional Inverter Settings (Carel)             | 76    |
| Table 5-10 Parameters in the Alarms Menu                   | 78    |
| Table 5-11 Parameters in the Network Menu                  | 79    |
| Table 5-12 Parameters in the Setpoints Menu                | 79    |
| Table 5-13 Parameters in the Free Cooling Menu             |       |
| Table 5-14 Parameters in the Sensors Menu                  | 81    |
| Table 5-15 Parameters in the I/O Logic Menu                | 82    |
| Table 5-16 Parameters in the System Menu                   |       |
| Table 5-17 Debug Menu Options                              | 83    |
| Table 5-18 Hardware Configuration Menu Options             |       |
| Table 6-1 Preventative Maintenance Schedule                |       |
| Table 8-1 Top Supply WPU Part Identification (T2/T3/T4)    | . 100 |
| Table 8-2 Bottom Supply WPU Part Identification (B2/B3/B4) | . 101 |
| Table 8-3 Bottom Supply WPU Part Identification (B5)       | . 102 |

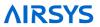

## **List of Figures**

| Figure 1-1 Model Number                            | 9  |
|----------------------------------------------------|----|
| Figure 2-1 Operating Modes (Top Supply)            | 12 |
| Figure 2-2 Operating Modes (Bottom Supply)         | 13 |
| Figure 3-1 Install Weather Stripping               | 25 |
| Figure 3-2 Inclination of Mounted WPU              | 26 |
| Figure 3-3 Position the Unit                       | 26 |
| Figure 3-4 Remove Wooden Pallet                    | 27 |
| Figure 3-5 Seal the Joints between WPUs and Wall   | 27 |
| Figure 3-6 Install Supply and Return Air Grilles   | 28 |
| Figure 3-7 Remove Compressor Brackets              | 28 |
| Figure 3-8 Prefill Water to Drain Trap             | 29 |
| Figure 3-9 Ensure No Leakage                       | 32 |
| Figure 3-10 Position the Indoor Temperature Sensor | 33 |
| Figure 3-11 Phase Monitor                          | 39 |
| Figure 3-12 IP Configuration                       | 40 |
| Figure 3-13 Zone Configuration Screen              | 42 |
| Figure 3-14 On/Off Screen                          | 43 |
| Figure 3-15 Verify the Main Setpoint               | 46 |
| Figure 3-16 Enable SNMP                            | 48 |
| Figure 4-1 PGD User Interface                      | 52 |
| Figure 4-2 Main Screen                             | 53 |
| Figure 4-3 On/Off Screen                           | 54 |
| Figure 4-4 Setpoint Screen                         | 55 |
| Figure 4-5 Comfort Mode Screen                     | 56 |
| Figure 4-6 Unit Selection Screen                   | 56 |
| Figure 4-7 HVAC ID Select Screen                   | 58 |
| Figure 4-8 Program Menu Selection Screen           | 60 |
| Figure 4-9 Step Test Selection Screen              | 61 |
| Figure 4-10 Alarm Logs                             | 64 |
| Figure 4-11 Clear Alarm History                    | 65 |
| Figure 4-12 Hardware Configuration Menu            | 66 |
| Figure 4-13 Factory Reset Screen                   | 67 |
| Figure 4-14 Set the Master                         | 68 |
| Figure 4-15 Heater Operation Logic                 | 69 |
| Figure 4-16 Dehumidification Logic                 | 69 |
| Figure 7-1 microUSB Cable                          | 90 |
| Figure 7-2 Detaching Display                       |    |
| Figure 7-3 Controller Board                        |    |
| . 19610 / 0 CONTROLLE DOURGE                       | 91 |

#### Appendix D: Onsite Refrigerant Charging

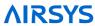

| Figure 7-4 Upgrade Folder        | 91 |
|----------------------------------|----|
| Figure 7-5 Network Status        | 94 |
| Figure 7-6 Master/HVAC Status    | 95 |
| Figure 7-7 File Selection Screen | 95 |
| Figure 7-8 File Selection Screen | 97 |
| Figure 7-9 Network Status        | 98 |

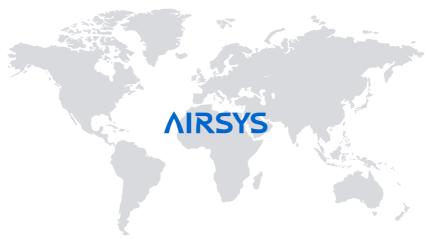

#### **AIRSYS Global Subsidiaries Contact:**

#### Headquarter

#### **AIRSYS Cooling Technologies, Inc**

Add: 7820 Reidville Rd. Greer, SC 29651 , USA

Tel: +1 (855) 874 5380 Email: sales@air-sys.us

#### AIRSYS (UK) Ltd.

Add: 245 Europa Boulevard, Warrington, UK. WA5 7TN

Tel: +44 (0) 1925 377 272 Call Centre: +44(0)8456099950 Email: enquiries@air-sys.uk

#### **AIRSYS Brasil Ltda.**

Add: Av. Moaci, 395 Conj 35/36 04083-000 - Planalto Paulista

SAO PAULO - SP

Tel: +55 (11) 25976817 / +55 (11) 21585560 Email: airsys-brasil@air-sys.com.br

#### **AIRSYS Deutschland GmbH**

Add: Feringastr. 6, 85774 Unterföhring / München, Germany

Tel: +49 89 9921 6510 Email: anfragen@air-sys.eu

## AIRSYS Refrigeration Engineering Technology (Beijing) Co., Ltd.

Add: 10th floor, Hongkun Shengtong building, 19, Ping Guo Yuan Xi Xiao Jie, Shijingshan, Beijing, China 100043

Tel: +86(0)10 68656161 Email: airsys@air-sys.com

## **Gu'an AIRSYS Environment Technology Company Ltd.**

Add: 25, Dongfang Street, Gu'an Industry Park, Langfang City, Hebei Province, China Tel: +86(0)10 68656161

## Shanghai AIRSERVE HVAC System Service Co., Ltd.

Add: Room 1701, Xinda building, No. 322 Xianxia Road, Changning District, Shanghai, China 200336 Tel: +86(0)21 62452626 Fax: +86 (0)21 6245962

#### **AIRSYS Singapore Pte. Ltd**

Add: 50, Tagore Lane Entrepreneur Centre, #03-04 (F),

Singapore 787494 Tel: +65 64991850 Fax: +65 68416301 Email: sales@air-sys.sg

#### **AIRSYS Philippines Corporation**

Add: Unit 1603 16th Floor 139 Corporate Centre Building Valero St. Salcedo Village Bel-Air 1209 Makati, Philippines

Tel: +63 84581047 Fax: +63 88470496 Email: sales@air-sys.sg

#### AIRSYS Malaysia Sdn. Bhd.

NO. 7-1, Jalan 109F, Plaza Danau 2, Taman Danau Desa, 58100 Kuala Lumpur Wilayah Persekutuan Malaysia

Tel: +60 3 7982 2010 Fax: +60 3 7980 1242 Email: sales@air-sys.sg

#### **AIRSYS Australia Sales Office**

Add: PO BOX 1088, Flagstaff Hill, SA, 5159, Australia

Tel: +61 479151080 Email: sales@air-sys.sg

Product design and specification subject to change without prior notice